# X8 线切割编控系统 X8 Wire Cut System

# 使用说明 V1.6

唐晓峰

2016 年 7 月

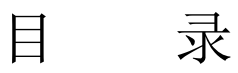

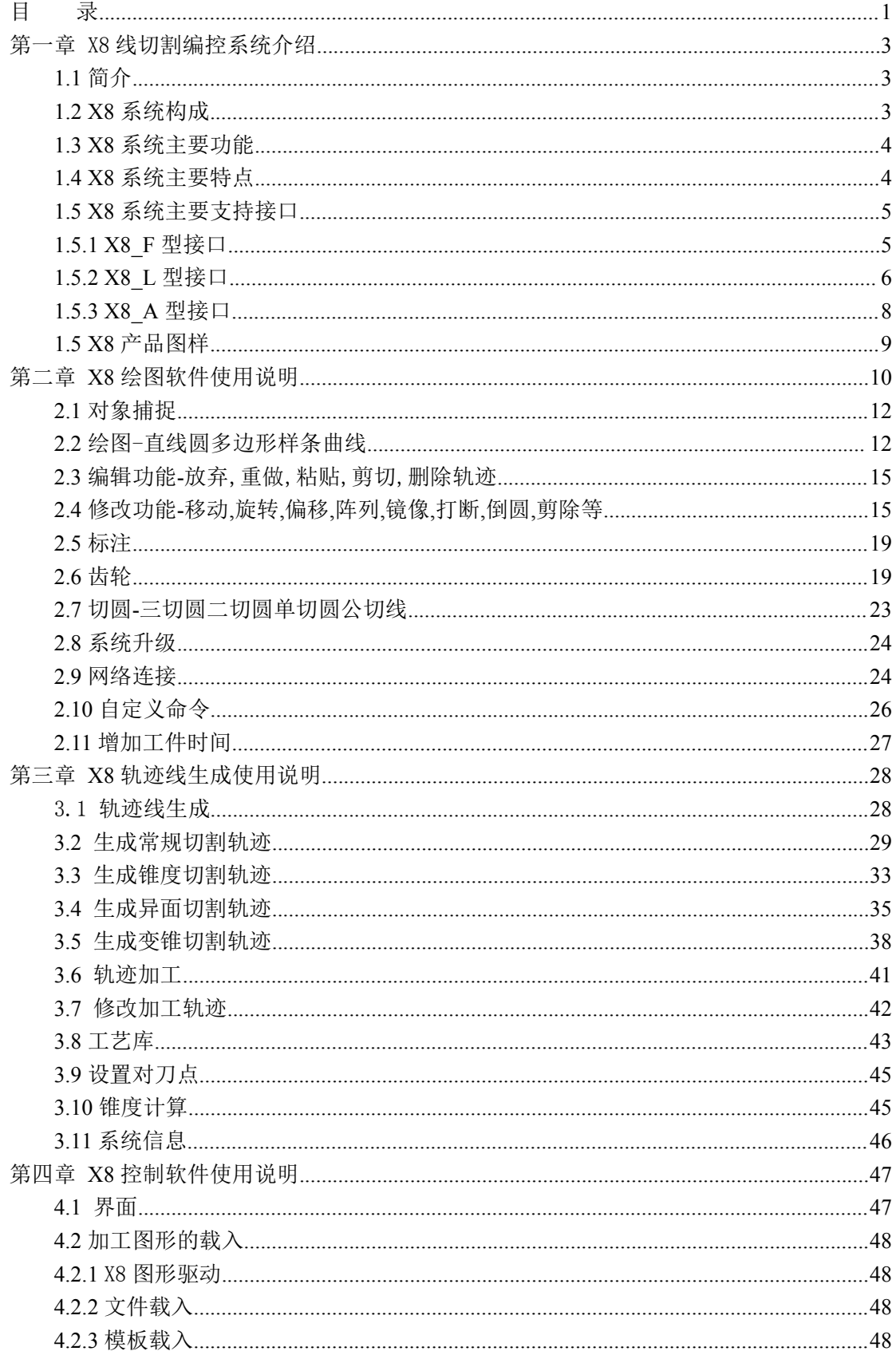

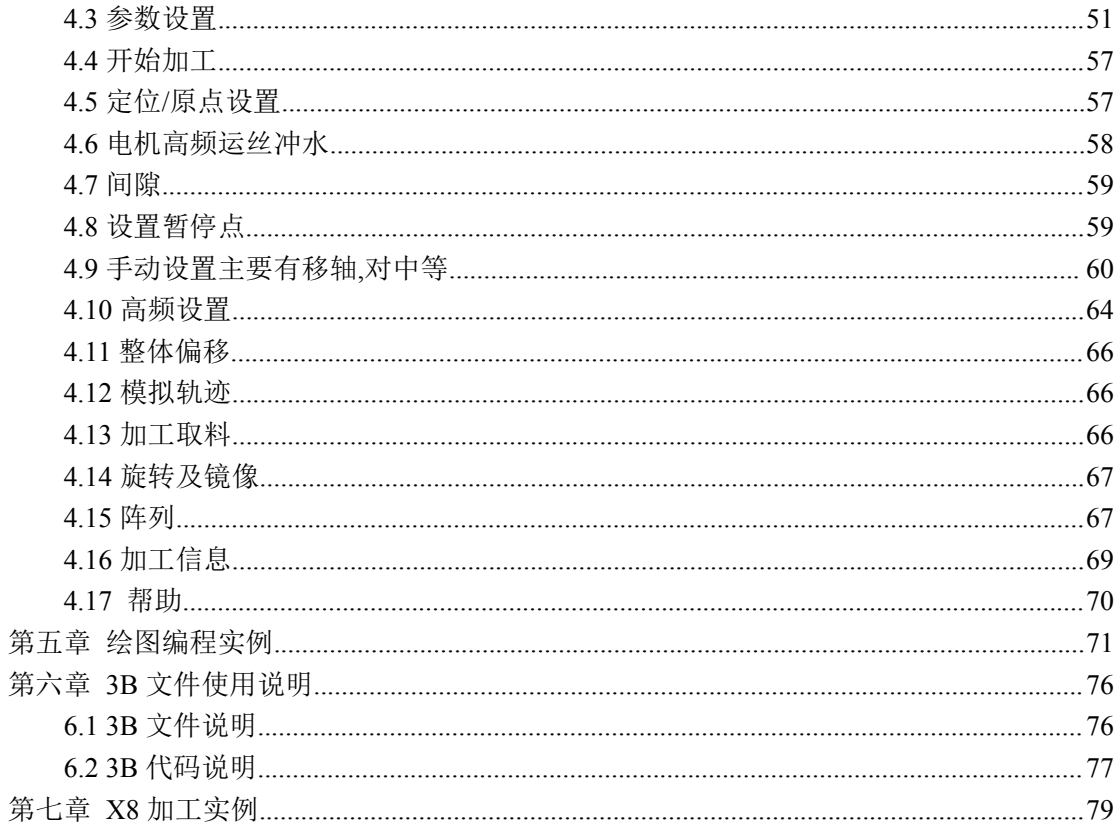

# 第一章 **X8** 线切割编控系统介绍

# **1.1** 简介

#### 软件方面:

X8 线切割数控自动编程软件系统,是一个高智能化的图形交互式软件系统。通过简单、 直观的绘图工具,将所要进行切割的零件形状描绘出来;按照工艺的要求,将描绘出来的图 形进行编排等处理。再通过系统处理成一定格式的加工程序。

X8 线切割编控系统(以下简称 X8 系统)是基于 Linux 平台的线切割编控系统,用户用 X8 软件根据加工图纸绘制加工图形,生成线切割加工的二维数据,并进行零件加工;在加 工过程中,本系统能够智能控制加工速度和加工参数,完成对不同加工要求的加工控制。这 种以图形方式进行加工的方法,是线切割领域内的 CAD 和 CAM 系统的有机结合。

系统具有切割速度自适应控制、切割进程实时显示、加工预览等方便的操作功能。同 时,对于各种故障(断电、死机等等)提供了完善的保护,防止工件报废。

#### 硬件方面:

X8 线切割数控自动编程软件系统的硬件由全自主开发的嵌入式专用系统构成,专用 的主芯片频率高 800MHz,对于大数据运算方面进行了专门的优化处理。

整个系统硬件优化后功耗极底,只有 5W 左右。由专用的全封闭铝盒密封,在环境恶劣 的线切割加工现场,稳定性较高,表现极好。

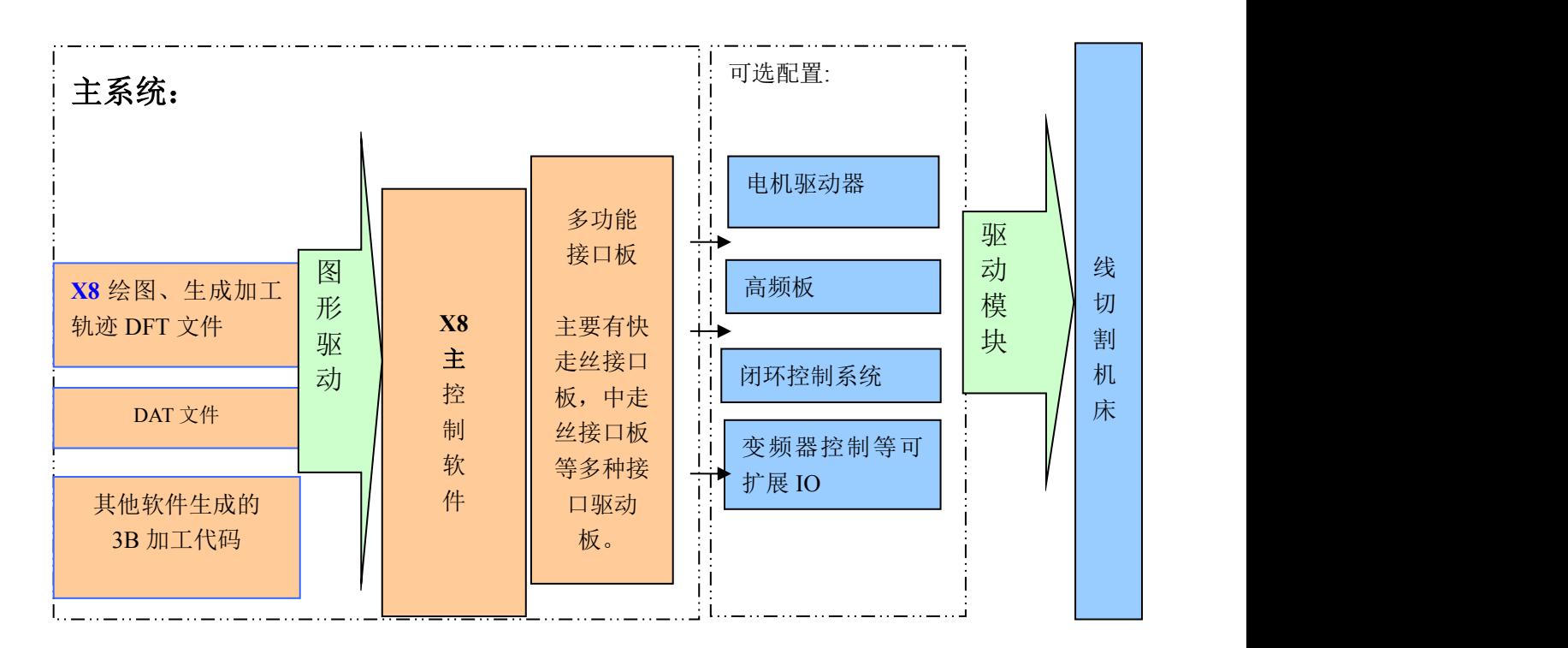

# **1.2 X8** 系统构成

### **1.3 X8** 系统主要功能

- 1、支持图形驱动自动编程,用户无需接触代码,只需要对加工图形设置加工工艺, 便可进行加工;同时,支持多种线切割软件生成的 3B 代码、G 代码等加工代码; 多种加工方式可灵活组合加工(连续、单段、正向、 逆向等加工方式)
- 2、XYUV 4 轴可设置换向,驱动电机可设置为五相十拍、三相六拍、脉冲驱动等多 种模式;
- 3、实时监控线切割加工机床的 X、Y、U、V 四轴加工状态;
- 4、加工预览,加工进程实时显示;可放大、缩小观看图形,可从主视图、左视图、 顶视图等多角度进行观察加工情况;
- 5、可进行多次切割,以提高光洁度。
- 6、带有用户可维护的工艺数据库功能,使多次加工变得简单、可靠;
- 7、锥度工件的加工,采用四轴联动控制技术,可以方便的进行上下异形面加工,使 复杂锥度图形加工变得简单而精确;
- 8、具有自动报警功能,在加工完毕或故障时自动报警,报警时间可设置
- 9、支持清角延时处理,在加工轨迹拐角处进行延时,以改善电极丝弯曲造成的偏差;
- 10、支持齿隙补偿功能,可以对机床的丝杆齿隙误差进行补偿,以提高机床精度;
- 11、支持光栅补偿:能够对机床的定位误差进行实时补偿;
- 12、断电时自动保存加工状态、上电恢复加工,短路自动回退等故障处理;
- 13、加工结束是否自动关闭机床电源由用户设置。

### **1.4 X8** 系统主要特点

#### 软件方面**:**

1.采用图形驱动技术,降低了工人的劳动强度,提高了工人的工作效率,减小了误 操作机会;

- 2. 软件使用简单, 即学即会; DAT, dxf , 3B, G 代码文件可以直接使用, 实现了编控 一体化,单刀,多刀的直升,锥度,变锥,上下异形,封闭,或不封闭图形可以在 同一加工界面中切割。
- 3.锥度工件的加工,采用四轴联动控制技术;三维设计加工轨迹;并对导轮半径、 电极丝直径、单边放电间隙以及大锥度的椭圆误差进行补偿,以消除锥度加工的 理论误差;
- 4.可进行多次切割,带有用户可维护的工艺数据库功能,智能控制加工速度和加工 参数,以提高表面光洁度和尺寸精度,使多次加工变得简单、可靠;
- 5.本软件对超厚工件的加工进行了优化,使其加工稳定、可靠;

#### 硬件方面:

X8 线切割数控自动编程软件系统,克服了传统电脑主机的不稳定,故障率高,不适应 恶劣环境的缺点。

- 1. 主控制硬件系统由专用的嵌入式系统构成,相比电脑的稳定性,极高。
- 2.系统采用 Linux 系统框架,不受电脑病毒影响,安全性极高。
- 3.系统硬件优化后,功耗极底,只有 5W 左右。由专用的铝盒全密封,在环境恶劣的 线切割加工现场,在防油雾方面表现良好。

# **1.5 X8** 系统主要支持接口

# 1.X8\_F 型接口

#### DB25公头 X8 F

DB25- Male Header

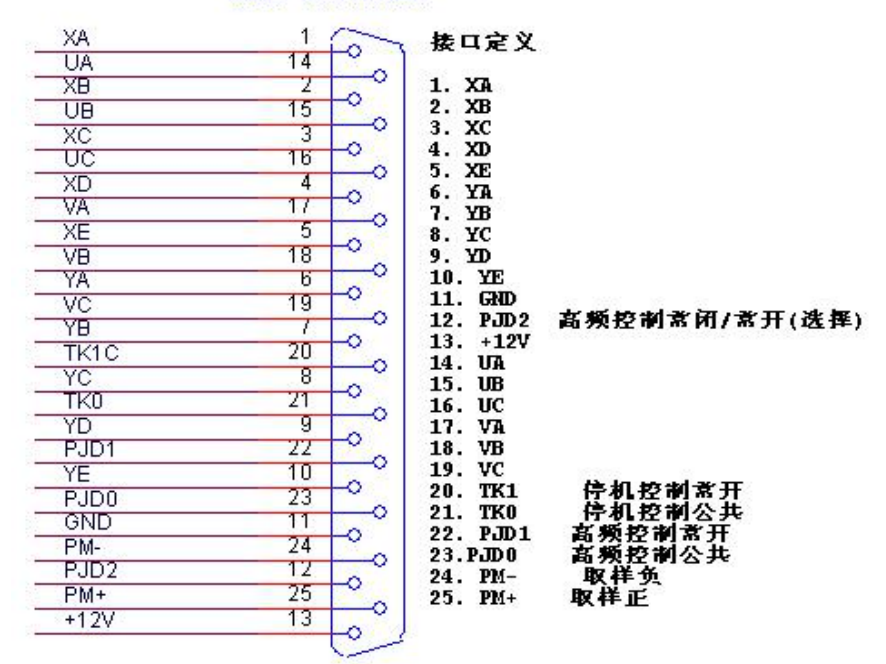

TK0, TK1, TK2 为停机控制。TK0, TK1 为常开触点。TK0, TK2 为常闭触点。 PJD0,PJD1,PJD2 为高频控制。PJD0,PJD1 为常开触点。PJD0,PJD2 为常闭触点。 PM+,PM-为取样电压。

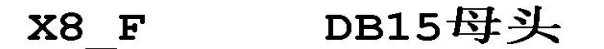

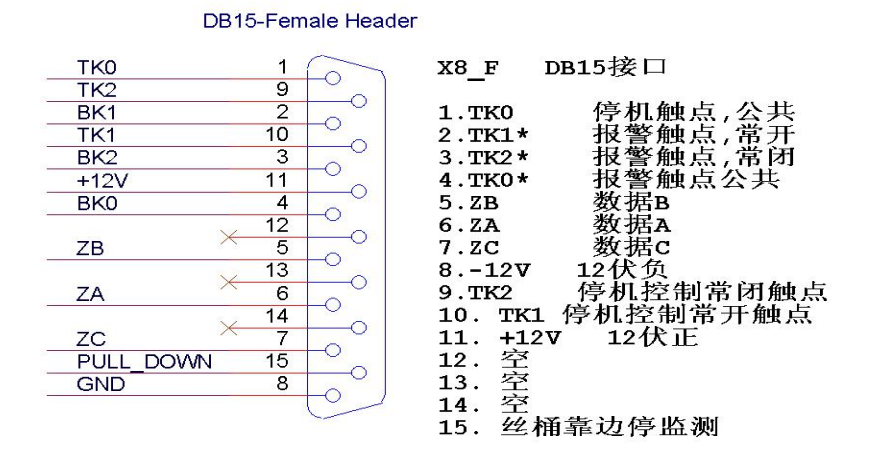

TK0, TK1, TK2 为停机控制。TK0, TK1 为常开触点。TK0, TK2 为常闭触点。 PJD0,PJD1,PJD2 为高频控制。PJD0,PJD1 为常开触点。PJD0,PJD2 为常闭触点。 PM+,PM-为取样电压。

TK0\*,TK1\*,TK2\*为报警控制。TK0\*,TK1\*为常开触点。TK0\*,TK2\*为常闭触点。 提示:-12V 不能与 PM-短接,+12V 电源由外部设备提供。

# 2.X8\_L 型接口

# X8 L DB25接口

DB25- Male Header

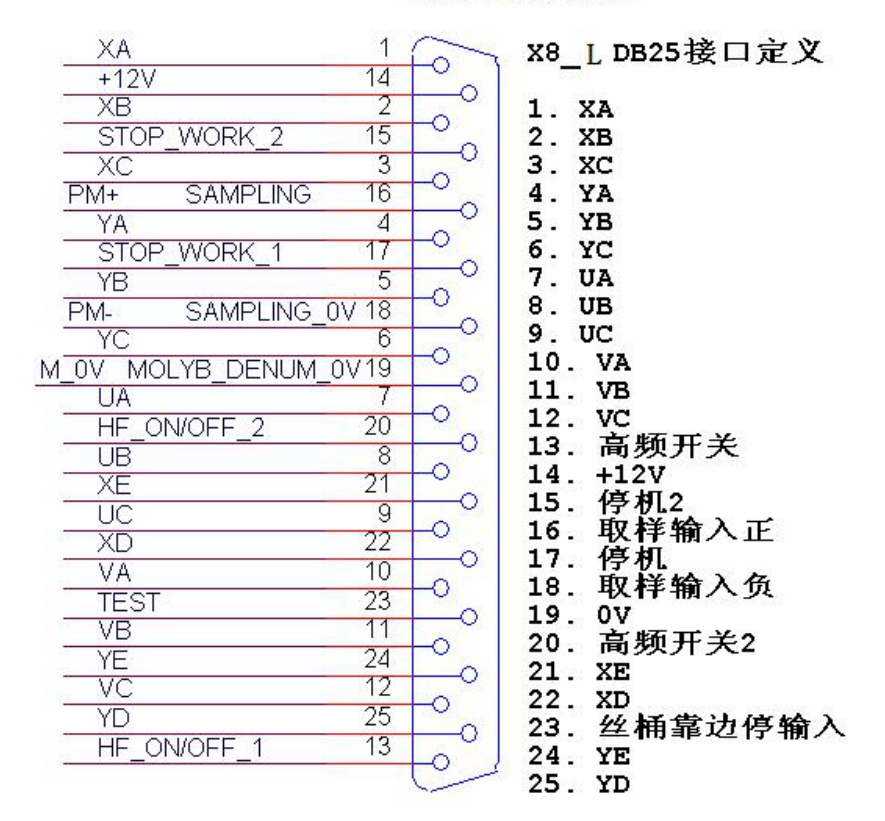

说明:1. 21,22,24,25 是五相步进电机用,三相步进电机无用。

2. 13 是高频开关。卡内是一组继电器触点,开高频时触点闭合(修改跳线 HFJ5 可以 改触点断开),关高频时触点断开,

3. 17 是停机。卡内是一组继电器触点,开机时此触点为常开状态(修改跳线 STOPJ7 可以改为常闭状态),加工结束时,触点接通 4 秒后,触点恢复断开,接通时触点接通 0V。

- 4. 14 18 19 由外部提供一组 DC12V 电源。
- 5. 15 停机 2:悬空,用户可跳接为停机公共点。
- 6. 20 高频开机 2: 悬空,用户可跳接为开高频公共点。

23. 丝桶靠边停输入:一组继电器触点,有效时触点接通 0V。

# X8 L (A&B) DB-15母头

#### **DB15-Female Header**

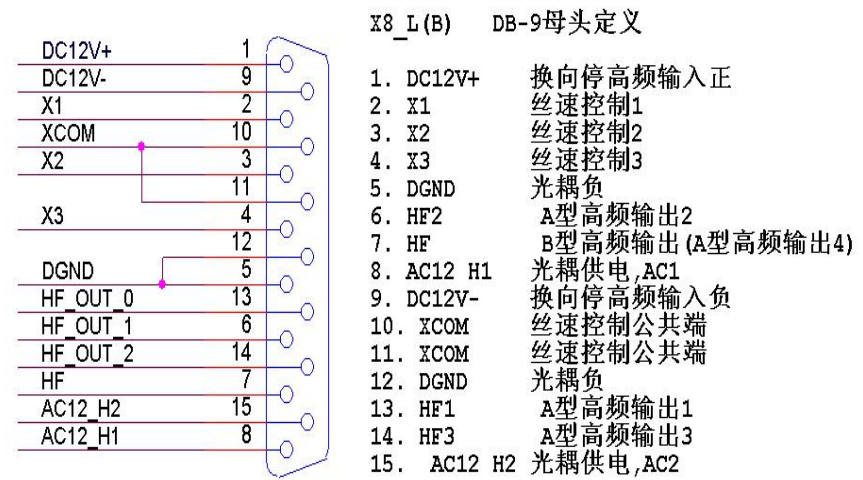

# X8 L(B) DB-9母头

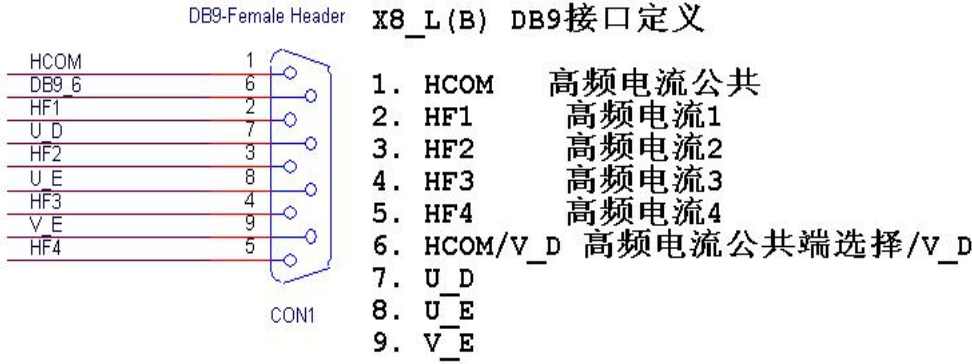

说明:

L 型快走丝控制盒: 只在 X8 L DB-25 接口。

L 型中走丝控制盒(A): 有 X8 L DB-25, X8 L DB-15 两种接口。

L 型中走丝控制盒(B): 有 X8 L DB-25, X8 L DB-15, X8 L DB-9 三种接口。

# 3.X8\_A 型接口

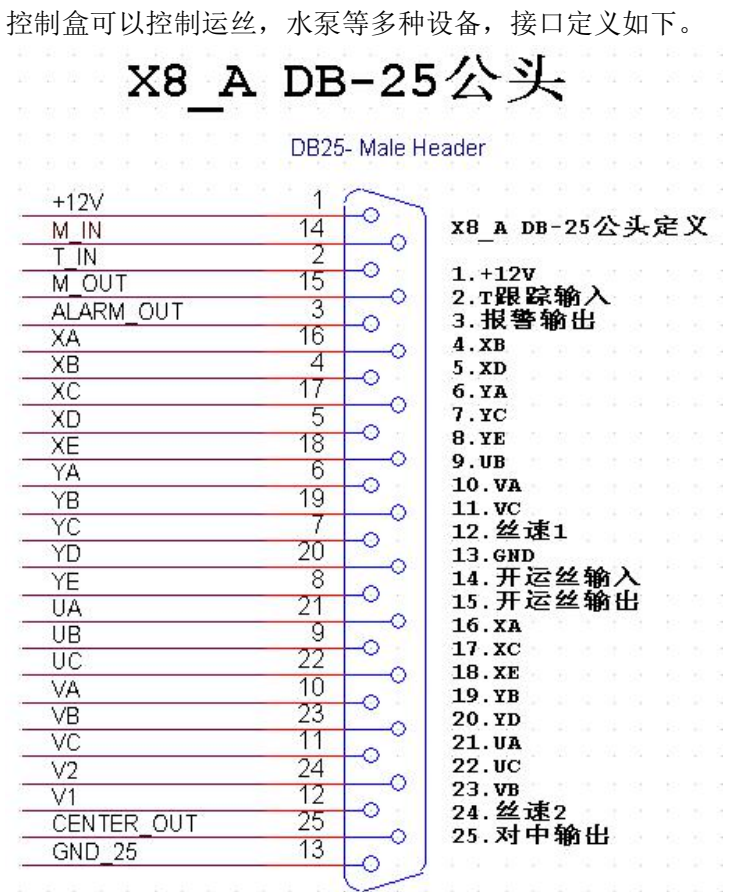

X8\_A DB-15母头

V

#### **DB15-Female Header**

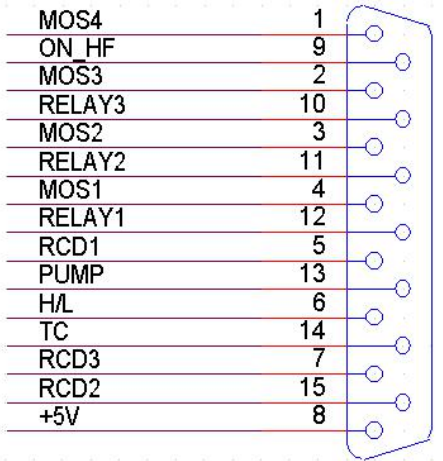

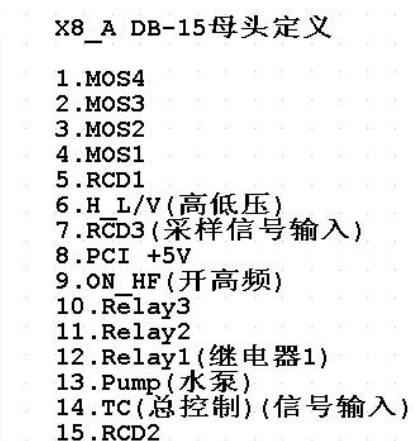

# **1.6 X8** 产品图样

X8 线切割控制器功耗:5W

X8 线切割控制器尺寸:长\*宽\*高 14.5\*11.5\*5.5(cm) 总重:530g 整套外包装尺寸:长\*宽\*高 25.5\*15.0\*6.5(cm) 总重:1200g 整套含有:X8 线切割控制器, 电源, HDMI 线, 说明书. 支持当前的多种常用端口。

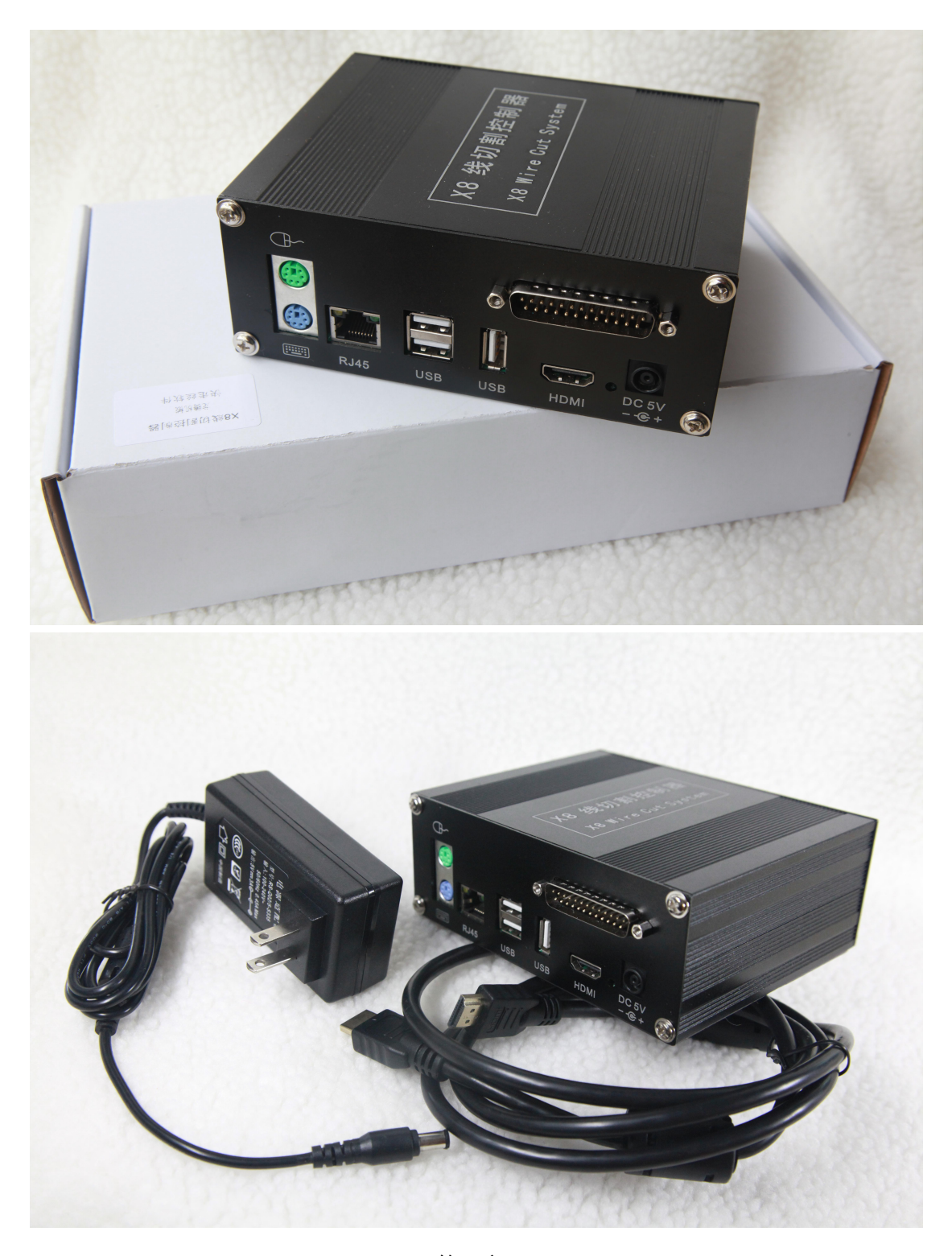

# 第二章 X8 绘图软件使用说明

X8 绘图软件工作界面包括菜单栏、工具栏、绘图窗口、状态栏、绘图区和命令行窗口 等(如下图所示)。单击菜单项可打开下拉菜单,单击工具条上的按钮可以启动相应的功能。 按钮上的功能在菜单中都能找到,但它提供了一种对菜单功能的快捷访问方式。当将鼠标指 向工具条上的按钮时,描述性文字将出现在按钮附近,状态栏中将对此给以更加详细的描述。

主要有两个主窗口界面,分别是绘图主界面,加工主界面。 绘图主界面中,从菜单'加工程序'中点'加工程序'可以进入加工界面。 加工界面中,按 F9 可以进入绘图界面中。下面是绘图主界面:

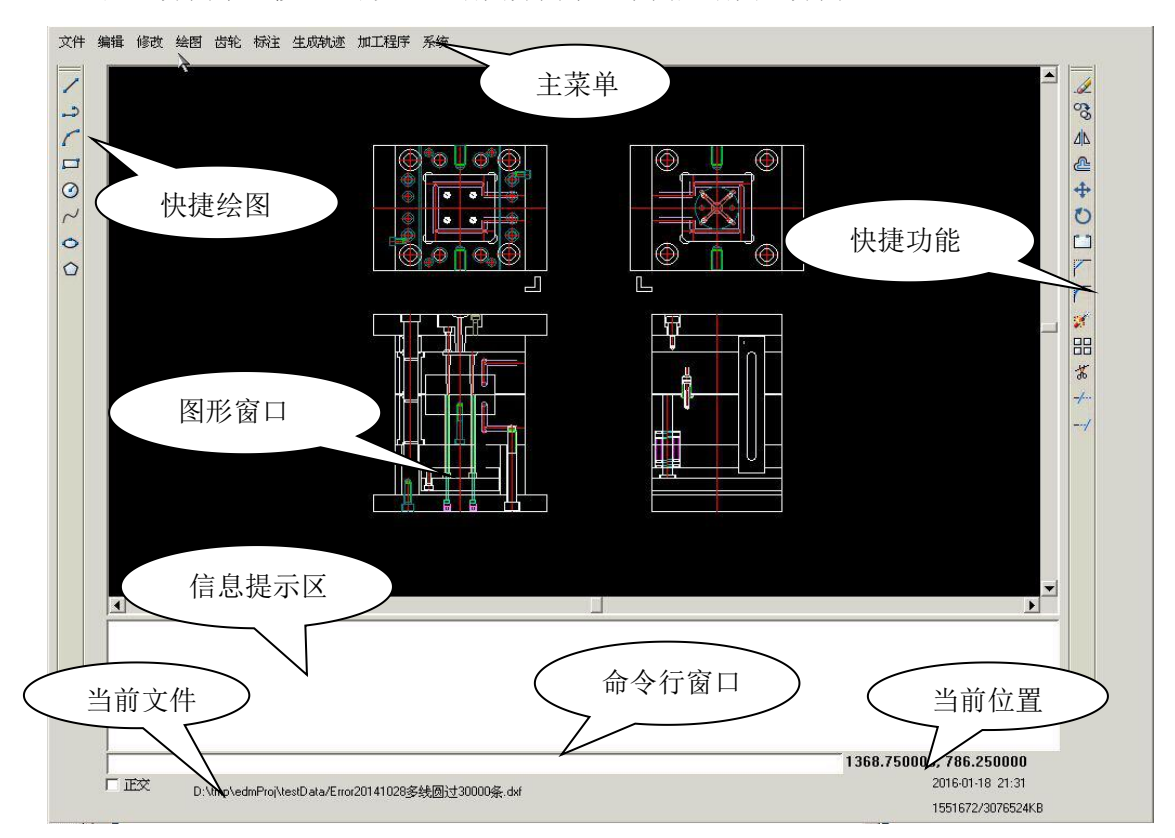

绘图主菜单栏简介:

1. '文件'中有:打开文件, 保存文件功能

在打开文件功能中可以打开 DXF 文件,DFT 文件,DAT 文件等。

在保存文件功能中可以保存 DFT 保存文件。

如有多个 U 盘,分别显示 usb0,usb1 等。local 表示本地盘,可以用保存加工文件。

2. '编辑'中有:放弃,重做,复制,粘贴,剪切,删除轨迹等功能。

3. '修改'中有:移动,旋转,偏移,镜像,阵列,修剪,打断,分解等功能。 4. '绘图'中有:三切圆, 二切圆, 单切圆, 公切线, 倒圆, 倒角, 定距等分, 定数等分等功能。

5. '齿轮'中有:标准齿轮,变位齿轮,花键,齿条等功能。

6. '标注'中有:线性,对齐,半径,直径标注等。

7. '生成轨迹'中有:生成切割轨迹,修改切割参数,修改变锥锥度,设置对刀 点,锥度计算等。详细说明在第三章.

8. '加工程序'中有:加工程序,发送加工任务,编辑工艺库,导入工艺库,导

#### 出工艺库,导出日志文件等。

9. '系统'中有:系统升级,网络设置,自定义命令,系统信息等。

在自定义命令中可以自己定义画线,圆,圆弧,及功能如移动,旋转,偏移, 镜像,阵列,修剪,打断,分解等命令,在命令行窗口可以输入,加快绘图速度。自 定义命令最好用两个以上的字符以防和别的系统命令有冲突。

#### 下面是加工主界面**:** 详细说明在第四章.

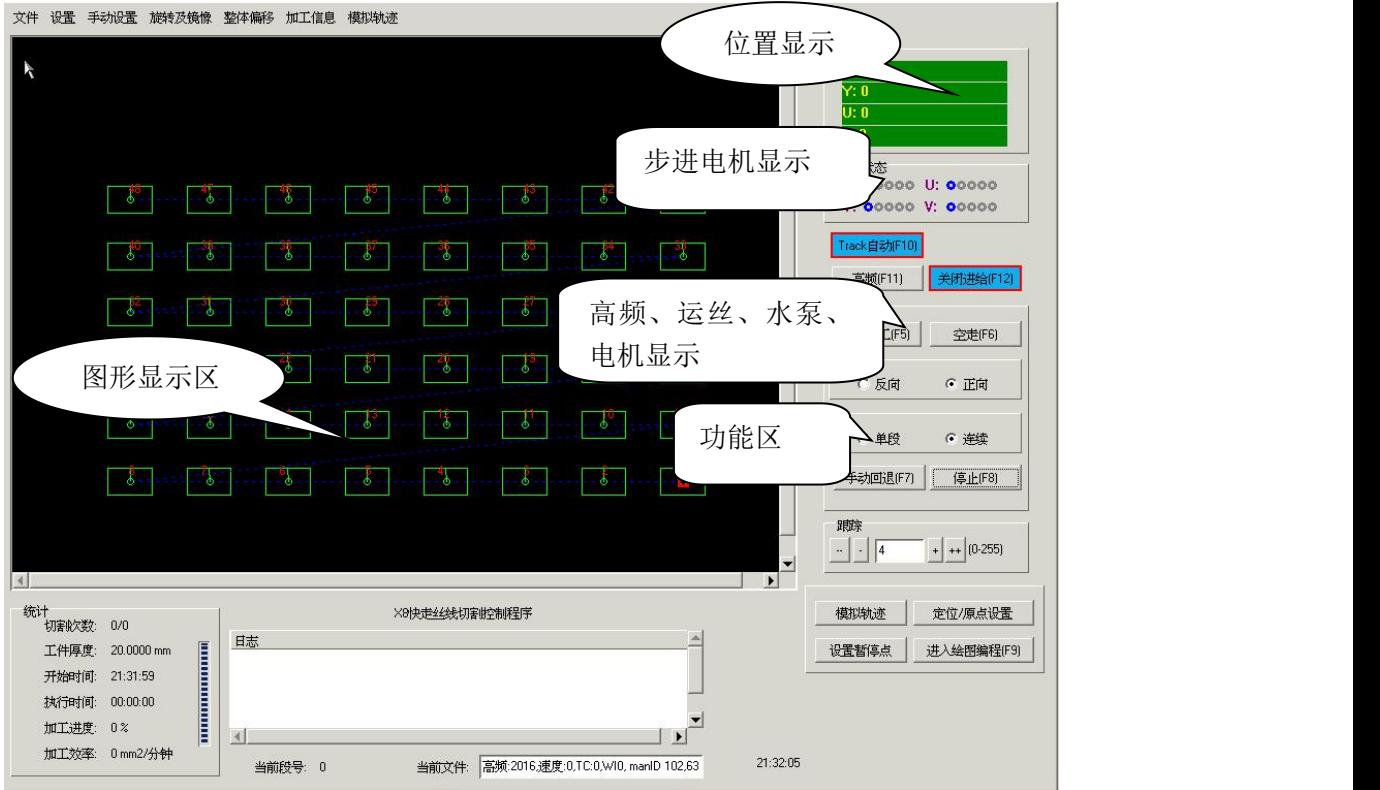

加工主菜单栏简介:

1.'文件'中有:打开文件,保存文件功能 在打开文件功能中可以打开,DFT 文件,3B 文件等。 在保存文件功能中可以保存 DFT 文件, 3B 文件。 如有多个 U 盘,分别显示 usb0,usb1 等。local 表示本地盘,可以用保存加工文件。 2.'设置' 可以设置电机,加工,高频,机床参数等。

3. '手动设置'中有手动设置,快捷模板等。

手动设置可以进行:移轴,对中, 碰边, 碰边报警等功能。

快捷模板可以快捷的在加工界面中设置直线,方形,圆形,蛇形线等进行加  $\mathcal{I}$ .

- 4. '旋转和镜像'可以对加工的图形进行旋转和镜像。
- 5. '整体偏移'对所有的加工对象进行缩小放大。
- 6. '加工信息'可以显示加工图形的相关信息。

# 2.1 绘图-对象捕捉

对象捕捉功能可以捕捉到: 直线两个的端点,中心点。 圆的四个极点,和圆心。 圆弧两个的端点,和圆心。 点到直线的垂点。 点到圆和圆弧的切点,包括直线和圆及圆弧的切点。 坐标原点可以捕捉。

各种点的小图标:

端点和圆心的图标:

中点的图标:  $\Delta$ 

垂点的图标· 上

切占的图标: 0

交占的图标·X

对象上的一点的图标(非特殊点):  $\Sigma$ 

### 2.2 绘图-直线圆多边形样条曲线:

#### 2.2.1 直线

绘制直线的命令有三种: 可以点快捷绘图中的直线图标, 可以在命令行窗口中输入命令 line 可以通过自定义命令自己定制进行绘制直线。

可以连继输入多条直线 。 输入直线命令后在信息提示区提示 '输入第一点坐标:(x,y)', 这时可以通过在命令行窗口中输入'0,0'坐标表示原点坐标, 还可以通过鼠标捕获点来取得端点,按回车后 信息提示区提示会提示'输入下一点坐标:(x,y)', 这时请按提示输入下一点坐标, 或输入长度如 0(表示长度为 10mm), 方向是鼠标所选中的方向, 或通过极坐标命令输入@10<40(长度为了 10mm,角度为 40 度)。 绘制完成后按回车键或空格键退出。

#### 例:通过极坐标绘制长 8mm,角度为 60 度的线。

输入直线命令:

提示区提示 **'**输入第一点坐标**:**(**x,y**)**',**输入 **0,0(**表示原点**)**,回车 提示区提示'输入下一点坐标**:**(**x,y**)'此时输入极坐标命令输入'**@8<60**'回车完绘制。

#### **2**.**2**.**2** 多线段

可以连续输入直线和圆弧来组成多线段。按 L,A 可在直线和圆弧中切换。 请按提示区的提示输入就可以完成多线段的绘制。

#### 2.2.3 圆弧

绘制圆弧的命令有三种: 可以点快捷绘图中的圆弧图标, 可以在命令行窗口中输入命令 arc, 可以通过自定义命令自己定制进行绘制圆弧

输入圆弧命令后,提示区的提示'输入圆弧的起点坐标:(x, y) 或[圆心(C)]' 表示有二种方法画圆: 1.直接回车,输入圆弧的起点,圆弧上的一点及圆弧终点,三点生成圆弧。 2.输入 C 回车,通过圆心及半径和两个端点生成圆弧。

#### 2.2.4 矩形

绘制矩形的命令有三种: 可以点快捷绘图中的矩形图标, 可以在命令行窗口中输入命令 rect 可以通过自定义命令自己定制进行绘制矩形

绘制矩形可以通过矩形的端点,中心点,尺寸等多种方法绘制。 输入矩形命令后, 提示区的提示: '输入第一端点坐标:(x,y)/矩形的中心点(C)' 使用中心点请输入 C, 提示区的提示: '输入矩形的中心点坐标: (x, y)' 输入中心点坐标后提示区的提示'输入第二端点坐标(x,y)/尺寸(D)' 如矩形是长 8mm 宽 6mm 的矩形,先输入 D 提示区的提示'输入矩形长度(x)',输入长度 8 按回车后 提示区的提示'输入矩形宽度(x)'输入长度 6,按回车完成。

#### 2.2.5 圆

绘制圆的命令有三种:

可以点快捷绘图中的圆图标, 可以在命令行窗口中输入命令 circle, 可以通过自定义命令自己定制进行绘制圆。

输入圆命令后,提示区的提示:'输入圆心点坐标:(x,y)[三点(3P)/两点(2P)]' 表示有三种画圆的方法: 1.直接回车,输入圆心坐标,半径画圆. 2.输入 3P 回车,表示画三点圆(通过不在一条线上的三点生成圆)。

3.输入 2P 回车,是指通过二点画圆,这二点是圆的直径。

画圆:根据提示:'输入圆心点坐标:(x,y)[三点(3P)/两点(2P)]' 先输入圆心点坐标,回车 然后提示'输入圆上一点坐标: (x, y)', 此时可以输入圆上一点坐标, 或输入半径如 10(表示圆半径是 10mm),完成圆的绘制。 例:画一半径 10mm 的圆 输入圆命令后: 提示区提示:'输入圆心坐标**(x,y)**'输入 0,0**(**指定原点**)**,回车 提示区提示:' 输入圆上一点坐标: (x,y) ' 输入半径 10, 回车完成绘制

#### 2.2.6 样条曲线

可以点快捷绘图中的样条曲线图标,进行绘制样条曲线 请按提示区的提示输入就可以完成样条曲线绘制。

#### 2.2.7 椭圆或椭圆弧

绘制椭圆或椭圆弧的命令有三种: 可以点快捷绘图中的椭圆或椭圆弧图标, 可以在命令行窗口中输入命令 ellipse 可以通过自定义命令自己定制进行绘制椭圆或椭圆弧

请按提示区的提示输入就可以完成椭圆或椭圆弧。

#### 2.2.8 正多边形

绘制正多边形的命令有三种: 可以点快捷绘图中的正多边形图标, 可以在命令行窗口中输入命令 polygen, 可以通过自定义命令自己定制进行绘制正多边形

输入正多边形命令后,在提示区提示:'输入边的数目:《4》',默认是 4,输入边数后, 在提示区提示:'指定正多边形的中心点或[边(E)]', 如选指定正多边形的中心点,输入后,会提示输入'内接圆[I]/外切圆[C]' 默认是内接圆, 然后按提示输入圆的半径,就可以绘制完成 如选'边[E]',请输入 E,回车,此时提示'指定边的第一个端点',输入后,提示'指 定边的第二个端点',这时可以输入第二个端点,或输入边的长度。就可以绘制完成。 例:绘制一个边长为了 10 的正三角形 输入正多边形命令后:

提示区提示:' 输入边的数目:《4》' 输入 3, 回车 提示区提示:'指定正多边形的中心点或[边(E)]'输入 E, 回车 提示区提示:'指定边的第一个端点'输入,**0,0(**指定原点**)**,回车 提示区提示:'指定边的第二个端点'输入 **10(**边长**)**,回车完成绘制。

### **2.3** 编辑功能**-**放弃,重做,粘贴,剪切,删除轨迹

#### 2.3.1放弃,重做

标准功能: 放弃是回到上一步操作, 放弃当前的操作, 可以连续放弃 重做是返回下一次的操作,可以多次重做

2.3.2复制

标准功能:复制选中的对象。(注意选中的对象全部是虚线)

#### 2.3.3剪切

标准功能:删除选中的对象,但最后删除的对象在剪贴板中有备份,可以通过粘贴来恢复。

#### 2.3.4粘贴

标准功能:功能等同于复制。把剪贴板中的对象复制出来。

#### 2.3.5删除轨迹

只删除选中对象中的轨迹线。轨迹线是指可以发送到加工中的加工对象。

### **2.4** 修改功能

主要功能有:移动,旋转,偏移,镜像,阵列,修剪,延伸,打断,分解,倒圆, 倒角,定距等分,定数等分, 延伸, 剪除等。

#### **2.4.1** 移动

命令输入方式: 1.菜单'修改'中的移动子项。 2.右边的快捷键。 3.在命令行中输入移动的命令,也可以通过自定义功能定制私有命令。

输入移动命令后,根据提示先输入要移动的对象,可以是多个对象,完成回车,按提示: "选择基点", 请输入点的坐标,可以通过捕捉来取得, "指定位移长度或基点的新位置",请输入新点的坐标,也可以指定距离的长度,完成后移

动功能就完成。

#### 2.4.2 旋转

命令输入方式:

- 1. 菜单'修改'中的旋转子项。
- 2. 右边的快捷键。
- 3. 在命令行中输入旋转的命令,也可以通过自定义功能定制私有命令。

输入旋转命令后,根据提示先输入要旋转的对象,可以是多个对象,完成回车,按提示: "选择基点",请输入点的坐标,可以通过捕捉来取得,

"指定旋转角度或基点的新位置",请输入新点的坐标,也可以指定旋转的角度,如输入数 字 60,表示旋转 60 度。完成后旋转功能就完成。

#### 2.4.3 偏移

命令输入方式:

- 1. 菜单'修改'中的偏移子项。
- 2. 右边的快捷键。

3. 在命令行中输入偏移的命令,也可以通过自定义功能定制私有命令。

输入偏移命令后,根据提示先输入要偏移的长度,可以直接输入长度,也可以通过鼠标捕捉 两个点来取得长度。 选择要偏移的对象。选中后,有提示: "指定点以确定偏移所在一侧",请通过鼠标输入点,来完成偏移功能。 支持连续偏移功能。

#### 2.4.4 镜像

镜像是生成指定直线的对称图形。

镜像命令输入方式:

- 1.菜单'修改'中的镜像子项。
- 2.右边的小图标快捷键。

3.在命令行中输入镜像的命令,也可以通过自定义功能定制私有命令。

输入镜像命令后,根据提示先输入要镜像的对象,可以是多个对象,完成回车,按提示: "指定镜像线的第一点",请输入点的坐标,可以通过捕捉来取得,

"指定镜像线的第二点",请输入新点的坐标,可以通过捕捉来取得,按提示可以完成镜像 功能。

#### 2.4.5 阵列

阵列命令输入方式:

- 1 菜单'修改'中的阵列子项。
- 2 右边的小图标快捷键。
- 3 在命令行中输入阵列的命令,也可以通过自定义功能定制私有命令。

阵列的方法选项有"项目总数和填充角度"、"项目总数和项目间的角度"和"填充角度和 项目间角度"3 种,用户可根据实际情况任选一种。所述项目总数,是指阵列操作后源对象 及副本对象的总数;填充角度是指分布了全部项目的圆弧的夹角;项目间的角度则是指两个 相邻项目之间的夹角。

主要提示信息:

'选择要阵列的对象或<退出>:',

'选择阵列类型:[环形(C)] 矩形(R)>',

选择矩形阵列时的提示:

- '请设置列的数量:[1-100]'
- '请设置行的数量:[1-100],
- '请设置列的偏移?:',
- '请设置行的偏移?:',
- '请设置阵列角度:[0-360]<0>',

选择环形阵列时的提示:

'选择中心点?(x, y):',

'选择输入的方法[项目总数和项目间角度(1)/填充角度和项目间角度(2)]<项目总数和填充角度  $(0)$ ,

'请输入项目总数:[2-1000]',

'请输入填充的角度:[1-360]',

'项目间的角度:[1-360]',

'复制时旋转项目:[不旋转(N)]<旋转(Y)>'

#### 2.4.6 修剪和延伸

修剪命令输入方式: 1 菜单'修改'中的阵列子项。 2 右边的小图标快捷键。 3 在命令行中输入修剪的命令,也可以通过自定义功能定制私有命令。 修剪用来剪切直线或圆弧。 延伸命令输入方式: 1 菜单'修改'中的阵列子项。 2 右边的小图标快捷键。 3 在命令行中输入延伸的命令,也可以通过自定义功能定制私有命令。 延伸命令用来延长直线或圆弧到指定对象。

#### 2.4.7 打断

打断命令输入方式:

1.菜单'修改'中的打断子项。

2.右边的小图标快捷键。

3.在命令行中输入打断的命令,也可以通过自定义功能定制私有命令。

打断是指把一条线段或圆弧按指定点分成两部分。如果所选中的对象是圆,要指定两个点才 能打断。复合线不能打断。

#### 2.4.8 分解

分解命令输入方式:

1 菜单'修改'中的分解子项。

2 右边的小图标快捷键。

3 在命令行中输入分解的命令,也可以通过自定义功能定制私有命令。

分解,就是把一个图形块或一条合并连成一体的线炸开,而还原成为很多最原始的线条。

1.输入分解命令,按回车键确认(通过左边的小图标进入不用按回车键确认)

2.选中要分解的图形:

3.按回车键确认分解成功。

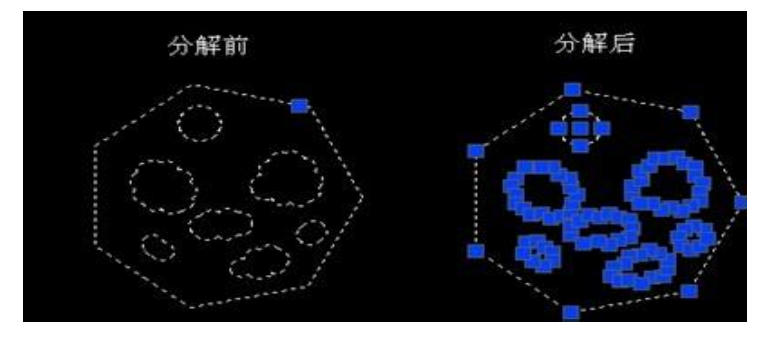

第 17页

#### 2.4.9 倒角和倒圆

倒角是指两条线段间按特定长度生成倒角。只能在两条线段中使用。 倒圆是指在线段,圆,圆弧间生成倒圆,使用范围比倒角广。

倒角命令输入方式:

1 菜单'绘图'中的剪除子项。

2 右边的小图标快捷键。

3.在命令行中输入倒角的命令,也可以通过自定义功能定制私有命令。

注意:在刚输入倒角命令时有提示:距离 1=0.0,距离 2=0.0,这时要选择 D,输入倒角的两个距 离,成功后,再选择两个直线对象,就可以按要求生成倒角。

倒圆命令输入方式:

1 菜单'绘图'中的剪除子项。

2 右边的小图标快捷键。

3.在命令行中输入倒圆的命令,也可以通过自定义功能定制私有命令。

注意:如倒圆的半径为 0 时,请按 R,输入倒圆的半径。然后根据提示可以生成倒圆。

#### 2.4.10 定距等分和定数等分

定距等分:线段或圆弧等按长度分段

定数等分:线段或圆弧等按段数平均分段

定距等分命令输入方式:

1.菜单'绘图'中的定距等分子项。

2.在命令行中输入定距等分的命令,也可以通过自定义功能定制私有命令。

输入定距等分命令有提示'输入等分的对象',请选择要等分的线段或圆弧,回车后,提示" 指定线段长度:", 这时输入长度,完成。

定数等分命令输入方式:

1.菜单'绘图'中的定数等分子项。

2.在命令行中输入定数等分的命令,也可以通过自定义功能定制私有命令。

输入定数等分命令有提示'输入等分的对象',请选择要等分的线段或圆弧,回车后,提示" 输入线段数目:", 这时输入线段数目,完成。

#### 2.4.11 剪除

剪除命令输入方式: 1 菜单'修改'中的剪除子项。 2 右边的小图标快捷键。 3.在命令行中输入剪除的命令,也可以通过自定义功能定制私有命令。

剪除用来剪切一条线段或圆弧。

### **2.5** 标注

标注的种类有:线性,对齐,半径,直径,角度标注等。 线性标注:如下图是指水平和垂直方向的标注。 对齐标注:可以标注出一个斜线的大小,如下图。 半径标注:可以表示圆和圆弧的半径大小。 直径标注:可以表示圆和圆弧的直径大小。 角度标注: 可以表示一个角度的大小。

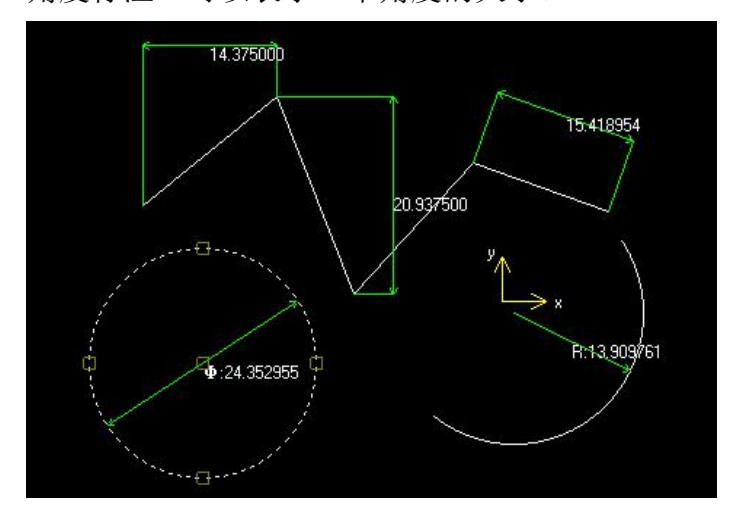

## **2.6** 齿轮

齿轮简介:

1.齿数 Z

闭式齿轮传动一般转速较高,为了提高传动的平稳性,减小冲击振动,以齿数多 一些为好,小一些为好,小齿轮的齿数可取为 z1=20~40。开式(半开式)齿轮 传动,由于轮齿主要为磨损失效,为使齿轮不致过小,故小齿轮不亦选用过多的 齿数,一般可取 z1=17~20。

为使齿轮免于根切,对于α=20o 的标准支持圆柱齿轮,应取 z1≥17。Z2=u·z1。

2. 压力角α rb=rcosα=1/2mzcosα

在两齿轮节圆相切点 P 处, 两齿廓曲线的公法线(即齿廓的受力方向)与两节圆 的公切线(即 P 点处的瞬时运动方向)所夹的锐角称为压力角, 也称啮合角。对 单个齿轮即为齿形角。标准齿轮的压力角一般为 20"。在某些场合也有采用α  $=$  14.5° 、15° 、22.50° 及 25° 等情况。

3.模数 m=p/ π

齿轮的分度圆是设计、计算齿轮各部分尺寸的基准,而齿轮分度圆的周长=πd =z p 模数 m 是决定齿轮尺寸的一个基本参数。齿数相同的齿轮模数大,则其尺 寸也大。

4.齿顶高系数和顶隙系数—h\*a 、C\*

两齿轮啮合时,总是一个齿轮的齿顶进入另一个齿轮的齿根,为了防止热膨胀顶 死和具有储成润滑油的空间,要求齿根高大于齿顶高。为次引入了齿顶高系数和 顶隙系数。

正常齿: h\*a =1; C\*=0.25 短齿: h\*a =0.8; C\*=0.3

5. 分度圆直径

分度圆直径是齿轮的基准直径。

决定齿轮大小的两大要素是模数和齿数、 分度圆直径等于齿数与模数(端面) 的乘积。 过去,分度圆直径被称为基准节径。最近,按 ISO 标准,统一称为分度圆 直径。

一般的直齿圆柱齿轮,啮合的条件是:模数相等,压力角相等

标准齿轮

齿轮的模数、压力角、齿顶高、齿根高,均为标准值,且分度圆齿厚与齿间 宽相等的齿轮,就是标准齿轮

#### ある あいしゃ あいしゃ あいしゃ あいしゃ あいしゃ はんしゃ はんしゃ はんしゃ はんしゃ

标准齿轮基圆无穷大,渐开线变成直线。就变成了齿条

(1)与齿顶线平行的各直线周节相等,其模数,压力角均为标准值。

(2)平行齿顶线齿槽宽等于齿厚的直线称中线,是确定齿条尺寸的基准线。

变位齿轮

分度圆齿厚不等于齿槽宽的齿轮及齿顶高不为标准值的齿轮称为变位齿轮。

用齿条型刀具加工齿轮时,若不采用标准安装,而是将刀具远离或靠近轮坯 回转中心,则刀具的分度线不再与被加工齿轮的分度圆相切。这种采用改变刀具 与被加工齿轮相对位置来加工齿轮的方法称为变位修正法。采用这种方法加工的 齿轮称为变位齿轮。

变位齿轮的作用,即为什么要对标准齿轮进行变位。原因有三个:

1)一对啮合的标准齿轮,由于小齿轮齿根厚度薄,参与啮合的次数又较多,因 此强度较低,容易损坏,影响了齿轮传动的承载能力。

2)标准齿轮中心距用 a 表示, 若实际需要的中心距(用 A 表示) A <a 时, 就根 本无法安装;若 A>a,可以安装,却产生大的侧隙,重合度也降低,都影响了传 动的平稳性。

3)若滚齿切制的标准齿轮(压力角为 20 度)齿数小于 17,则会发生[根切现](http://baike.baidu.com/view/1174461.htm)象, 影响实际使用。

顶圆直径 da 通过齿顶的圆柱面直径

齿根圆直径 df 通过齿根的圆柱面直径

分度圆直径 d 在垂直于齿向的截面内,用一个假想圆柱面切割轮齿,使得齿 隙弧长 e 和齿厚弧长 s 相等, 这个假想的圆柱面称为分度圆, 其直径称为分度圆 **直径 しゅうしょう しゅうしょう しんしゃく しんしゃく しゅうしょう** 

齿高 h 齿顶圆和齿根圆之间的径向距离

齿顶高 ha 齿顶圆和分度圆之间的径向距离 齿根高 hf 齿根圆和分度圆之间的径向距离 齿距 p 分度圆上相邻两齿廓对应点之间的弧长称为齿距 齿厚 s 分度圆上轮齿的弧长 齿数 Z 齿轮上轮齿的个数 模数 m 由于分度圆周长 pz=πd,所以,d=(p/π)z,定义(p/π)为模数,模 数的单位是毫米,根据 d=mz 可知, 当齿数一定时, 模数越大, 分度圆直径越大, 承载能力越大。模数的值已经标准化

压力角 α 一对齿轮啮合时,在分度圆上啮合点的法线方向,与该点的瞬时速 度方向所夹的锐角,称为压力角。标准齿轮的压力角为 20° 中心距 a 两齿轮轴线之间的距离

2.6.1 标准齿轮

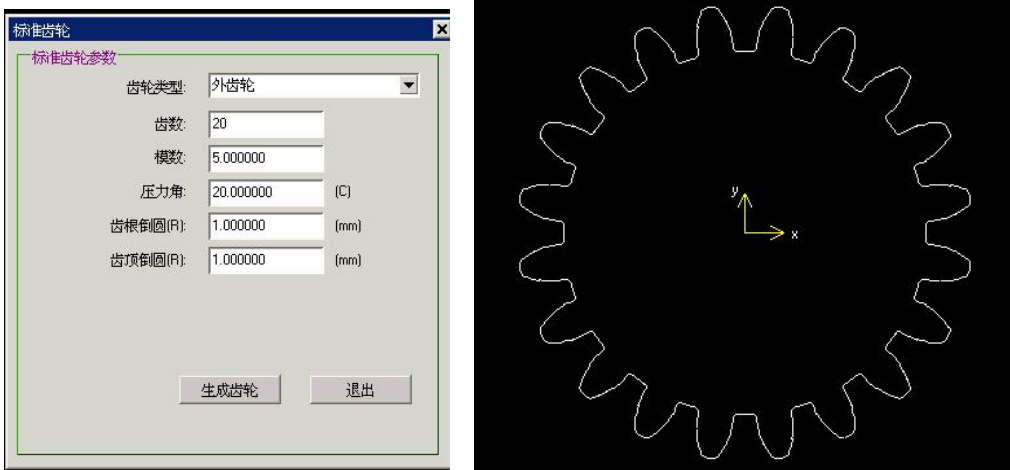

#### 2.6.2 变位齿轮

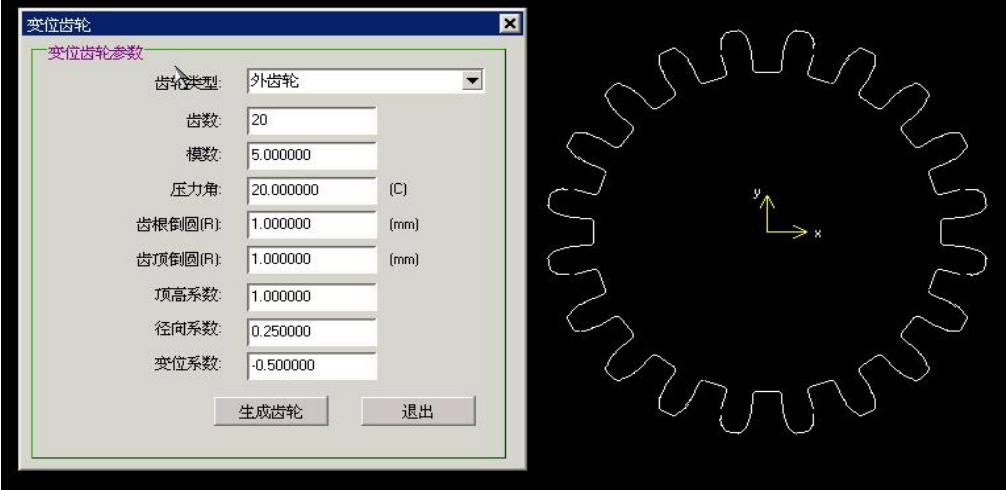

#### 2.6.3 花键

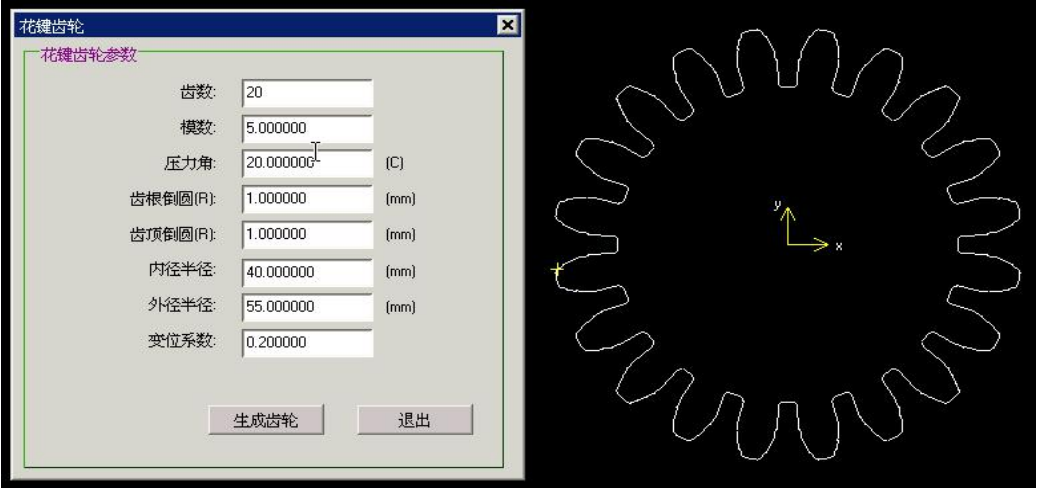

2.6.4 齿条

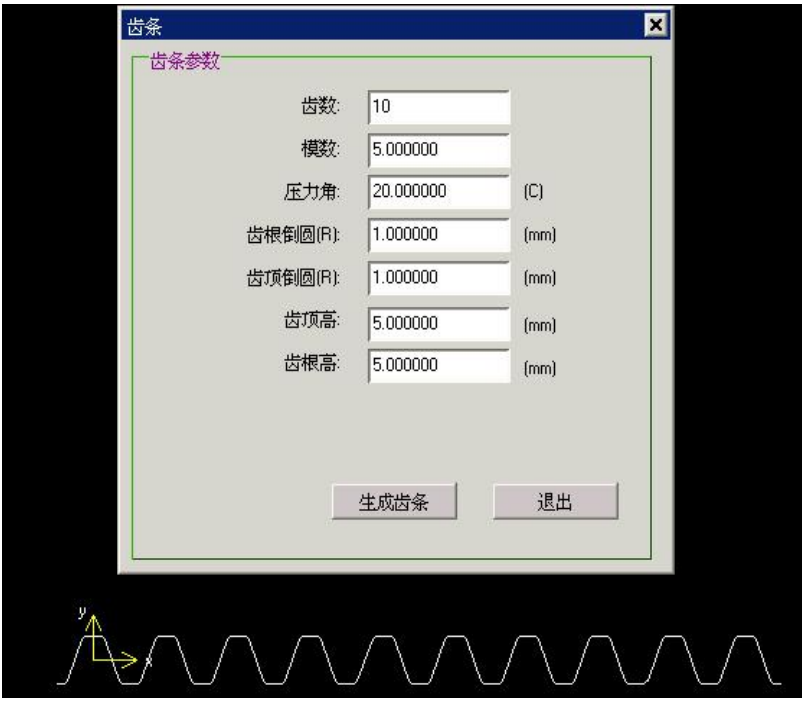

# **2.7** 切圆**-**三切圆二切圆单切圆公切线

2.7.1 三切圆 和任意三个对象如点,线,圆,相切的圆。 请按提示区的提示输入,会生成全部的三切圆,请选择合适的圆完成绘制。 2.7.2 二切圆 知道圆的半径,和任意二个对象如点,线,圆,相切的圆。 请按提示区的提示输入,先输入二个对象,再输入圆的半径,会生成全部合适的 二切圆,请选择合适的圆。 2.7.3 单切圆

知道圆的半径,和任意一个对象(如点,线,圆)相切同时圆心在一个对象上的 圆。

请按提示区的提示输入,先输入一个对象,再输入圆心所在的对象,然后输入圆 的半径,会生成全部合适的单切圆,请选择合适的圆。

2.7.4 公切线

输入两个圆或圆弧,会生成合适的内公切线和外公切线。

### **2.8** 系统升级

把升级文件 x8imge.bin 放入 U 盘根目录, 在绘图界面菜单"系统"中, 点击"系统升 级" 弹出如下图所示的对话框:

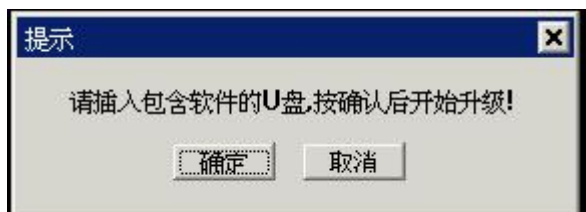

点击"确定"可以完成升级功能 。

注意:请把 **U** 盘插入控制盒中竖立的 **USB** 口中,这是升级专用的 **USB** 口,别的 **USB** 口不能升级。

### **2.9** 网络连接

把网线连接到控制器上,(注意请使用屏蔽线,否则有干扰,效果不好) 在绘图界面菜单"系统"中,点击"网络设置" 弹出如下图所示的对话框:

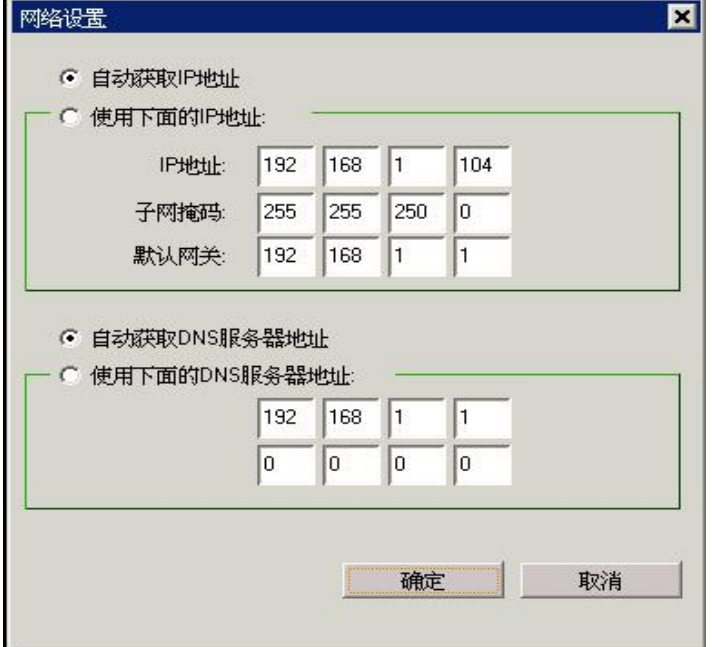

如上图使用自动获取 IP 地址, 如网络没有问题会获取得到 IP 地址.如没有获取到 IP 地址,请

检查网络.或询问网络管理员.

在 X8 控制器获取到 IP 成功后,在要联机的电脑上,运行 FileZilla 程序(如没有,请联系 X8 控 制器的供应商,或从网络上下载),直接运行 filezilla.exe, 出现下图所示的界面:

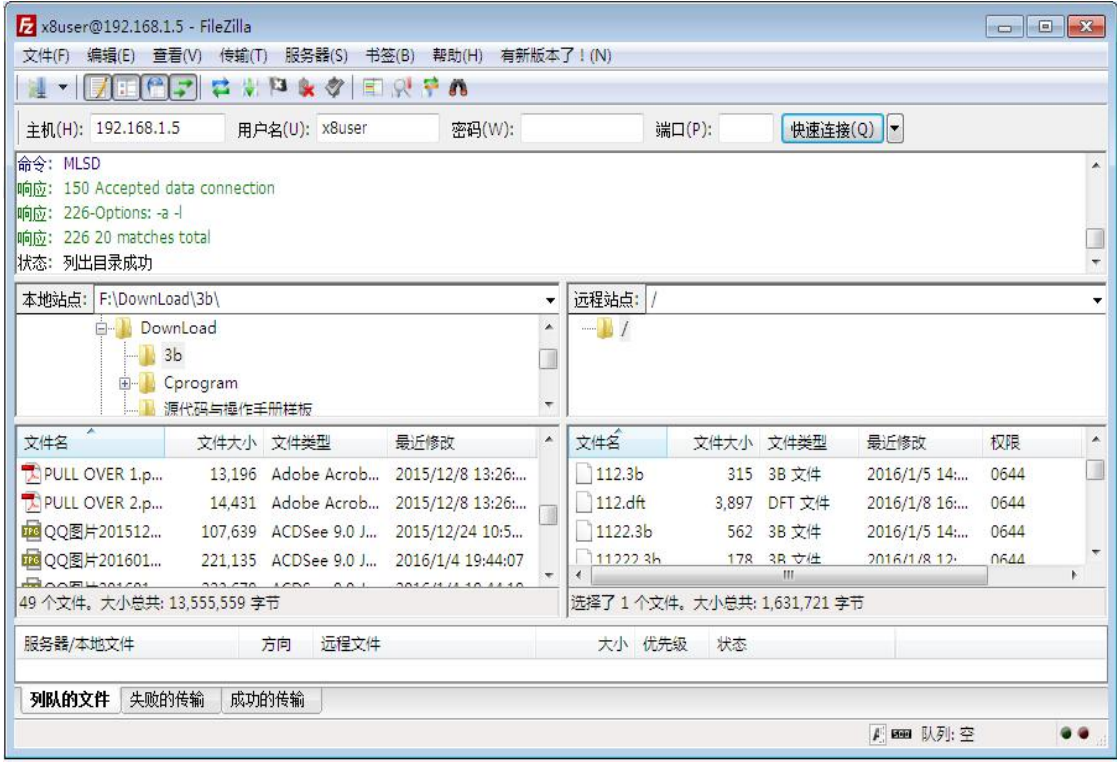

#### 在主机框中输入控制器的 **IP** 地址**:192.168.1.5**

#### 用户名输入**:x8user**

点击"快速连接"后在下面第一个窗口出现'状态: 列出目录成功'表示连接成功。 在本地站点框中可以选择电脑上的文件夹,其中的文件会出现下面的框中。 远程站点下面的框中的文件是控制器中的文件,这时传送到电脑中。

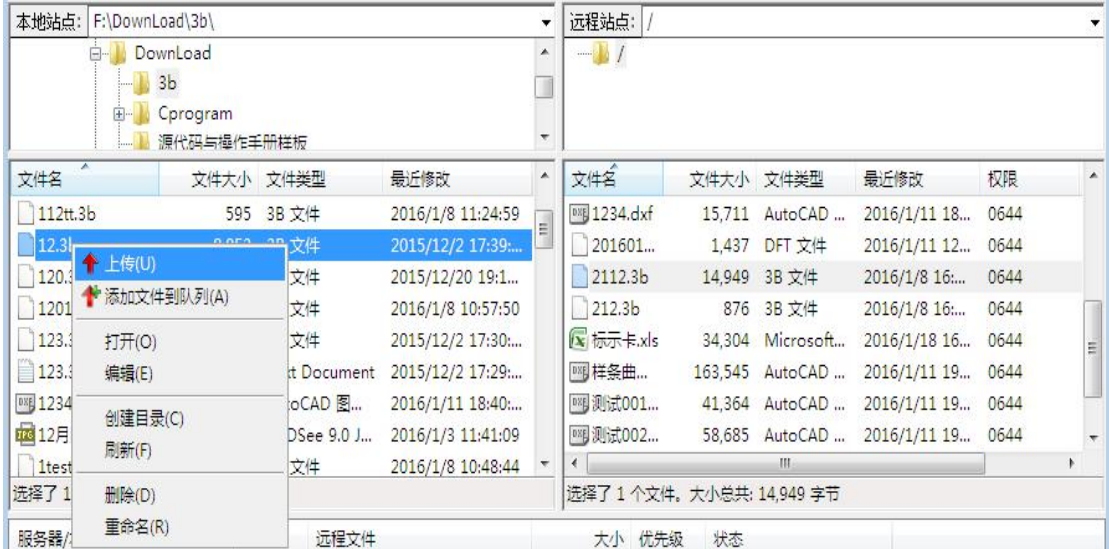

如上图选择 12.3b 文件,点击右键,出现上图弹出窗口,点击其中的上传,文件会出现在右面 的框中,表示文件传送到控制器中,这时在控制器中的 local 目录下打开 12.3b 直接加工。

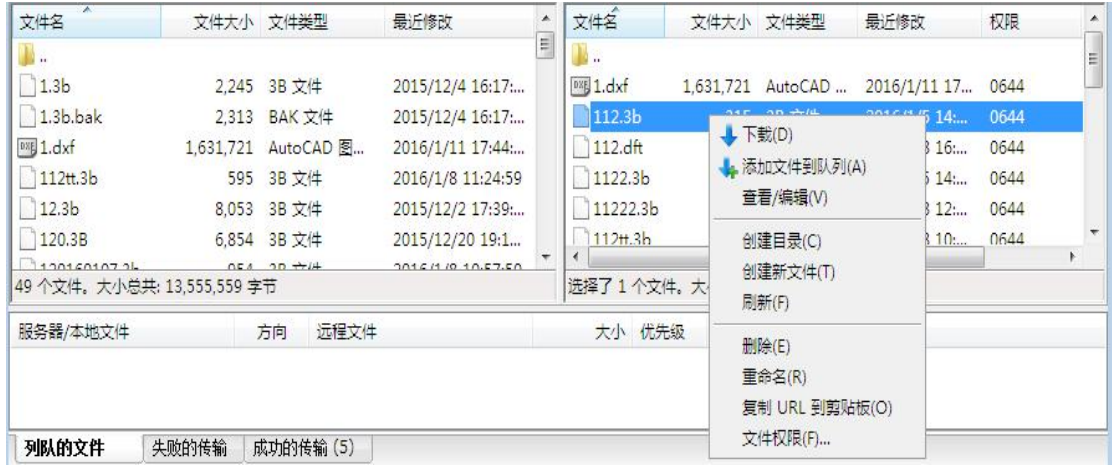

如上图选中控制器中的文件 112.3b, 点击右键,出现上图弹出窗口,点击其中的下载,文件会 传送到左面的框中,表示文件下载到电脑中,同时在上图弹出窗口中,可以对控制器中的文 件进行删除,重命名等操作。

点击"快速连接"后在下面第一个窗口出现:

状态: 正在连接 192.168.1.6:21...

错误: 连接超时

错误: 无法连接到服务器

表示网络连接有问题。请检查控制器和电脑的 IP 地址, 和网络, 最后有问题请询问网络管 理员和 X8 控制器的供应商。

# **2.10** 自定义命令

在绘图界面菜单"系统"中,点击"自定义命令" 弹出如下图所示的对话框:

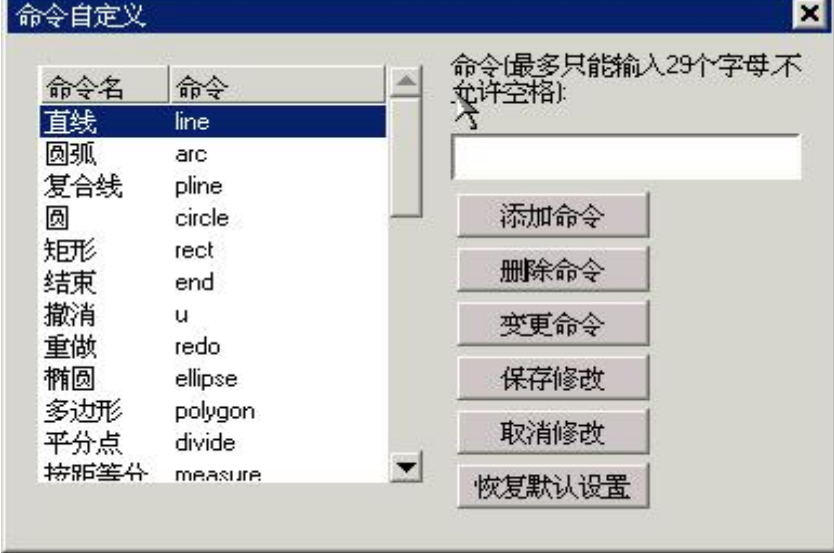

点击'添加命令'弹出如下图所示的对话框:

#### X8 线切割编控系统使用说明

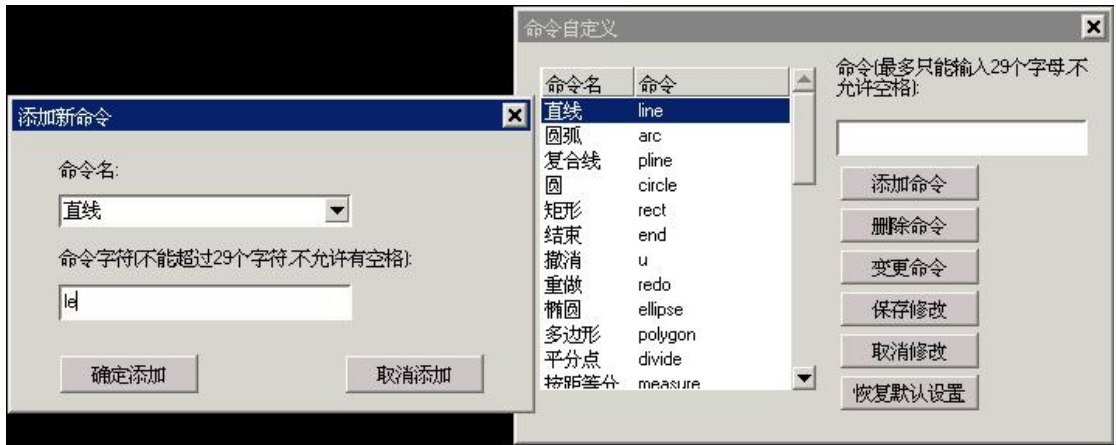

在命令字符中输入 le. 点击'确定添加'就可成功。这样在命令行窗口中输入 le,就可以画直 线。

命令自定义完成后,要点击"保存修改"保存。

# **2.11** 增加工作时间

在绘图界面菜单"系统"中,点击"系统信息" 弹出如下图所示的对话框:

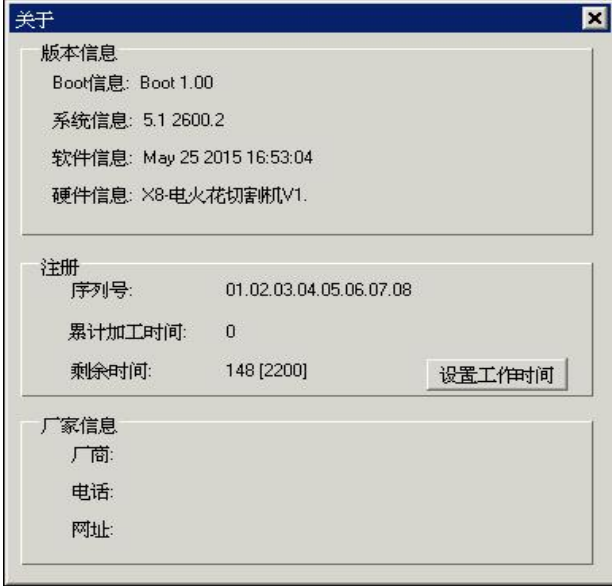

点击对话框中有"设置工作时间" 弹出如下图所示的对话框:

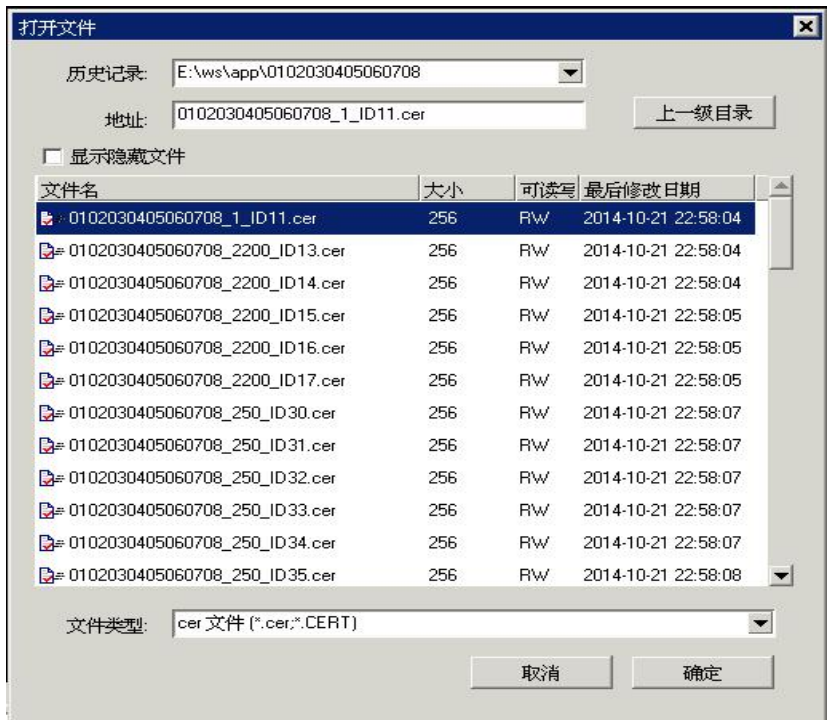

选中指定的 cer 加密文件,双击就可以完成设置, 如成功完成时间设置,会弹出下面提示:

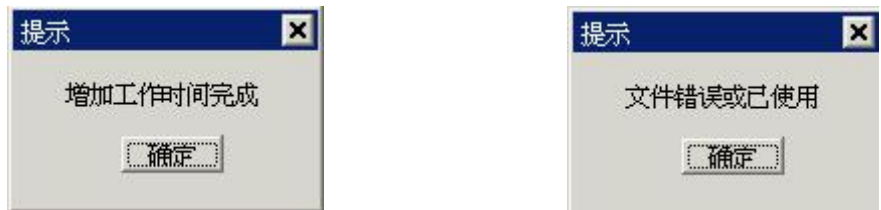

如完成时间设置失败,会弹出下面提示,此时请联系供应商,提供新的 cer 加密文件。

# 第三章 X8 轨迹线生成使用说明

# 3.1 轨迹线生成

在绘制好图形后,可以点击菜单"生成轨迹"中的"生成切割轨迹"来生成加工轨迹线。 会弹出如下的对话框:(中走丝生成轨迹对话框)

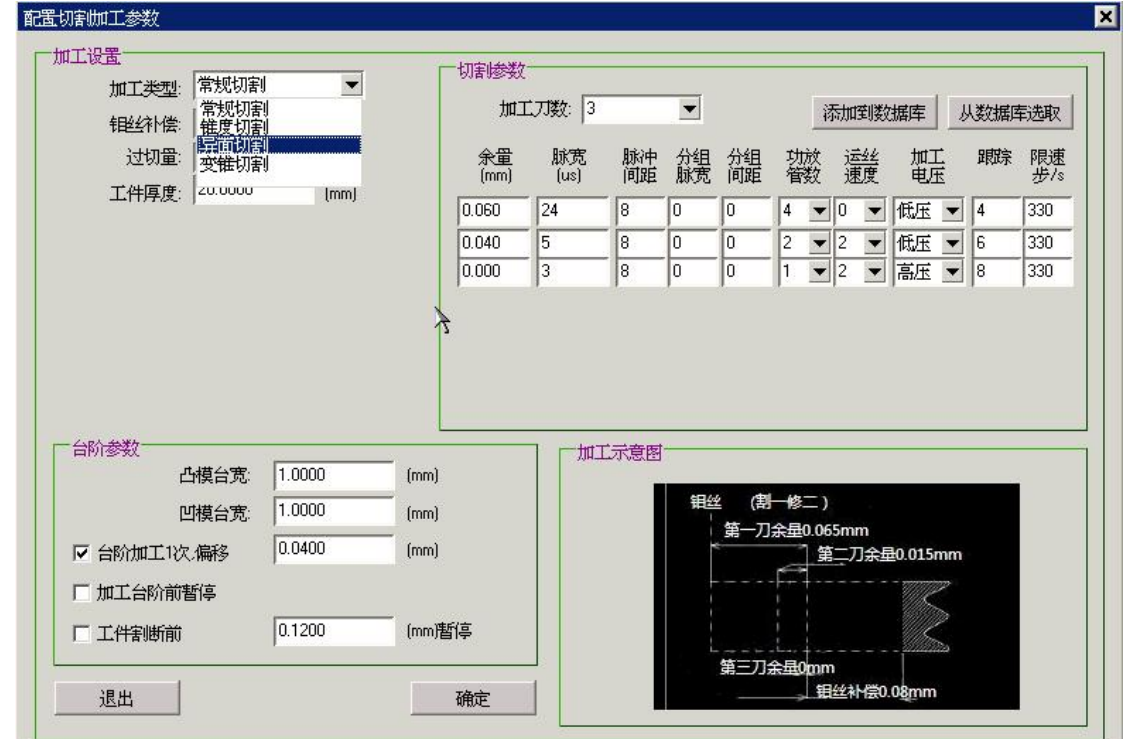

在对话框中"加工类型"中有四种选择:分别是:

常规切割: 用来生成常规轨迹线

- 锥度切割: 用来生成锥度轨迹线
- 异面切割: 用来生成上下异形轨迹线
- 变锥切割: 用来生成变锥轨迹线

下面是快走丝的生成轨迹对话框:(快走丝只加工一刀,不需要切割参数配置表,没有 多次加工示意图,别的和中走丝的一样)

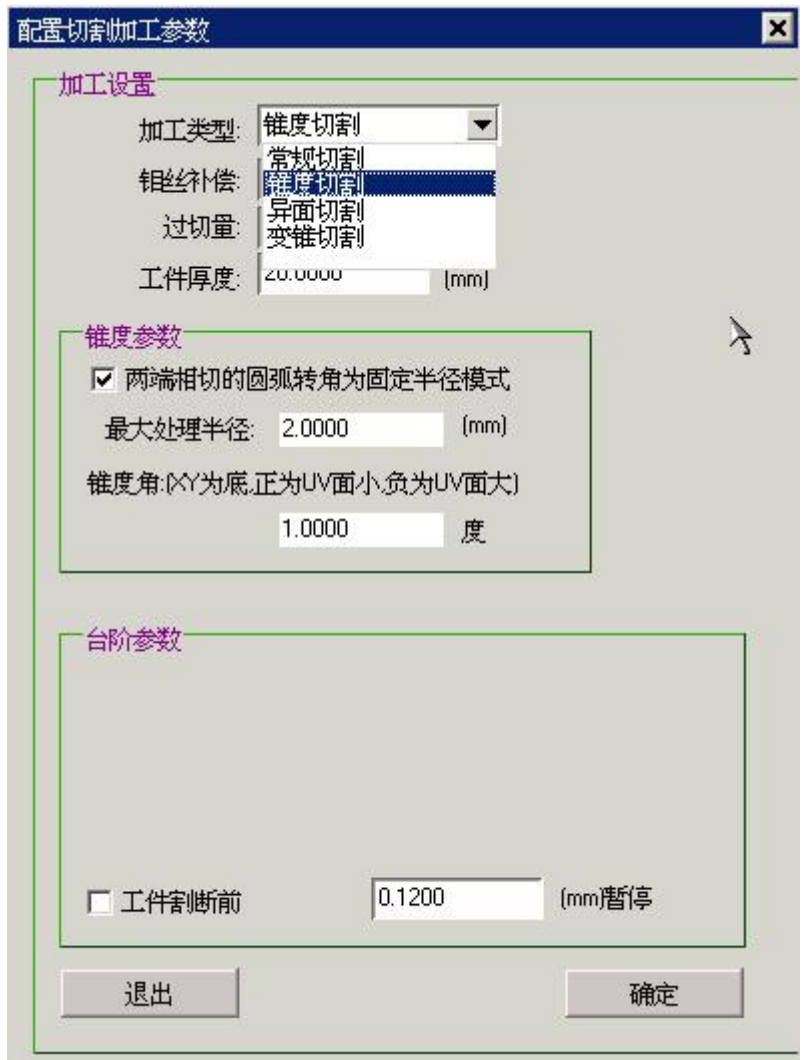

# **3.2** 生成常规切割轨迹

点击菜单栏上的 "加工轨迹"下拉菜单,选"生成加工轨迹"菜单项,,会弹出如下 图所示的"配置切割加工参数"对话框: 在加工类型中选"常规切割",

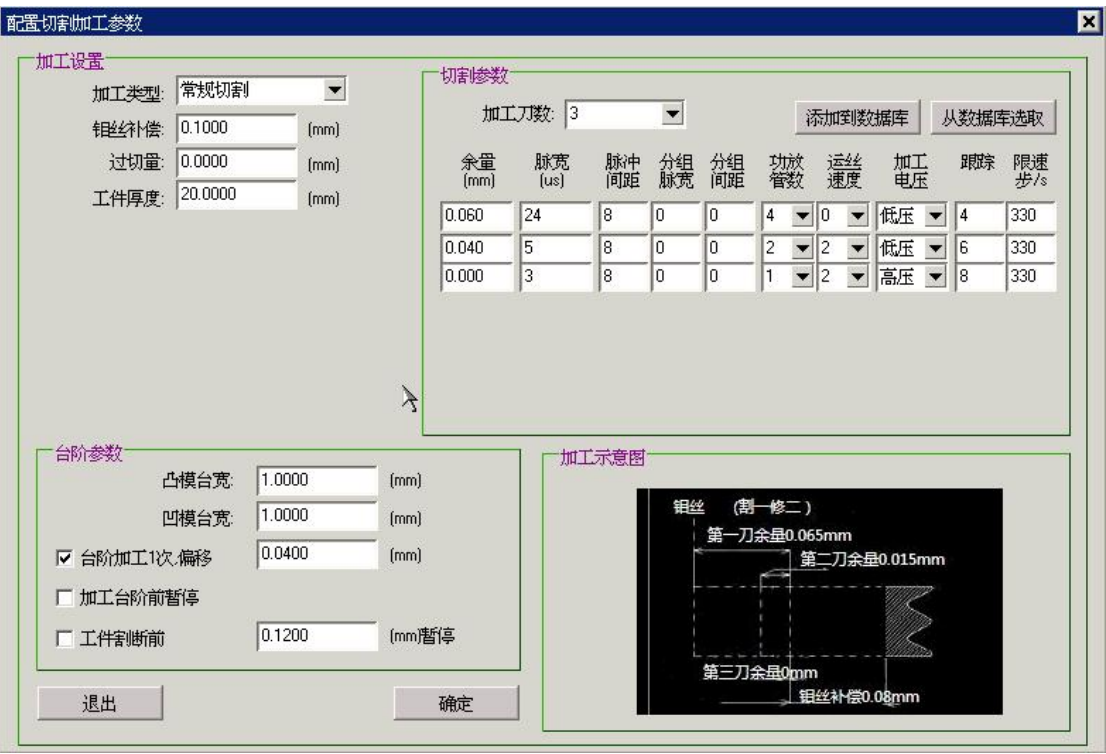

在上图中:

加工设置说明:

加工类型:有 4 种分别是,常规切割,锥度切割,异面切割,变锥切割

钼丝补偿:对钼丝的补偿,补偿值默认 0.1 毫米;

过切量:加工结束后,工件有时不能完全脱离;可以在生成轨迹时设置过切量使得加工后工 件能够完全脱离。

工件厚度:加工工件的实际厚度。

台阶参数说明:

- 凸模台宽:凸台的宽度,默认上一次的参数;切割外形时的凸台宽度。
- 凹模台宽::凹台的宽度,默认上一次的参数;切割内孔时的凸台的宽度。
- 台阶加工 1 次偏移: 如果选中该项表示台阶部分只加工一次且偏移量为设置值;否则台阶 加工多次。

加工台阶前暂停: 如选中会在加工台阶之前暂停, 等待人工干预后继续加工, 否则不用; 工件割前暂停: 如选中会在工件割前暂停, 暂停时的位置偏移量为设置值。

#### 切割参数说明:

加工次数:多次切割的次数;由下拉框中选取。

1) 余量(mm):单次切割和工件之间的距离,单位:毫米(mm);不含钼丝补偿值。

- 2) 脉宽(微秒):1~250 微秒;
- 3) 脉冲间距(倍脉宽):1~255 之间;
- 4) 分组脉宽(个脉冲):1~255 之间,多少个脉宽周期。
- 5) 分组间距(倍):1~255 之间,多少个脉宽周期
- 6) 功放管数:1~6 之间;
- 7) 运丝速度:0~3 之间;
- 8) 加工电压:高压或低压;
- 9) 跟踪:可以调节跟踪的稳定性;数值越小跟踪越紧;0 为不设置跟踪;
- 10)加工限速:加工时的最快速度;0为不设置;
- 11)添加到数据库: 是将上面的加工参数添加到数据库中,供下次加工设置时使用。
- 12)从数据库选取:从数据库中选取加工参数,将其转成切割参数,生成切割图形。

| 工艺号                     | 材料说明                        | 整值径(mr            | 件厚度(m)             | 我个偿(mr       | 切割次数       | 炆率[mm2] 光洁度          |   | 形状                                  | $\blacktriangle$         |                                | 新增工艺 |           |
|-------------------------|-----------------------------|-------------------|--------------------|--------------|------------|----------------------|---|-------------------------------------|--------------------------|--------------------------------|------|-----------|
| $LZ$ <sub>1</sub> $240$ | CT12                        | U.18U             | <b>40.000</b>      | <b>COU.U</b> | ۷          | <b>TUU</b>           | ō | 内孔                                  |                          |                                | 删除工艺 |           |
| 工艺250                   | cr12                        | 0.180             | 50.000             | 0.085        | 2          | 100                  | 5 | 树                                   |                          |                                |      |           |
| 工艺280                   | cr12                        | 0.180             | 80,000             |              | 2          | 100                  | 5 | 树                                   |                          |                                | 保存修改 |           |
| 工艺305                   | cr12                        | 0.180             | 5.000              | 0.090        | 3          | 100                  | 5 | 外形                                  |                          |                                | 放弃修改 |           |
| 工艺310                   | cr12                        | 0.180             | 10.000             | 0.078        | 3          | 100                  | 5 | 外形                                  |                          |                                |      |           |
| 工艺320                   | cr12                        | 0.180             | 20,000             | 0.078        | 3          | 100                  | 5 | 内孔                                  |                          |                                | 工艺查询 |           |
| 工艺330                   | cr12                        | 0.180             | 30.000             | 0.075        | 3          | 100                  | 5 | 外形                                  |                          |                                |      |           |
| 工艺340                   | cr12                        | 0.180             | 40.000             | 0.075        | 3          | 100                  | 5 | 外形                                  |                          |                                |      |           |
| 工艺350                   | cr12                        | 0.180             | 50,000             | 0.070        | 3          | 100                  | 5 | 外形                                  |                          |                                |      |           |
| 工艺380                   | cr12                        | 0.180             | 80.000             | 0.065        | 3          | 100                  | 5 | 外形                                  |                          |                                |      |           |
|                         | 锥丝直径: 0.180<br>工件厚度: 50,000 | $(0.05 - 0.5)$ mm | $(0.1 - 2000)$ mm  | 金量<br>[mm]   | 脉宽<br>[us] | 脉冲<br>分组<br>脉宽<br>问距 | 鯉 | 嫌敵                                  | 鑿                        | 加工<br>电压                       | 宋朝   | 限速<br>步/s |
|                         |                             |                   |                    | 0.060        | 8<br>40    | 1                    | 0 | 3<br>10<br>▼                        | $\overline{\phantom{a}}$ | 高压<br>$\blacktriangledown$     | 14   | 400       |
|                         | <b>钼丝补偿</b> 0.070           |                   | $(0.05 - 0.15)$ mm | 0.016        | 8          |                      |   | 11                                  |                          |                                |      | 400       |
|                         | 切割效率: 100                   | [mm2/分钟]          |                    |              | 8          | 1                    | 0 | 3<br>$\overline{\phantom{a}}$       | $\overline{\phantom{a}}$ | 低压<br>$\overline{\phantom{a}}$ | 15   |           |
|                         | 表面光洁度: 5                    |                   |                    | 0.000        | 5<br>8     | 1                    | 0 | 3<br>13<br>$\overline{\phantom{a}}$ | ▼                        | 低压<br>$\blacktriangledown$     | 18   | 400       |
|                         |                             |                   |                    |              |            |                      |   |                                     |                          |                                |      |           |
|                         | 工件材料: cr12                  |                   |                    |              |            |                      |   |                                     |                          |                                |      |           |
|                         |                             |                   |                    |              |            |                      |   |                                     |                          |                                |      |           |

点击"添加到数据库"后,会弹出如下图所示的对话框

在数据库中,可以对多刀切割的加工参数进行设置,并可保存到数据库中,点击"保存修改" 后,当前工艺参数被保存到数据库中。

点击"从数据库中选取"后,在"配置切割加工参数对话框"上会弹出如下图所示的对话框

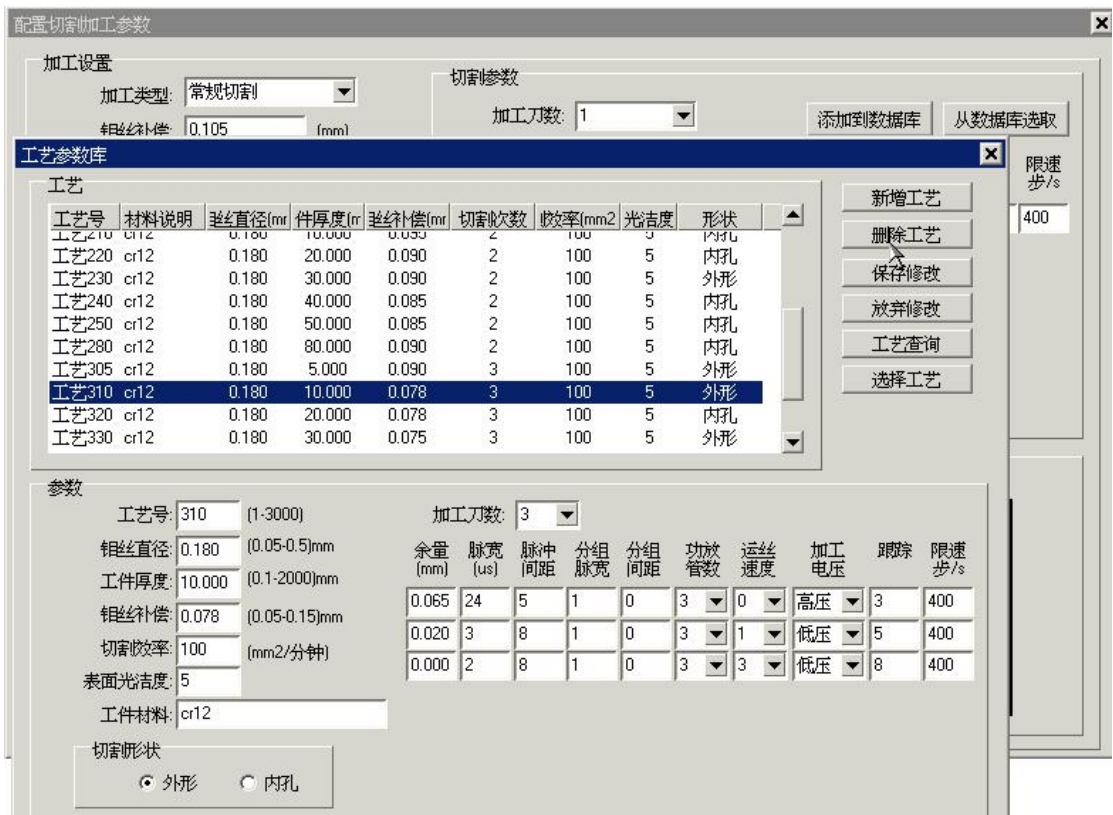

从工艺参数库中选取到合适的加工参数后,点击"选择工艺"后,选中的工艺参数被调取到 当前的切割参数中。

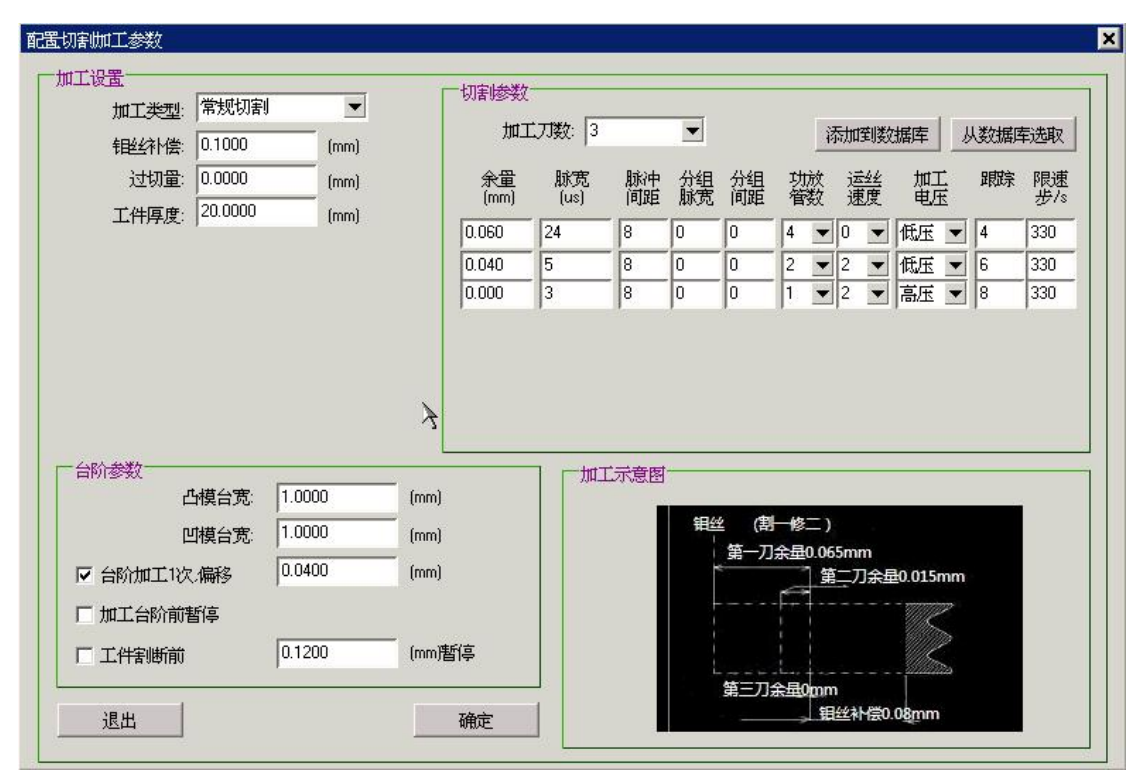

当上图的切割参数配置完成,点击"确定"后,开始后成加工轨迹。 1.输入穿丝点:

在软件的命令行提示栏中会提示"请输入穿丝点坐标",可以手动在命令行中用相对坐

标或者绝对坐标的形式输入穿丝点坐标,也可以用鼠标在屏幕上点击鼠标左健选择一点作为 穿丝点坐标.

2.输入切入点:

穿丝点确定后,命令行会提示"请输入切入点坐标",这里要注意,切入点一定要选在 所绘制的图形上,否则是无效的,切入点的坐标可以手工在命令行中输入, 也可以用鼠标 在图形上选取任意一点作为切入点.

3.选择切割方向:

切入点选中后, 命令行会提示"选择切割方向《Enter 完成》"(同生成加工轨迹)。 晃动鼠标可以看出加工轨迹上的红、绿箭头交替变换,在绿色箭头一方点击鼠标左键,确定 加工方向,或者按<Enter > 键完成加工轨迹的拾取,轨迹方向将是当时绿色箭头的方向。 4.选择偏移方向

切割方向选完后,命令行会提示"选择偏移方向《Enter 完成》",这时有三个可选, 分别是无偏移,向内偏移(切割内形),向外偏移(切割外形),在绿色箭头一方点击鼠标 左键,确定偏移方向,就可以生成加工图形。

对于封闭与非封闭的图形, 设置完加工参数后, 其他部分功能类似。 下图是生成了一个八边形和非封闭的图形加工轨迹的例子:

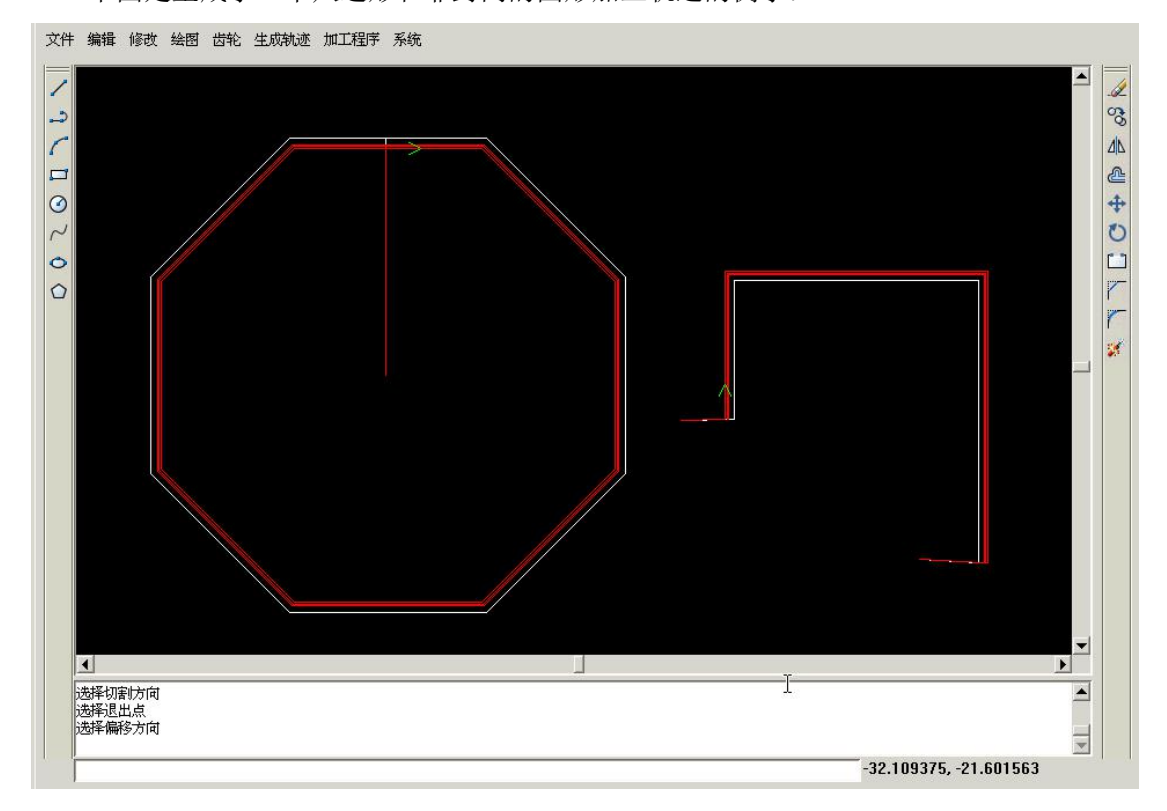

### **3.3** 生成锥度切割轨迹

点击菜单栏上的 "加工轨迹"下拉菜单,选"生成加工轨迹"菜单项,,会弹出如下图 所示的"配置切割加工参数"对话框: 在加工类型中选"锥度切割", 与常规切割相比, 多了一个锥度参数:

两端相切圆弧转角为固定半径模式:在锥度加工中,选中此项时,当半径小于设置值时,上 下表面的半径保持不变。

锥度角:XY 面为下底,UV 面为表面,当锥度为正时,UV 面变小。当锥度为负时,UV 面 变大。具体锥度要根据机床的切割参数指定。

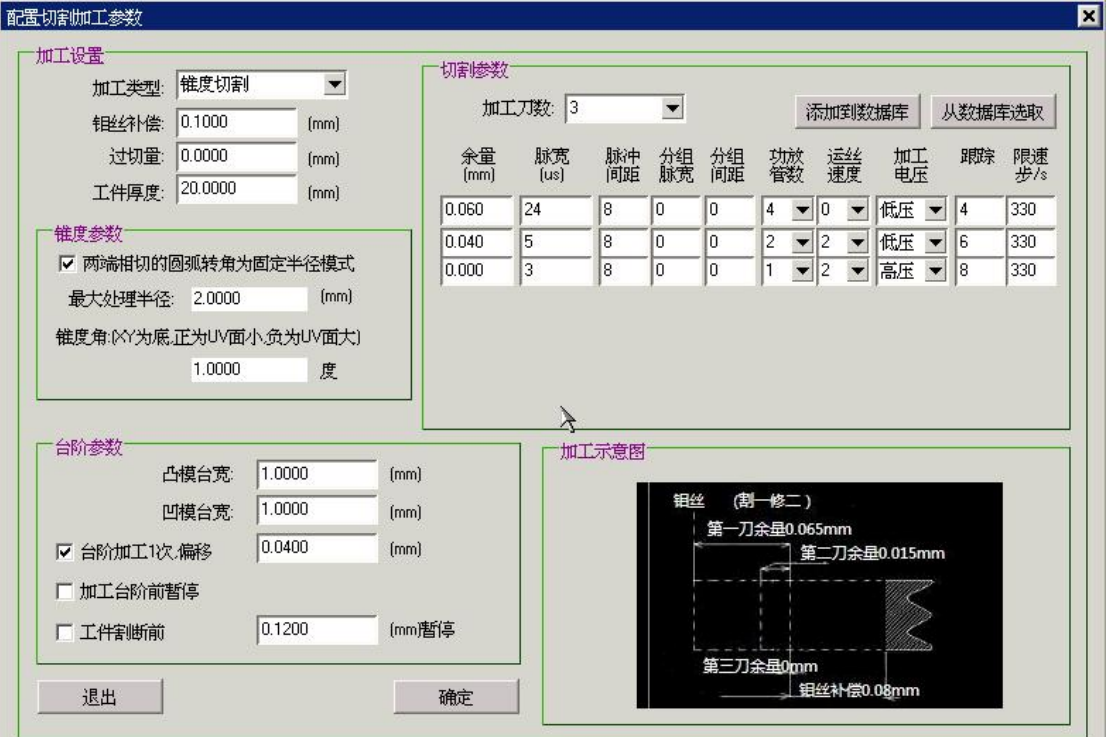

注意: 在切割中下面的锥度参数设置在加工界面, 菜单"设置"中的, "机床参数"中设 置。如参数不准,加工出来的工件也不准。

锥度设置:

导轮类型:包含大摇摆和小拖板两种,大摇摆:下导轮绕 X 轴转动,上导轮摇 摆;小拖板:下导轮不动,上导轮只平行移动;

上导轮到下导轮距离(H1):上导轮圆心到下导轮圆心的距离,单位:毫米(mm); 下导轮到编程平面的距离(H2):下导轮圆心到工作台(工件下表面)的距离, 单位:毫米;

导轮半径(R):机床上导轮半径,单位:毫米;

下面是生成了一个八边形和圆的锥度轨迹线例子: 其中加工厚度:20mm; 锥度角:1 度。

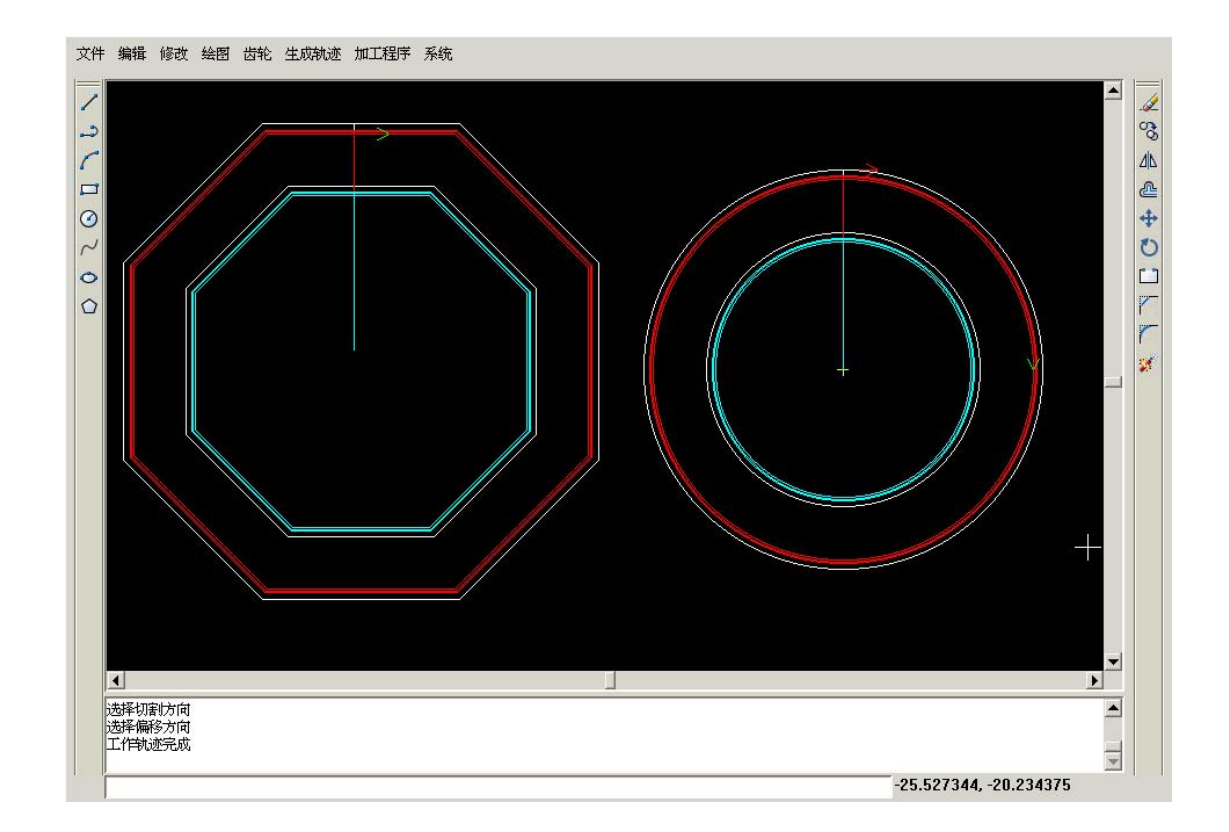

# **3.4** 生成异面切割轨迹

点击菜单栏上的 "加工轨迹"下拉菜单,选"生成加工轨迹"菜单项,,会弹出如下图所 示的"配置切割加工参数"对话框: 在加工类型中选"异面切割"。如下图:

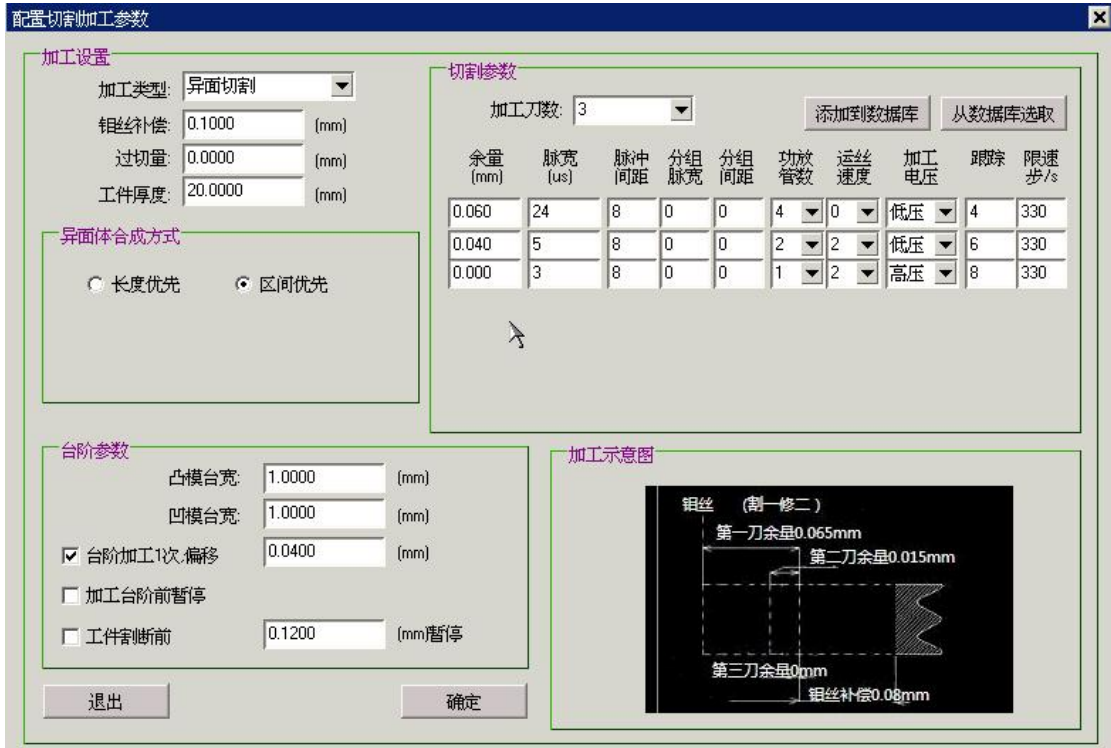

与常规切割相比,多出一异面体合成方式。
长度优先:异面合成时上表面和下表面的线条按长度比例进行分配。

区间优先:异面合成时上表面和下表面的线条总数要相等,如不等,要通过设置同点设置成 区间,来处理。

上下异形面生成加工轨迹:

和常规切割加工一样,设置完成后,点击"确定", 按命令行提示栏中的提示先 生成下表面的穿丝点,切入点,切割方向,偏移方向,再生成上表面的穿丝点,切入点, 切割方向,偏移方向,注意:其中的切割方向,偏移方向要相同。

这时,命令行提示栏中的提示"设置同步点 [Enter 使用默认同步方式]",如按 [Enter] 这时不设置同步点,直接生成轨迹线。

A: 下图是使用"长度优先"生成的轨迹线:

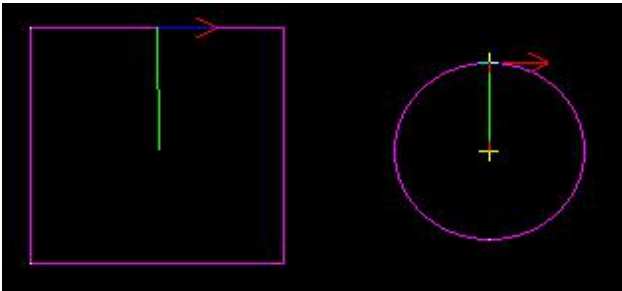

直接回车生成下面轨迹图形:

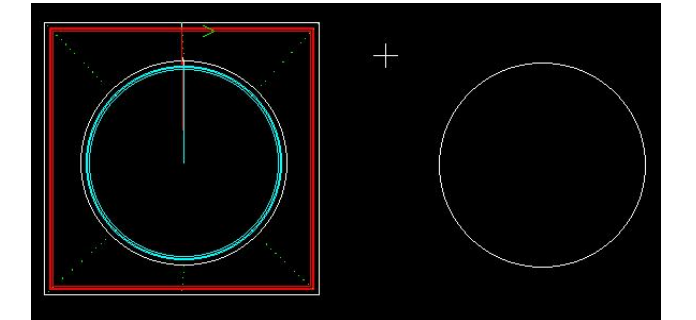

B: 下图是使用"长度优先"生成的轨迹线:

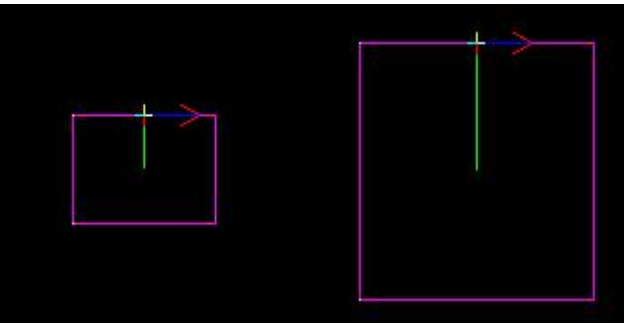

直接回车生成下面轨迹图形

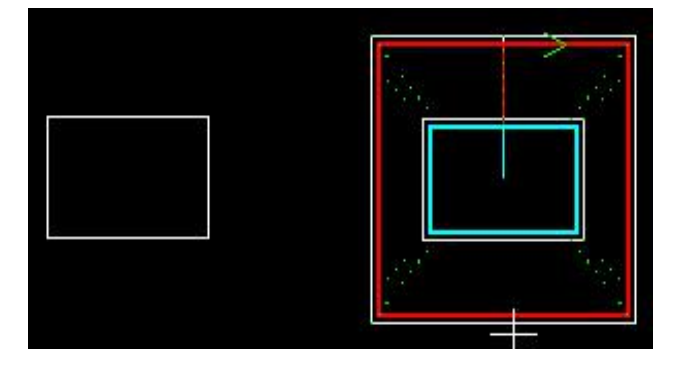

C: 下面是使用"区间优先"生成的轨迹线:

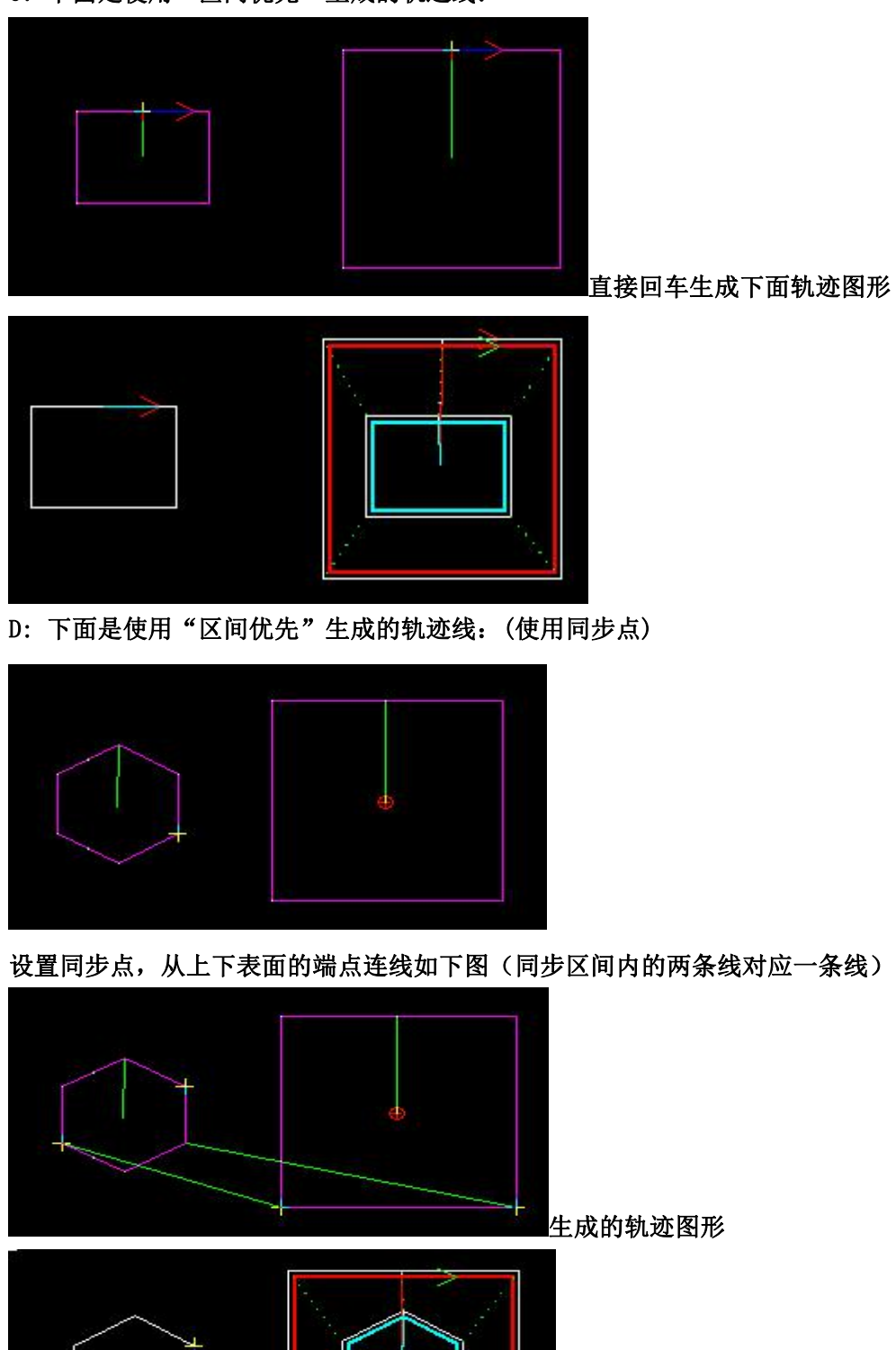

E: 下面是使用"区间优先"生成的轨迹线:(使用同步点,让一点对应一条线)

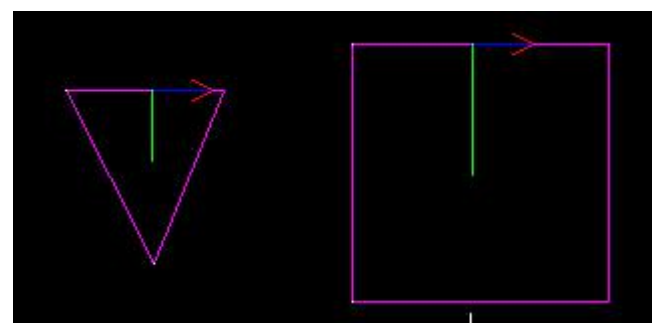

设置同步点,从上下表面的端点连线如下图(同步区间内的两条线对应一条线)

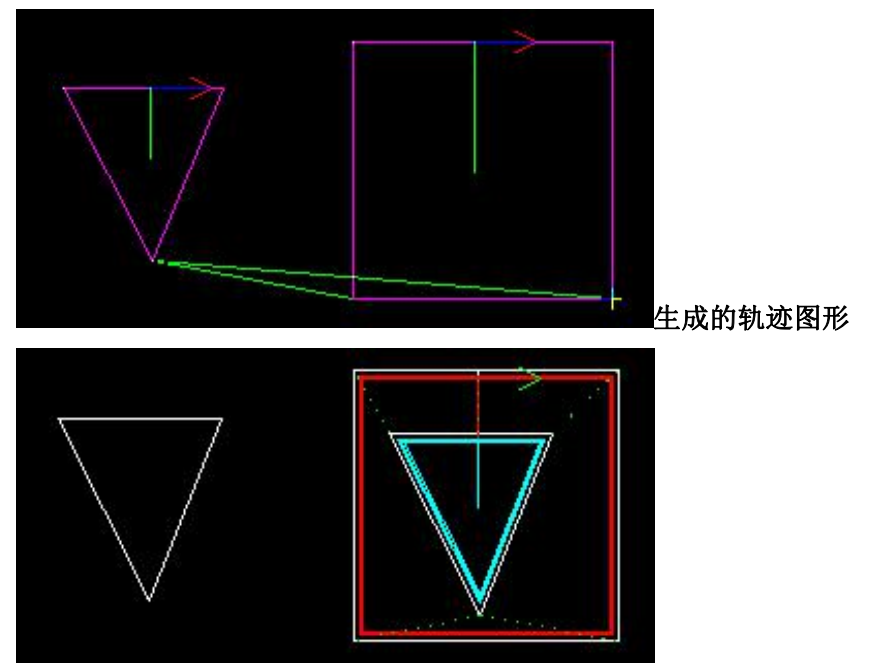

### **3.5** 生成变锥切割轨迹

点击菜单栏上的 "加工轨迹"下拉菜单,选"生成加工轨迹"菜单项,,会弹出如下图 所示的"配置切割加工参数"对话框: 在加工类型中选"变锥切割", 与常规切割相比, 多了一个锥度参数:

两端相切圆弧转角为固定半径模式:在锥度加工中,选中此项时,当半径小于设置值时,上 下表面的半径保持不变。

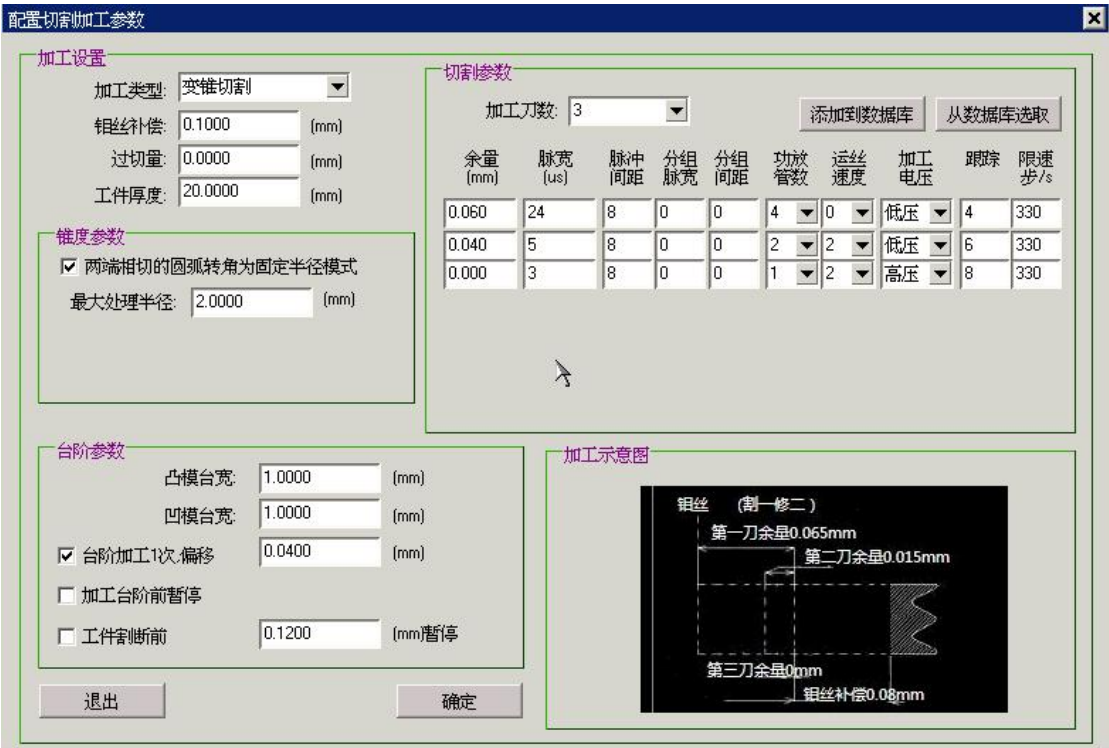

1.输入穿丝点:

在软件的命令行提示栏中会提示"请输入穿丝点坐标",可以手动在命令行中用相对坐 标或者绝对坐标的形式输入穿丝点坐标,也可以用鼠标在屏幕上点击鼠标左健选择一点作为 穿丝点坐标.

2.输入切入点:

穿丝点确定后,命令行会提示"请输入切入点坐标",这里要注意,切入点一定要选在 所绘制的图形上,否则是无效的,切入点的坐标可以手工在命令行中输入, 也可以用鼠标 在图形上选取任意一点作为切入点.

3.选择切割方向:

切入点选中后, 命令行会提示"选择切割方向《Enter 完成》"(同生成加工轨迹)。 晃动鼠标可以看出加工轨迹上的红、绿箭头交替变换,在绿色箭头一方点击鼠标左键,确定 加工方向,或者按<Enter > 键完成加工轨迹的拾取,轨迹方向将是当时绿色箭头的方向。 4.选择偏移方向

切割方向选完后,命令行会提示"选择偏移方向《Enter 完成》",这时有三个可选, 分别是无偏移,向内偏移(切割内形),向外偏移(切割外形),在绿色箭头一方点击鼠标 左键,确定偏移方向。

这此同常规切割相同。确定以后,命令行会提示"设置对象的默认锥度",可以输入锥度, 如下图:(八边形默认锥度 3 度)

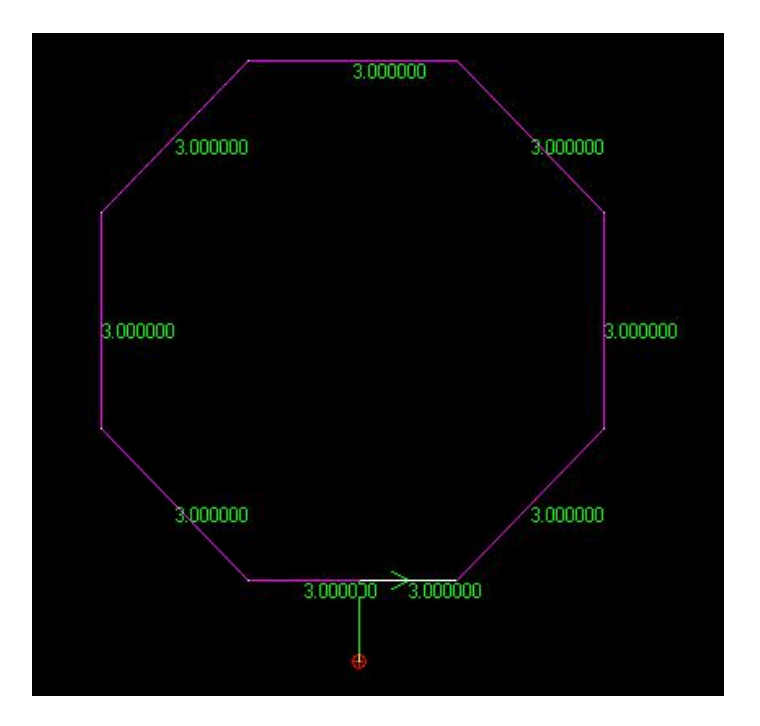

这时选中要修改锥度的线条(选中后线条为白色)命令行会提示"修改对象的锥度,正数变 大,负数变小",如下图:

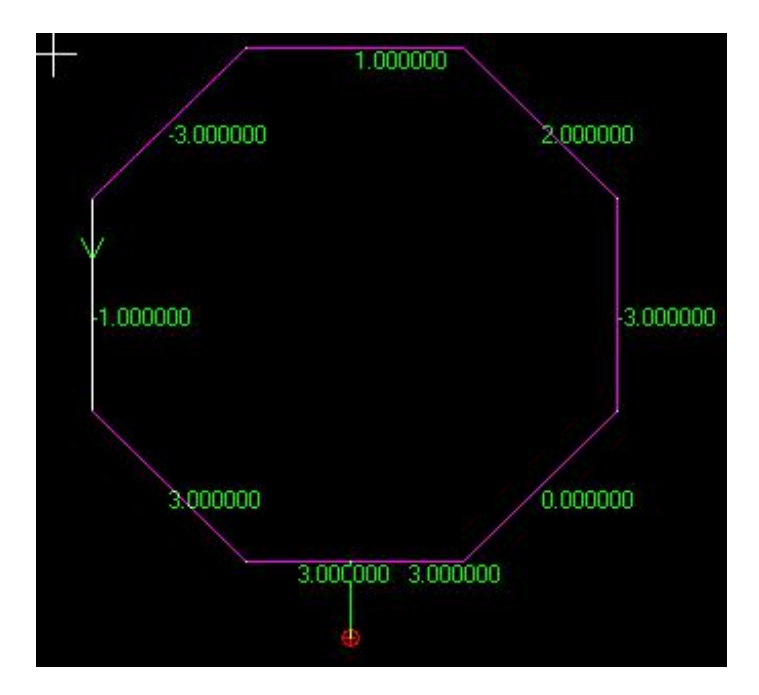

此时每条线条的锥度都修改好后,按《Enter 完成》可以生成下面的加工轨迹图形:

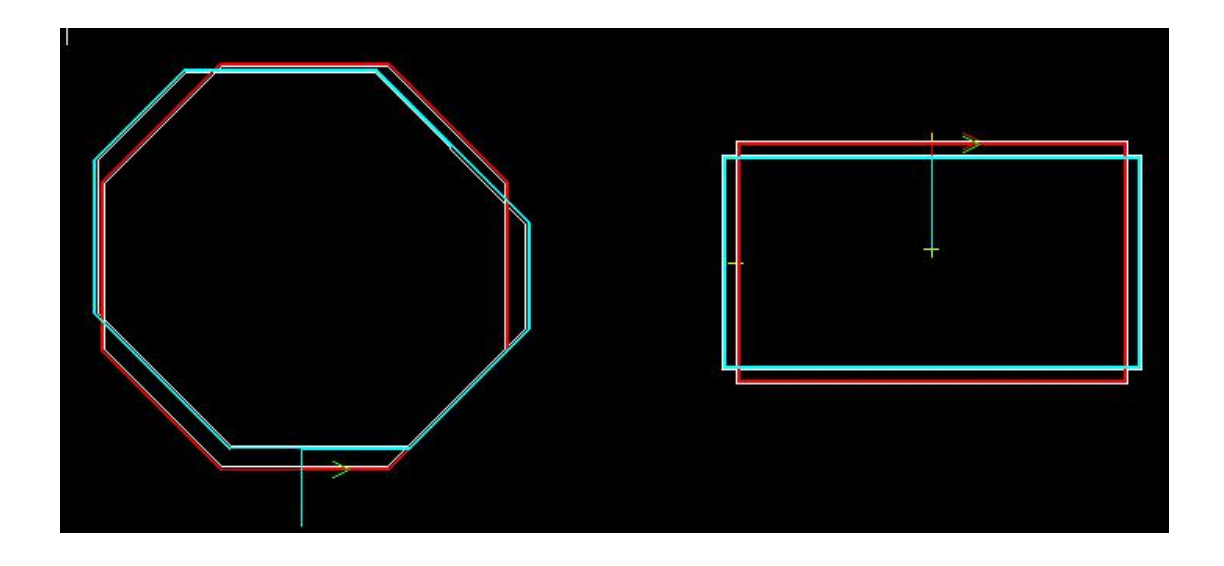

## **3.6** 轨迹加工

线切割模块中有以下进行轨迹加工的方式,一种是直接通过发送加工任务给控制软件, 一种是直接运行控制软件,并在控制软件中以载入文件的形式完成对工件的加工。

#### 3.6.1 发送加工任务

先选中要加工的轨迹图形,再点击菜单栏上的 "加工程序"下拉菜单,选"发送加工 任务"菜单项,会弹出如下图所示的对话框。

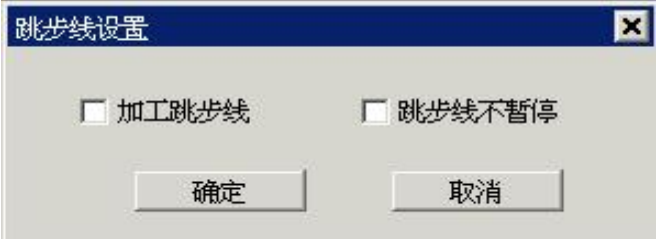

点击"确定"后可以把加工图形发送到加工界面中如下图:

'加工跳步线'不选中,表示不加工跳步线,这时跳步线不能加工,只能空走。防止误操作。 '跳步线不暂停',用来设置跳步线是否暂停。

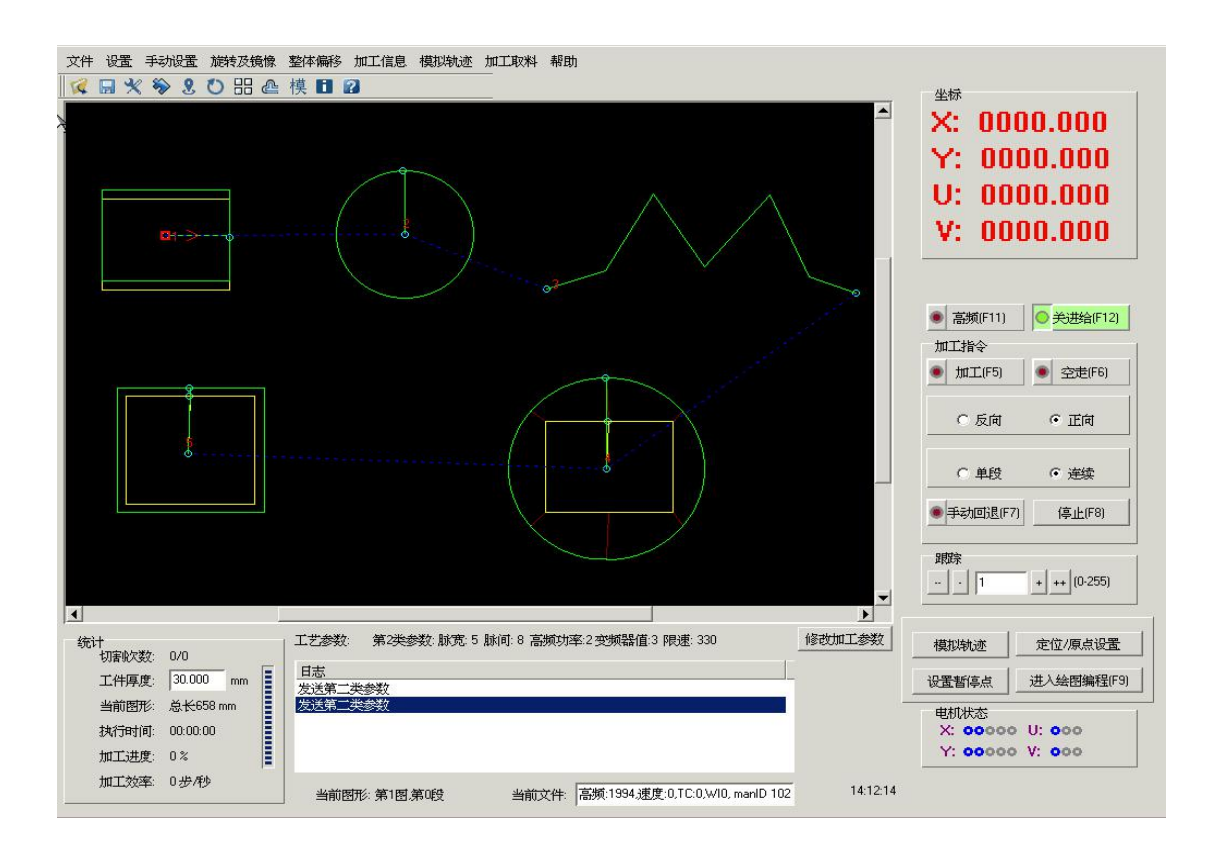

## **3.7** 修改加工轨迹

点击菜单栏上的 "生成轨迹"下拉菜单,选"修改切割参数"菜单项,在命令行 中会提示"请选择要修改的加工轨迹", 当选中一个已经生成的加工轨迹后, 会弹出 如下图所示的对话框。

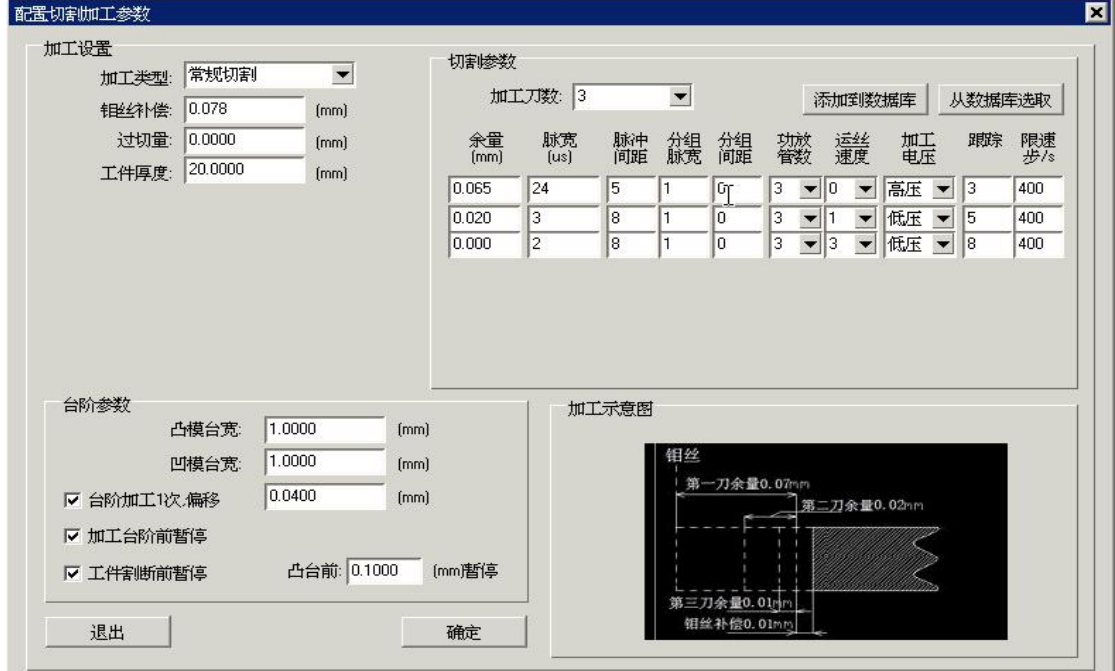

上图中显示的参数是所选加工轨迹所带有的加工参数,通过此功能可以对其中的参数进 行修改,修改后,点击"确定",完成对已生成的加工轨迹的参数重新设置的过程。

### **3.8** 工艺库**(**只在中走丝中使用**)**

点击菜单栏上的 "加工程序"下拉菜单,选"编辑工艺库"菜单项,会弹出"工艺库" 界面。(下面是中走丝 X8-A 中走丝 X8-L 接口工艺库)

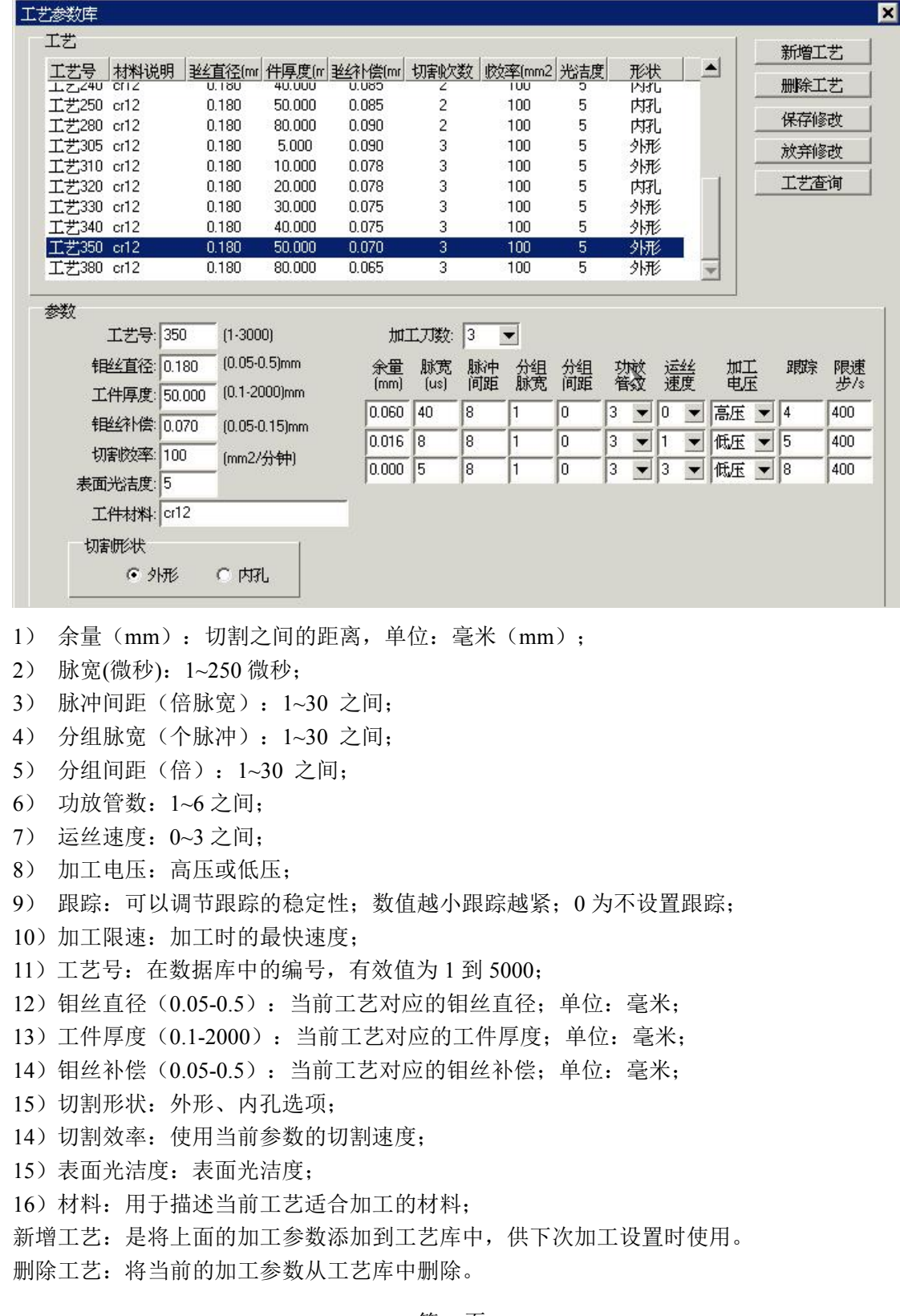

保存修改: 选中已经在工艺库列表中的工艺记录,会看到在加工参数中会显示出来, 对其 进行相应的修改,然后通过点击该按钮,进行工艺库的更新,保存修改后的数据。

放弃修改: 对工艺库不更新, 直接退出。

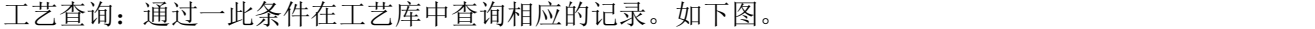

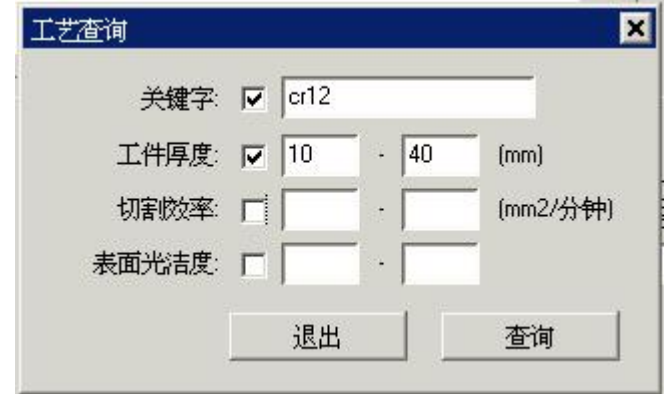

1.导入工艺库

工艺库的配置文件扩展名称是 xml 文件。请将工艺库的配置文件放入 U 盘中,点击菜单栏 上的 "加工程序"下拉菜单,选"导入工艺库"菜单项,会弹出打开文件界面,这时,请 选中工艺库的配置文件,就可以将数据导入工艺库中。

2.导出工艺库

可以将工艺库中的数据导出,保存到 U 盘中。

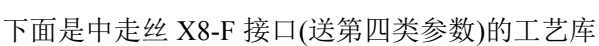

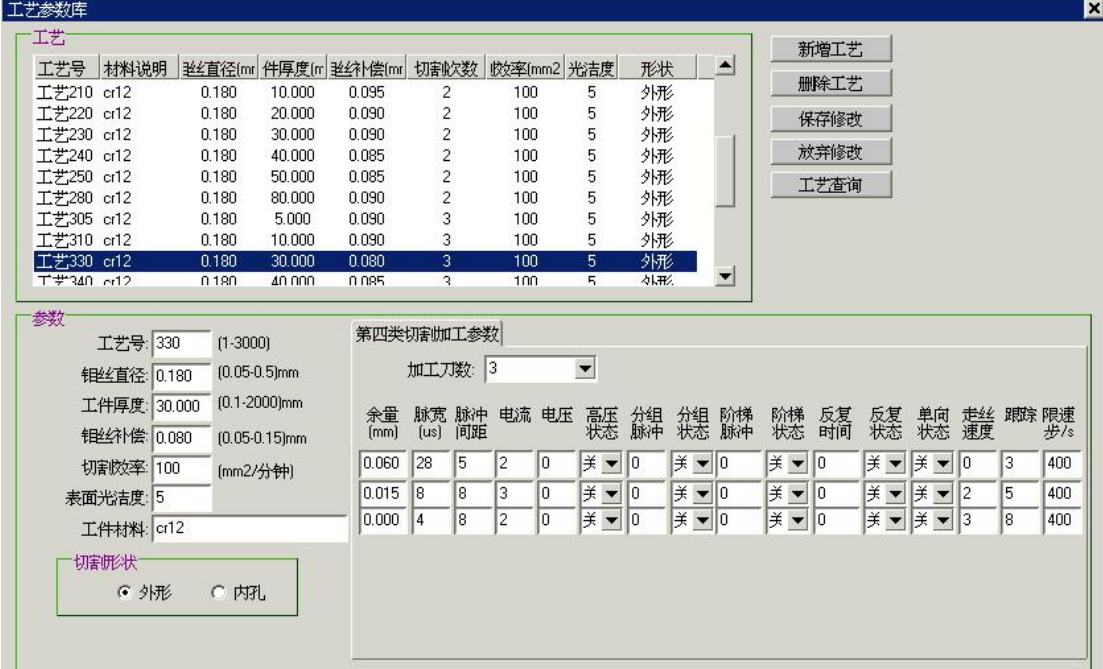

## **3.9** 设置对刀点

可以根据提示信息输入对刀起点,和对刀终点。

### **3.10** 锥度计算

可以用来确定基面和标高的精确值。

下面是能通过一个锥体参数计算标高。计算完成后按'发送'可以将标高数据自动传送到机 床参数中,不用再人工修改。

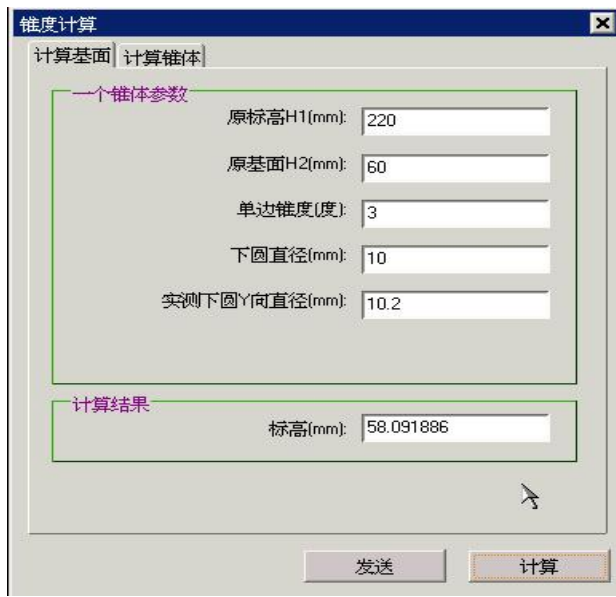

下面可以同时计算基面和标高,计算完成后按'发送'可以将标高数据自动传送到机床参数 中。

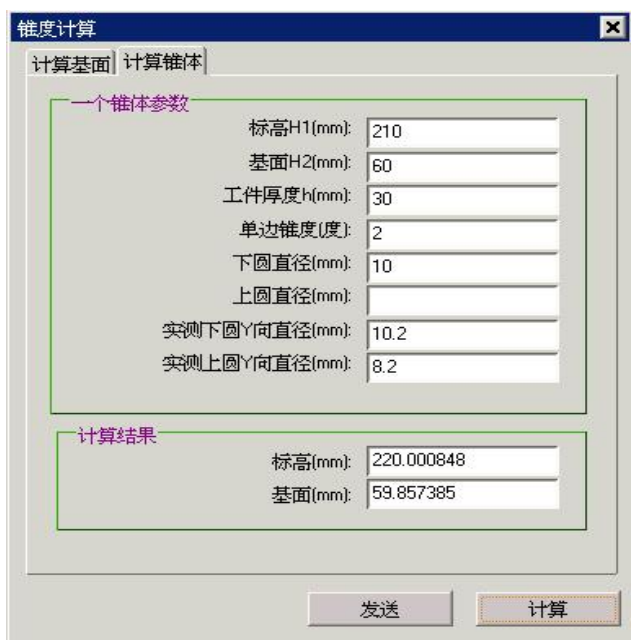

### **3.11** 系统信息

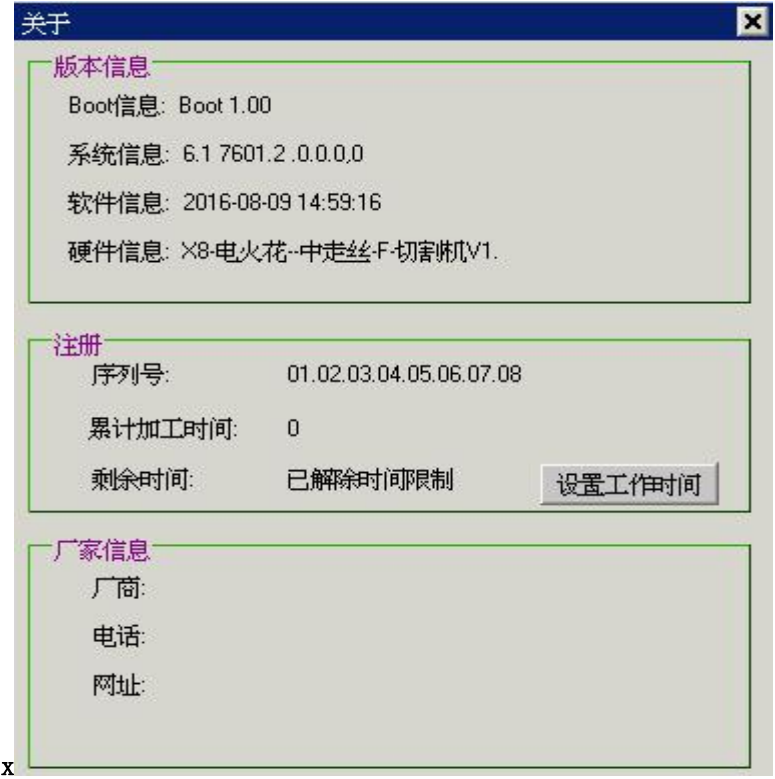

硬件信息中: 中走丝 F 表示是 X8\_F 型接口的控制盒。

中走丝 L 表示是 X8\_L 型接口的控制盒。

中走丝 A 表示是 X8\_A 型接口的控制盒。

快走丝 表示是 X8\_L 型接口的快走丝控制盒。

接口定义在前面的章节中说明。

# 第四章 X8 控制软件使用说明

X8 线切割控制软件,界面友好,使用极为简单,一般约 30 分钟到 2 小时内,即可学会 使用。使用者不需要接触复杂的加工代码,只需在 X8 软件中绘制加工图形,生成相应加工 轨迹, 就可以开始加工零件。X8 线切割控制软件主界面如下图所示:

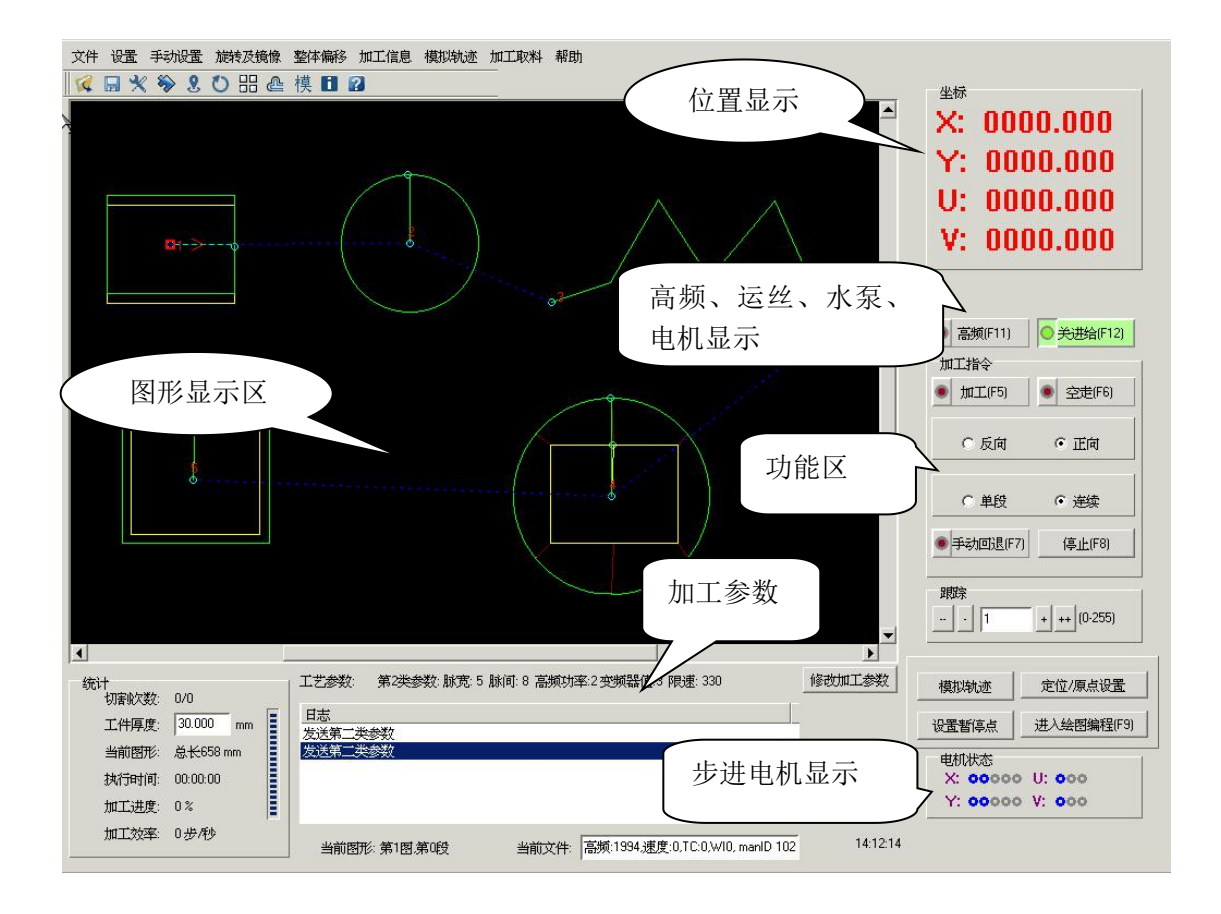

### **4.1** 界面

### **KBX多 & O 器 e 模 日 2**

其中分别是**:1** 打开文件 **2** 保存文件 **3** 设置 **4** 模板 **5** 定位 **6** 旋转 **7** 阵列 **8** 整体偏移 **9** 模拟轨迹 **10** 加工信息 **11** 帮助

#### **4.1.1** 位置显示

在实际加工或者空走加工时,在位置显示区会实时看到 X、Y、U、V 四轴实际加工的 位置。

#### **4.1.2** 时间显示

在加工时"己用时间"表示该工件的加工已经使用的时间,"剩余时间"表示该工件加 工完毕还需要的时间。

#### **4.1.3** 图形显示区

在实际加工、空走加工时,在图形显示区会实时回显当前加工的位置。

#### **4.1.4** 加工参数

实时显示当前加工参数:脉宽、脉间、分组、分组间距、丝速等。

#### **4.1.5** 步进电机显示

实时显示步进电机的锁定情况。

#### **4.1.6** 高频、运丝、水泵显示

实时显示高频、运丝、水泵的开关状态。

#### **4.1.7** 功能区

功能区包含开始加工、空走、电机、高频、跟踪间隙、正反向、限速、定位、暂停点、 关于等功能。

### **4.2** 加工图形的载入

#### 4.2.1 X8 图形驱动

在绘图界面中,先选中生成好的加工轨迹图形,在菜单"加工程序"用"发送加工任务" 的命令,可将图形轨迹发送到控制软件中,用户无需接触代码,便可进行加工。

#### 4.2.2 文件载入:

在加工界面中点击菜单"文件"中"打开文件"按钮,弹出文件对话框,在"文件类型" 可以点选任意一种文件类型,然后选择欲加工的文件,打开并进行加工(DFT 文件,3B Code 文件, G Code 文件);

#### 4.2.3 模板载入

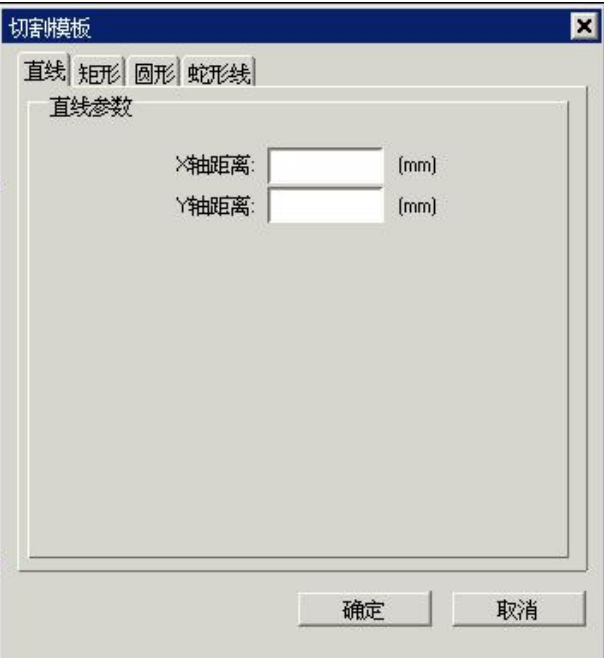

在加工界面中点击菜单"手动设置",选择"快捷模板"会弹出如下图所示的对话框:

**直线** スキックス しゅうしょう しんしゃく しんしゃく しんしゅう

X 轴距离: 需要加工的 X 轴距离, 单位毫米(mm); Y 轴距离: 需要加工的 Y 轴距离, 单位毫米(mm):

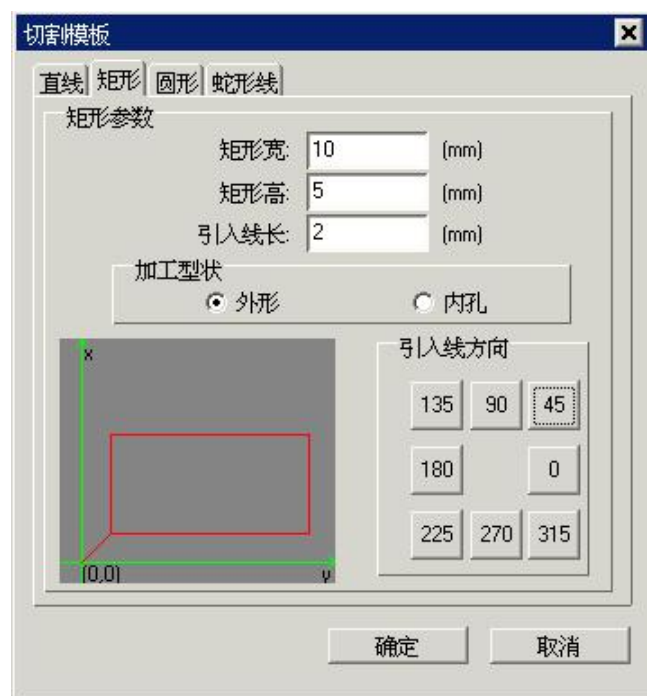

#### 矩形 しゅうしょう しゅうしょう しんしゅう しんしゅう おおし おおし おおし しんしゅう

矩形宽: 需要加工的矩形宽度(W), 单位毫米(mm); 矩形高: 需要加工的矩形高度(H), 单位毫米(mm); 引入线: 需要加工的矩形引入线长度(L), 单位毫米(mm); 外轮廓:表明加工的是外轮廓,即引入线在所需加工的矩形外侧; 内孔:表明加工的是内孔,即引入线在所需加工的矩形内侧; 引入线方向:引入线的方向,有八种选择方式;

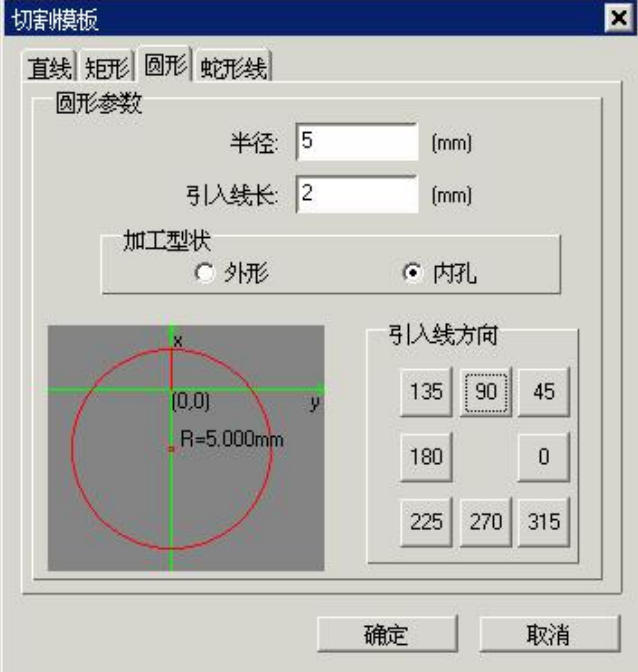

圆 医血管切除术 医心脏性 医心脏性 医心脏性 医心脏性 医心脏性 医心脏性 医心脏性

圆半径:需要加工的圆形半径(R),单位毫米(mm); 引入线: 需要加工的圆形引入线长度(L), 单位毫米(mm); 外轮廓:表明加工的是外轮廓,即引入线在所需加工的圆形外侧; 内孔:表明加工的是内孔,即引入线在所需加工的圆形内侧; 引入线方向:引入线的方向,有八种选择方式;

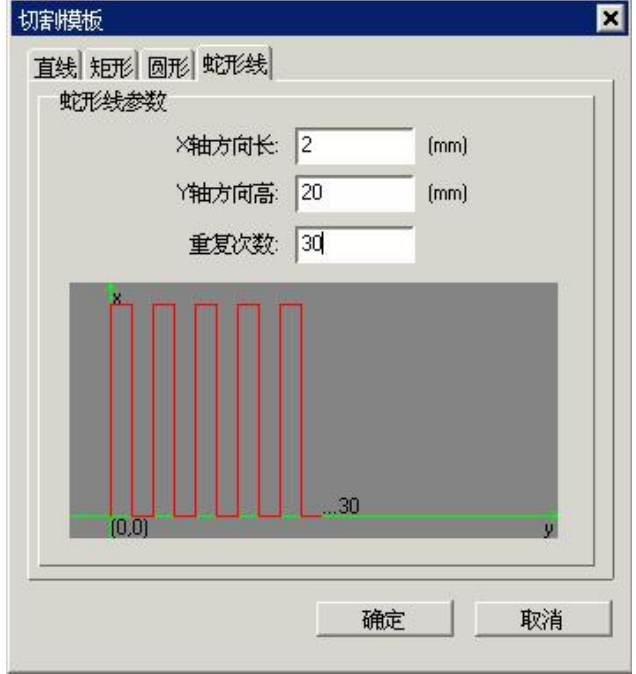

蛇形线

Y 方向高:蛇形线的高度,单位毫米(mm); X 方向长:蛇形线的走线单个宽度,单位毫米(mm); 弯曲次数 n:蛇形线的弯曲次数;

### **4.3** 设置

设置界面如下,分为电机设置、加工设置、高频设置、编码器设置、 清角参数设置、 机床参数设置几项;

1) 电机:

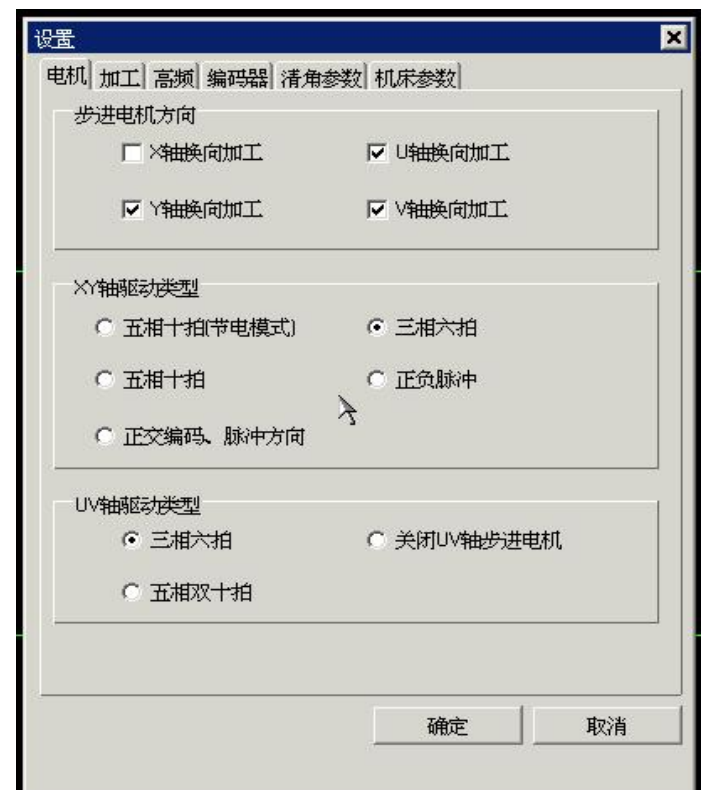

步进电机方向:

X 轴换向加工:选中后 X 轴步进电机走步方向将换向;

Y 轴换向加工:选中后 Y 轴步进电机走步方向将换向;

U 轴换向加工:选中后 U 轴步进电机走步方向将换向;

V 轴换向加工:选中后 V 轴步进电机走步方向将换向;

XY 轴驱动类型:

五相十拍:选中后表示选用五相步进电机以五相十拍的模式工作;

三相六拍:选中后表示选用三相步进电机以三相六拍的模式工作;

驱动器分配脉冲序列:选中后控制卡输出的是脉冲和方向信号,此选项多用于 伺服电机。

UV 轴驱动类型:

五相十拍:选中后表示选用五相步进电机以五相十拍的模式工作; 三相六拍:选中后表示选用三相步进电机以三相六拍的模式工作; 关闭 UV 轴步进电机:选中后表示不使用 UV 轴的步进电机;

#### 2) 加工:

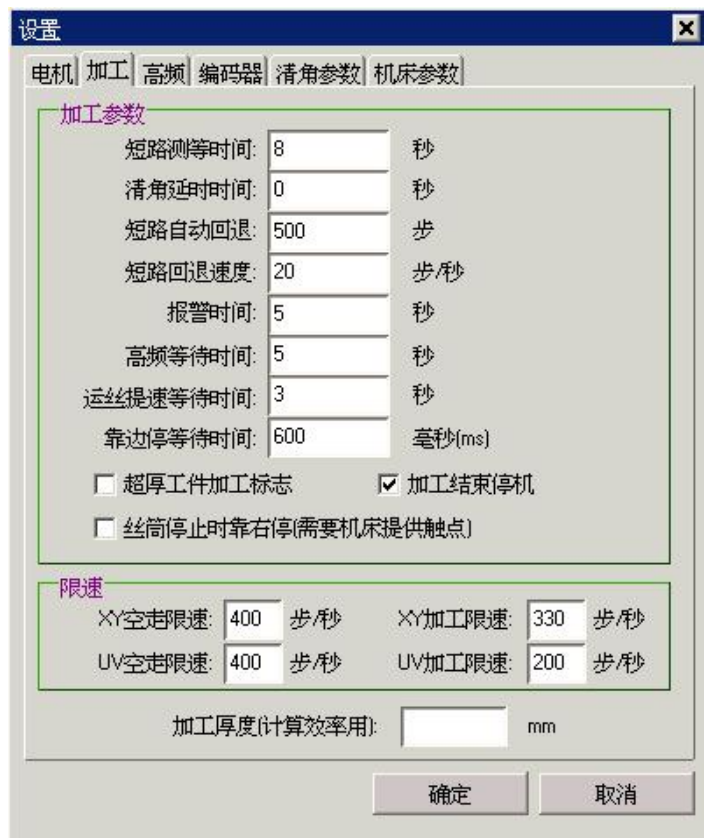

加工参数:

短路测等时间:在加工时检测短路的时间,单位:秒; 清角延时时间:加工到拐角时,在拐角暂停的时间,单位:秒; 短路自动回退:加工过程中短路,系统自动回退的步数,单位:步; 短路回退速度:加工过程中短路,系统回退速度,单位:步/秒; 报警时间: 机床报警时长, 单位: 秒; 高频等待时间: 加工开始时, 等待运丝电机和水泵出水稳定时长, 单位: 秒; 运丝提速等待时间: 运丝速度提升时, 开高频等待时间, 单位: 秒; 靠边停等待时间:靠边停信号到达时再延时停机,单位:豪秒; 加工结束停机:选中时,加工结束时,关闭机床运丝电机,水泵,高频等; 丝筒停止靠右停:选中时,加工结束后,丝筒继续运行,直到丝筒靠右时停止。

#### 限速: スペット スペット しんしょう しんしょう しんしょう しんしゅう ほんしゅう

XY 空走限速: 在机床进行空走时的 XY 轴最大运行速度, 单位: 步每秒(Hz); XY 加工限速:在实际加工时,XY 轴电机的最大运行速度,单位:步每秒(Hz); UV 空走限速:在机床进行空走时的 UV 轴最大运行速度,单位:步每秒(Hz); UV 加工限速:在实际加工时,UV 轴电机的最大运行速度,单位:步每秒(Hz);

加工厚度(计算效率用): 输入实际的加工工件厚度, 单位: 毫米(mm);

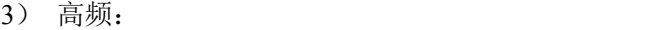

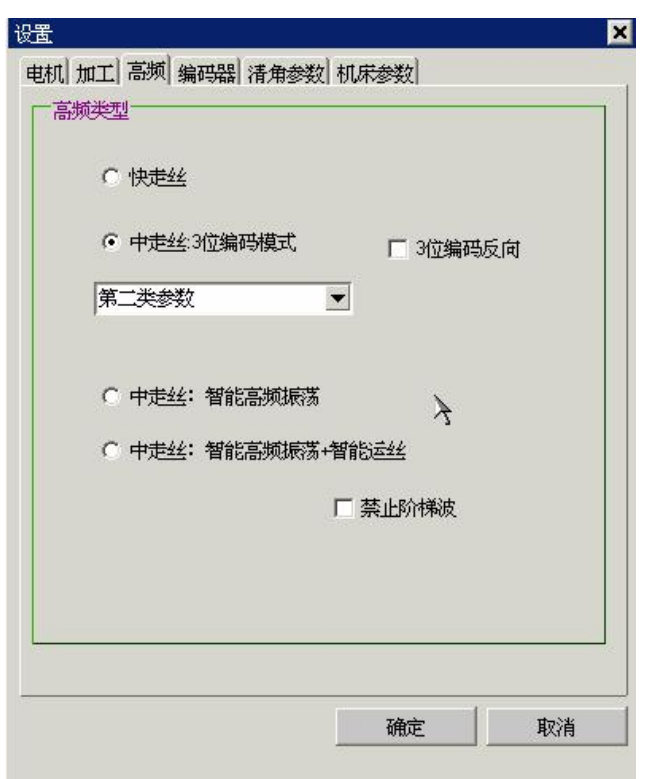

高频类型:

快走丝:普通快走丝高频; 用于 X8 快走丝。

中走丝(3位编码模式): 3 位编码中走丝模式;用于 X8 F 型接口的中走丝, 在下拉框中可以选择送组号,第二类参数,第四类参数。

中走丝(智能高频振荡):在控制软件中可以直接设置高频参数和运丝速度及 运丝方式等;用于 X8 L X8 A 型中走丝。

中走丝(智能高频振荡+智能运丝): 在控制软件中可以直接开关水泵、运丝 以及设置高频参数、运丝速度、运丝方式等;

4) 编码器:

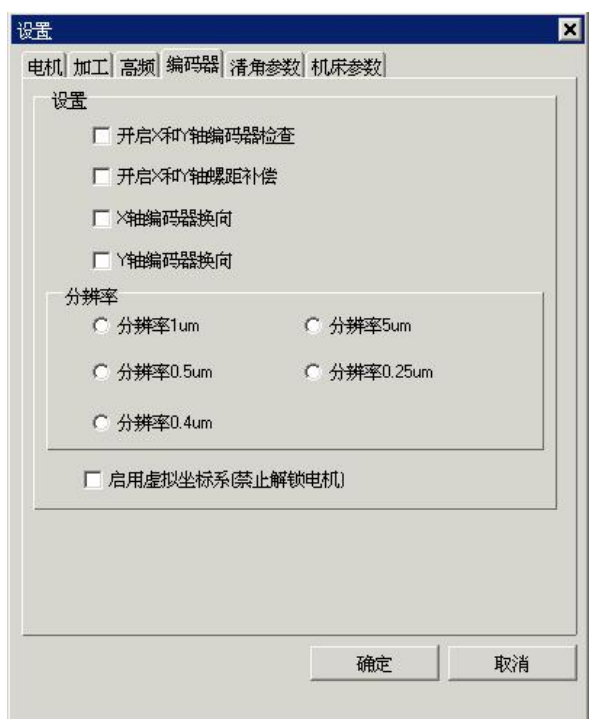

设置:

开启 X 轴和 Y 轴编码器检测:可连接伺服电机的编码器或直线光栅尺;

开启 X 轴和 Y 轴螺距补偿: 选中后, 能够对丝杠的螺距误差进行修正, 此功 能需要输入螺距补偿表;

X 轴编码器换向:可以改变 X 轴反馈信号的检测方向;

Y 轴编码器换向:可以改变 Y 轴反馈信号的检测方向;

分辨率: 能够支持分辨率为 1um、5 um 、0.5 um、0.25 um、0.4 um、4 um 的编码器或直线光栅尺。

注意: 此功能必须在机床正常安装了光栅尺或编码器, 才能使用。

5)清角参数:

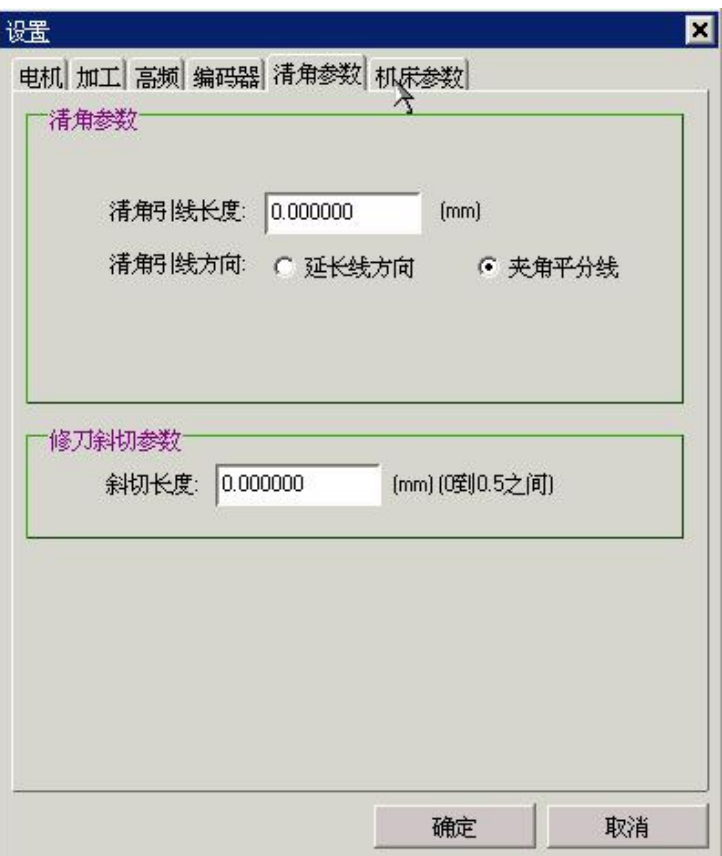

6)机床参数:

ł

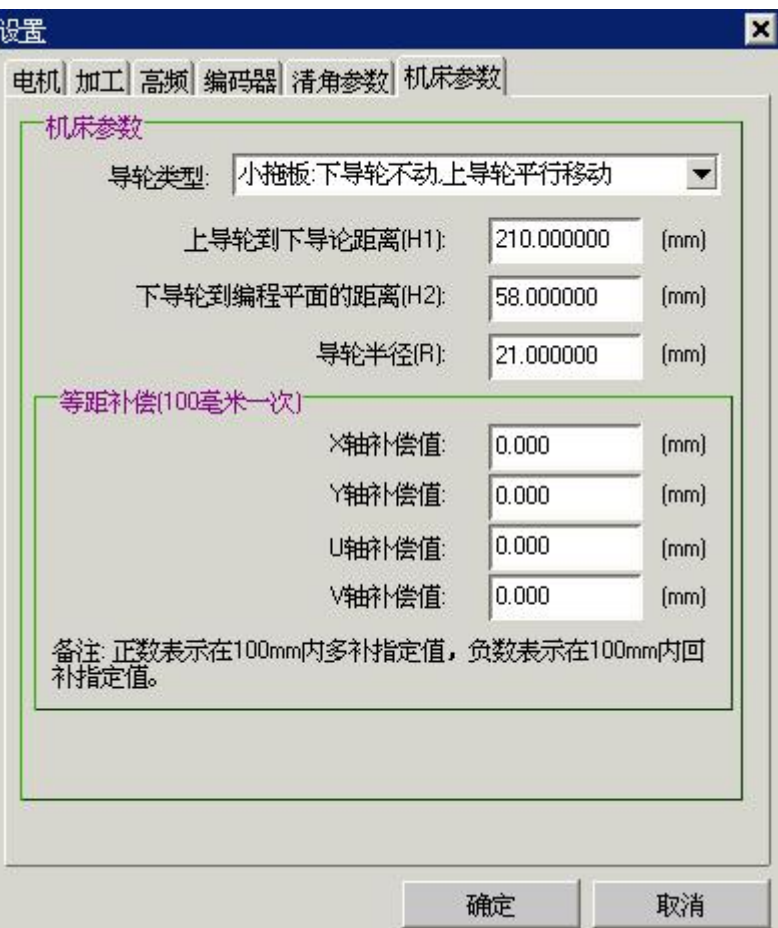

导轮类型:包含大摇摆和小拖板两种,

大摇摆:下导轮绕 X 轴转动,上导轮摇摆;

小拖板:下导轮不动,上导轮只平行移动;

上导轮到下导轮距离(H1): 上导轮圆心到下导轮圆心的距离, 单位: 毫米(mm);

下导轮到编程平面的距离(H2): 下导轮圆心到工作台(工件下表面)的距离,

单位:毫米;

工件的高度(h):工件上表面到工件下表面的距离,即上下编程面的距离,单位: 毫米; 导轮半径(R):机床导轮半径,单位:毫米;

等距补偿:

X 轴补偿值: X 轴的齿隙补偿, 单位: 微米(um); Y 轴补偿值:Y 轴的齿隙补偿,单位:微米(um); U 轴补偿值:U 轴的齿隙补偿,单位:微米(um); V 轴补偿值:V 轴的齿隙补偿,单位:微米(um);

不用时请输入 0.0;

### **4.4** 开始加工

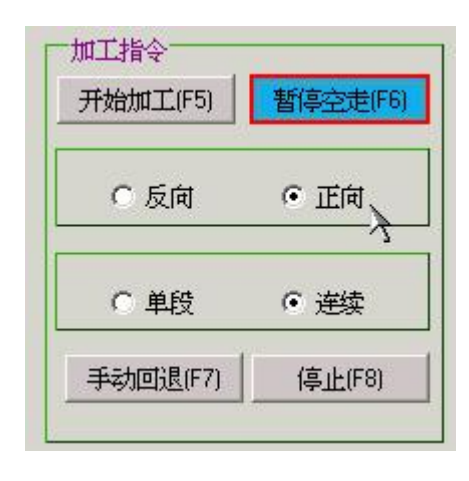

开始加工:开始进行加工;

- 空走:开始进行空走;
- 停止:停止目前的加工工作;
- 注意:正在进行加工时不能退出程序,必须先停止加工,然后才能退出;
	- 1) 加工指令:
		- 加工:打开高频脉冲电源,实际加工;
		- 空走:不开高频脉冲电源,机床按照加工文件空走;
	- 2) 走步方向:

正向:实际加工方向与加工轨迹方向相同;

反向:实际加工方向与加工轨迹方向相反;

3) 走步模式:

连续:加工时,只有一条加工轨迹加工完才停止;

单段:加工时,一条线段或圆弧加工完时,会进入暂停状态,等待用户处 理;

### **4.5** 定位**/**原点设置

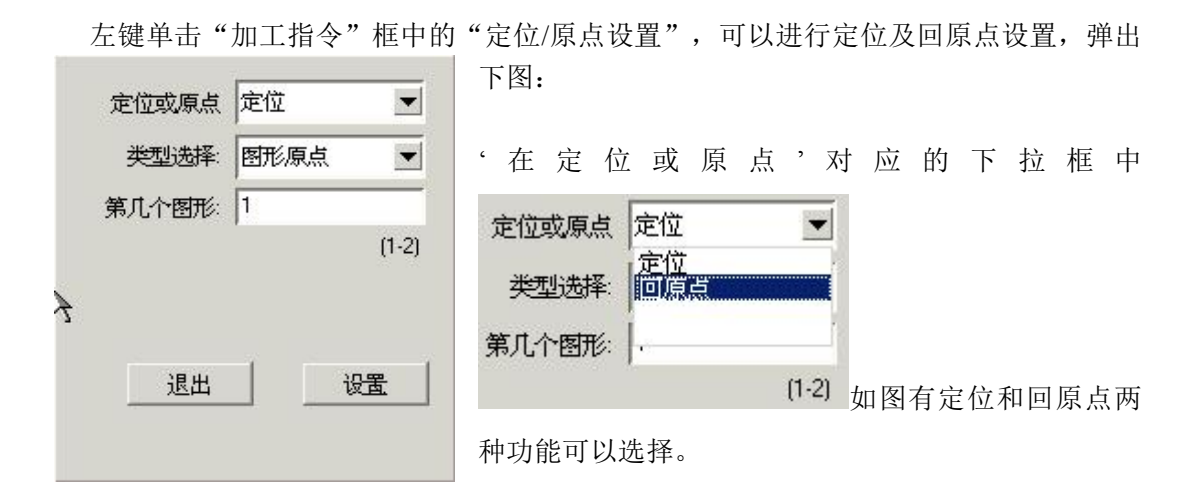

"定位":加工图形从新定位到指定的位置。

"回原点":加工图形从当前点空走到指定的位置。注意在"回原点"不能停止。

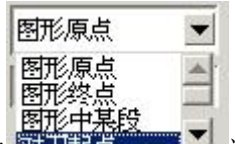

'类型选择'对应的下拉框中 第十二十二 通过上下键和鼠标可以进行功能选择。如 果在加工中设置了对刀点,在类型选择中就有对刀起点和对刀终点的选项可设置,如没 有设置对刀点,就没有这两种类型设置。

"图形原点":回到指定图形的原点。

"图形终点":回到指定图形的终点。

"图形中的某段":回到指定图形的指定段。如下图:

"对刀起点":回到对刀起点;

"对刀终点":回到对刀终点;

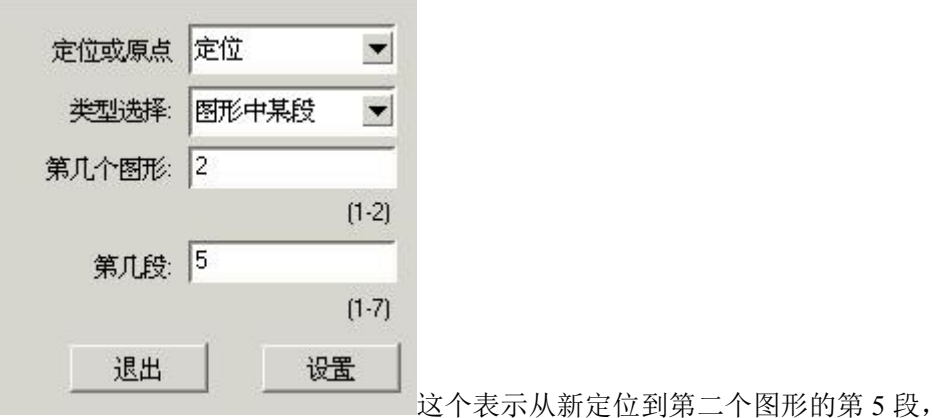

按"设置"确认。

## **4.6** 电机高频运丝冲水

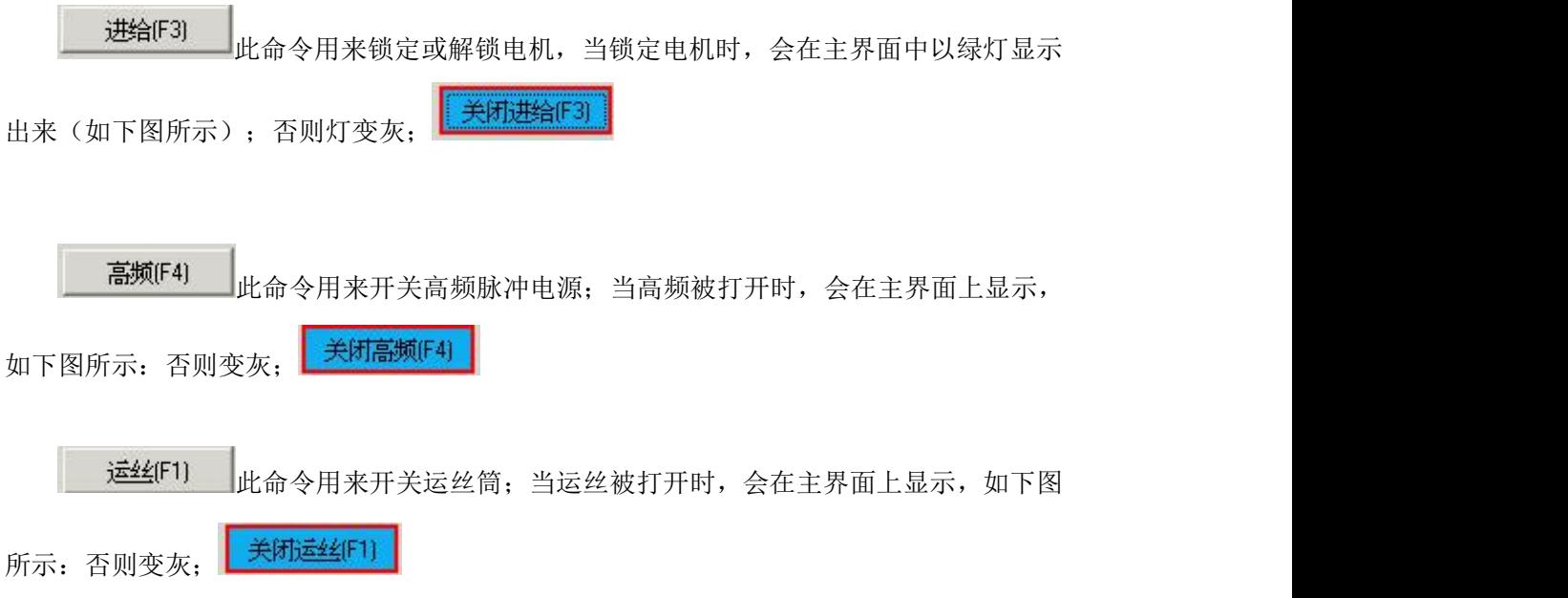

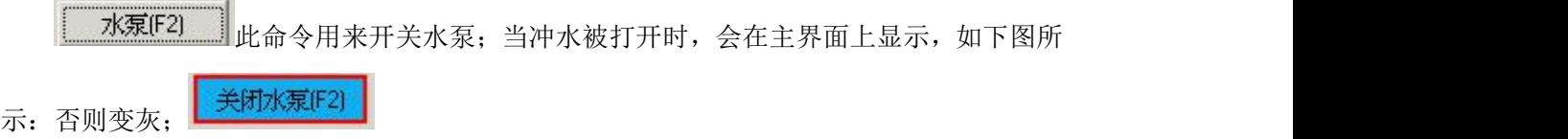

### **4.7** 间隙

用来调整加工的稳定性,当加工厚工件时,加工会变得不稳定,此时调大此值,使加工

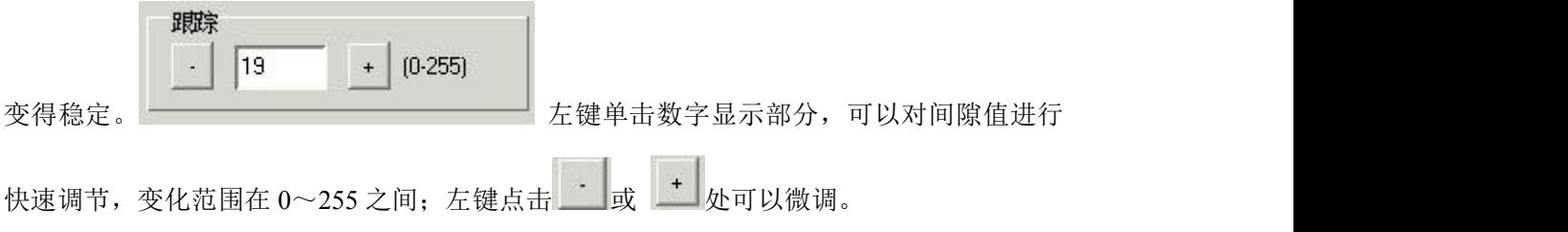

## **4.8** 设置暂停点

设置暂停点 此命令用来设置加工程序中的暂停点。左键单击出现如下图界面,

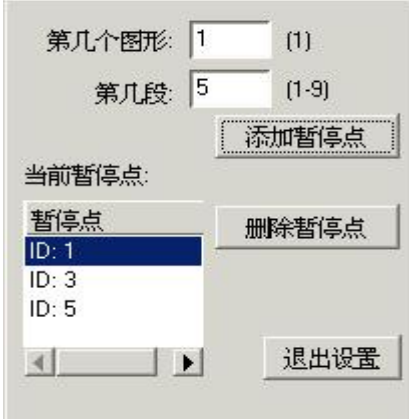

填入第几个图形和第几段参数后,左键单击"添加暂停点"就可以在指定图形的线段添加上 暂停点,所加入的暂停点会显示在暂停点列表中。用上下键和鼠标可以在暂停点列表中选中 暂停点,左键单击"删除暂停点",可以删除这个指定暂停点。

### **4.9** 手动功能

```
1) 移轴
```
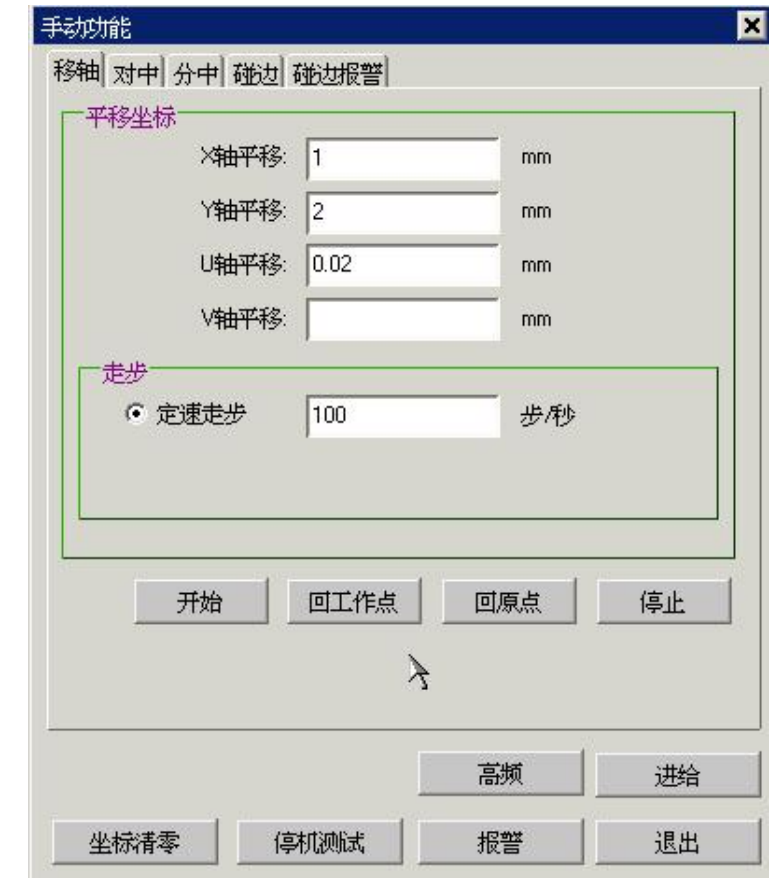

平移坐标:

X 轴平移: 是指在 X 方向移动的距离, 单位毫米(mm); Y 轴平移: 是指在 Y 方向移动的距离, 单位毫米(mm); U 轴平移: 是指在 U 方向移动的距离, 单位毫米(mm); V 轴平移: 是指在 V 方向移动的距离, 单位毫米(mm); (注:输入正数向正方向移动,输入负数向负方向移动) 定速走步:以固定的速度移动各轴指定的步数,单位步每秒;

开始: 设置好参数后, 点击该键即可进行平移; 停止:在平移过程中可以点击该键结束平移; 回工作点: 以最近的路径回到平移前的工作点。 回原点:以最近的路径回到圆点; 坐标清零:对主界面上 X 、Y、U、V 四轴坐标进行清零;

使用方法:

1)空走平移:在相应的平移方向中输入需要平移的距离,并设置走步速度(默认为 100hz),点击"开始",即可以按照指定的方向平移指定的距离,在平移的过程中可以点 击"停止"键,结束平移;

2)回工作点:点击"回工作点" 按钮,系统将会以最近的路径回到工作点。

 $\mathbf{z}$ 

3)回原点:在任一机床停止的时刻,可以点击"回原点" 按钮,系统将会以最近的路 径回到坐标原点。

4)坐标清零:点击此按钮,可以对主界面上 X 、Y、U、V 四轴的坐标进行清零;

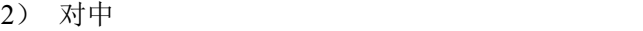

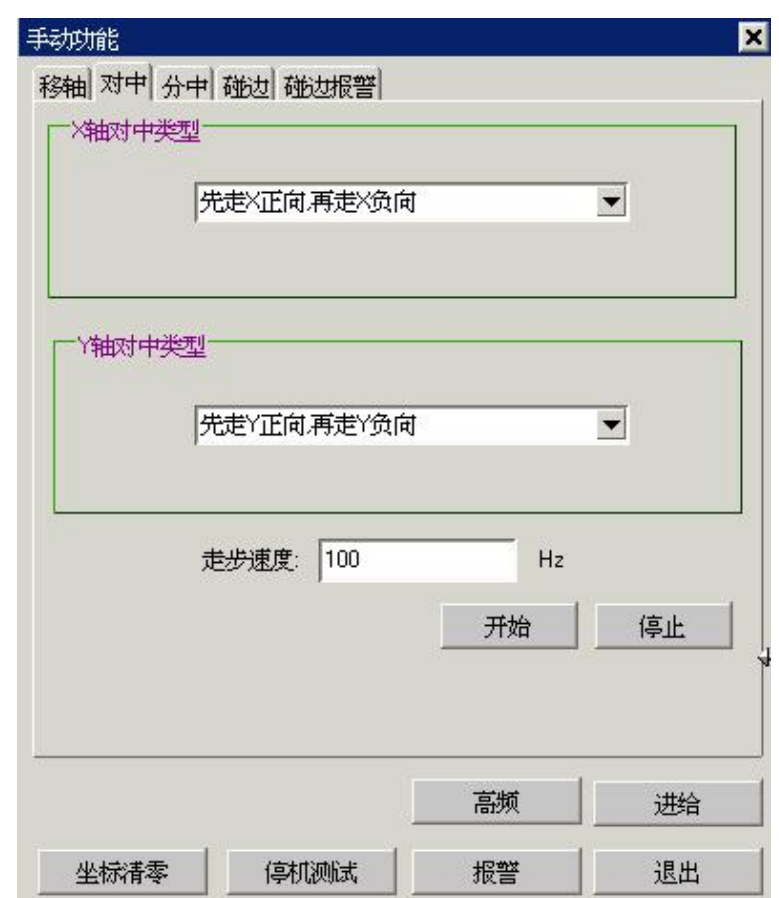

对中类型:

 $X$ 轴对中有"先走  $X$  正向,再走  $X$  负向"和"先走  $X$  负向,再走  $X$  正向"可 以选择;

Y 轴对中有"先走 Y 正向,再走 Y 负向"和"先走 Y 负向,再走 Y 正向"可 以选择;

走步速度:以固定的速度移动,单位步每秒;

开始:设置好参数后,点击该键即可进行对中;

停止:在对中过程中可以点击该键结束对中;

使用方法: 在"X 轴对中"和"Y 轴对中"中选中走步顺序(也可以只对一个轴 进行对中),并设定走步速度(默认 100hz),点击"开始"即可以开始对中,在对中 过程中可以点击"停止"键结束对中,否则直到找到中心才会停止走步。

3)碰边

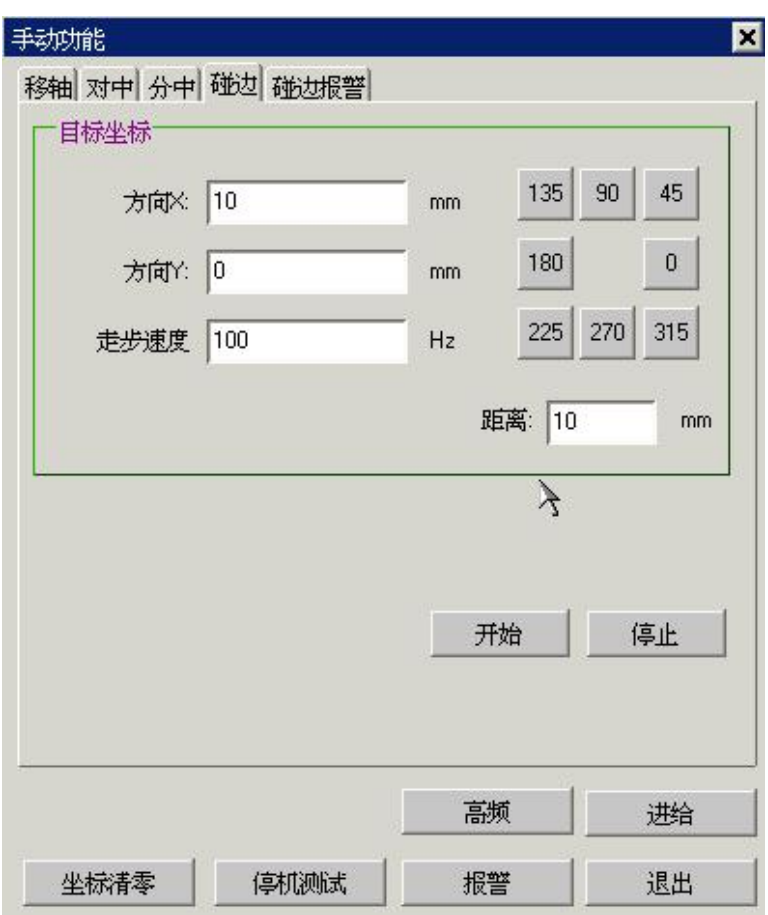

目标坐标:

方向 X: 在 X 方向上碰边所走的最大距离, 单位毫米 (mm); 方向 Y: 在 Y 方向上碰边所走的最大距离, 单位毫米 (mm); 走步速度:以固定的速度进行碰边,单位步每秒; 距离: 最大碰边距离,碰边时到达该距离后,停止走步;

碰边参数可以直接输入方向 X、方向 Y 和走步速度,也可以通过指定距离和常用 方向进行自动计算;

开始: 设置好参数后, 点击该键即可进行碰边; 停止:在碰边过程中可以点击该键结束碰边;

使用方法:在指定方向中输入需要碰边的最大距离(即如果运行了这段距离都不能 碰到边将自动停止碰边),设置走步速度,点击"开始"进行碰边,在碰边的过程中可 以点击"停止"结束碰边,否则直到碰到边才会停止走步。

4)手动碰边报警:

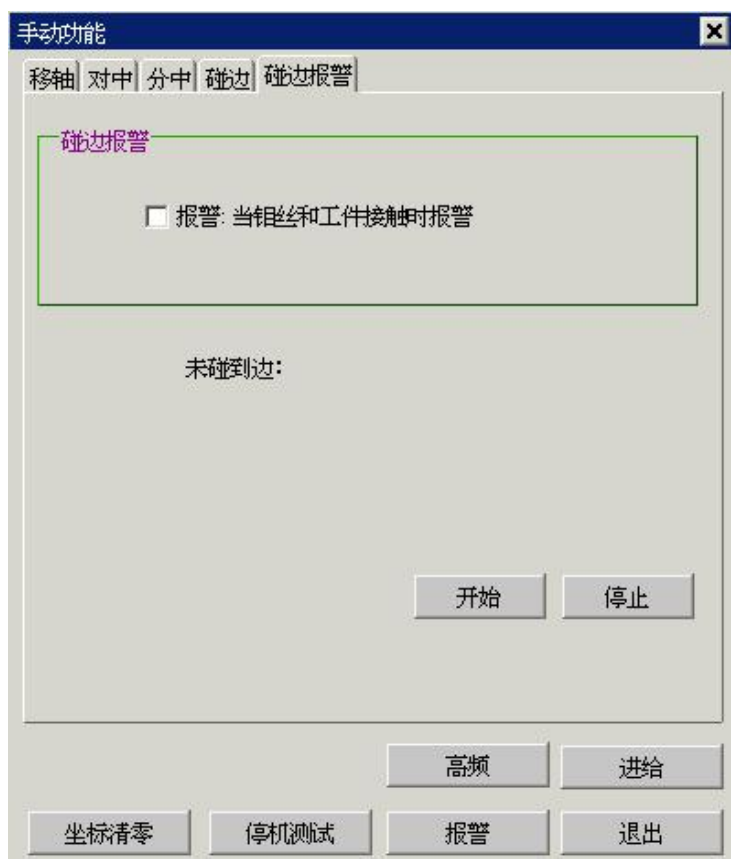

碰边报警:当进行手动碰边时,选中"报警:当钼丝和工件接触时报警",钼丝和 工件接触时会立即报警,否则,不报警。

另外,可以在手动功能中,进行钼丝、水泵、高频、电机等的开关操作,也可以进行停 机测试;

5)分中:

自动寻找工件的中心点。

W: 为分中方向工件宽度,正数表示沿着分中时沿着坐标轴正向移动,负数表示沿着坐标轴负 向移动

H: 为分中时钼丝离工件边界的距离.正数表示沿坐标轴正向移动,负数表示沿着坐标轴负向 移动.

S: 为分中时碰到工件后回退的距离.

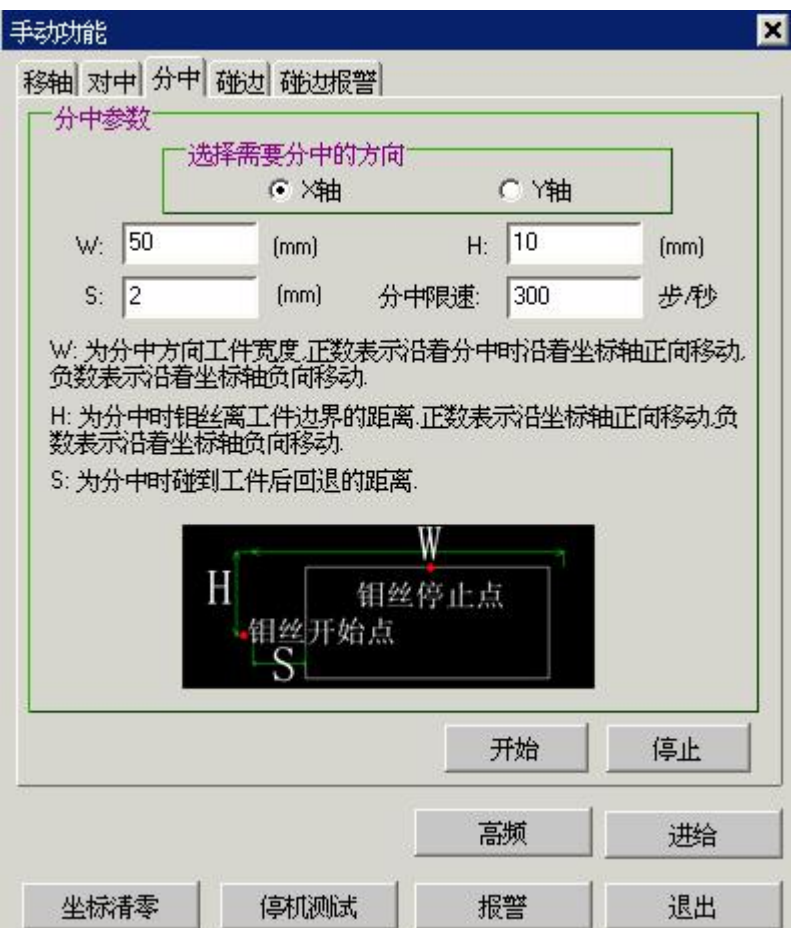

## **4.10** 高频设置**(**只在中走丝中使用**)**

左键点击"修改加工参数"的位置,弹出如下图所示的对话框(中走丝 X8-A 型和中走 丝 X8-L 型)

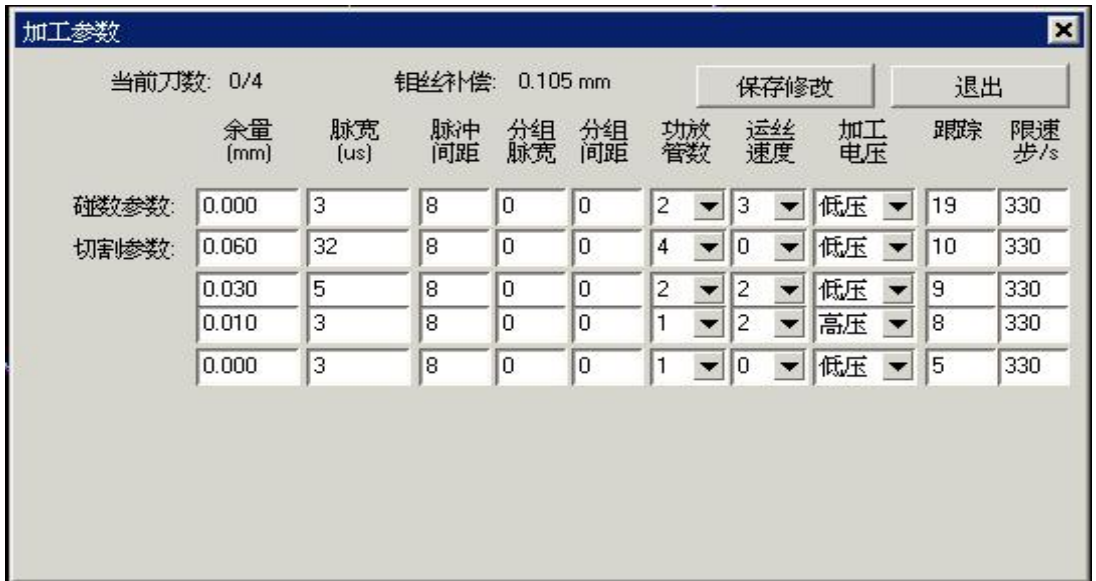

下面是中走丝 X8-F 型接口中的送第二类参数.

| 当前刀数: 0/3 |            | 钼丝补偿:<br>$0.000$ mm |    |    |    |    | 保存修改      | 退出 |
|-----------|------------|---------------------|----|----|----|----|-----------|----|
|           | 金量<br>[mm] | 脉宽<br>[us]          | 脉冲 | 高频 | 变频 | 跟踪 | 限速<br>步/s |    |
| 碰数参数      | 0.000      | 5                   | 5  | 5  | 5  | 5  | 330       |    |
| 切割参数      | 0.060      | 32                  | 6  | 4  | 0  | 5  | 400       |    |
|           | 0.015      | 18                  | 18 | 4  | 2  | 6  | 400       |    |
|           | 0.000      | 5                   | 18 | 4  | з  | 8  | 400       |    |

下面是中走丝 X8-F 型接口中的送第四类参数.

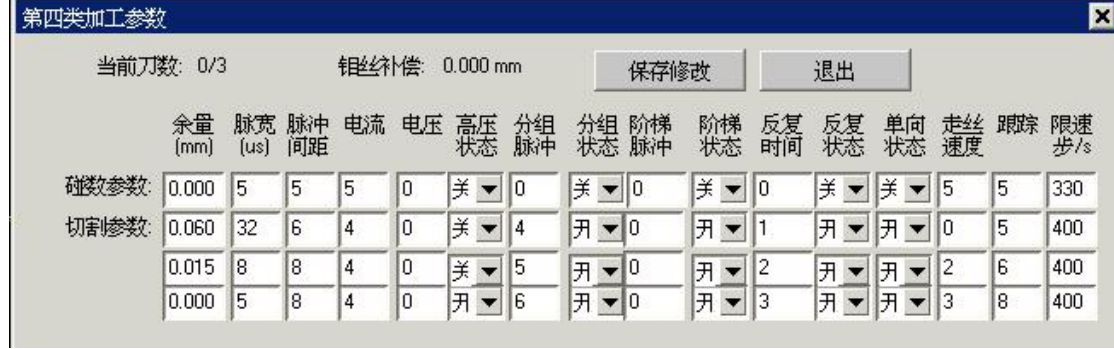

下面是中走丝 X8-F 型接口中的送组号:

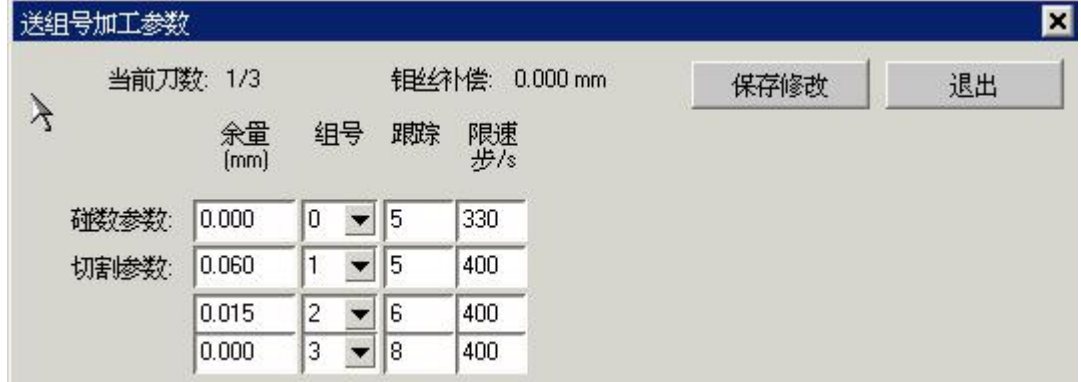

在该界面中, 可以对任意一条参数进行修改,操作方法为: 选中列表中任一条需要进 行修改的参数项,进行修改, 修改完毕后,点击"保存修改"按钮,即将修改后的参数更 新到工艺参数中,点击"确定"设置完成 。

## **4.11** 整体偏移

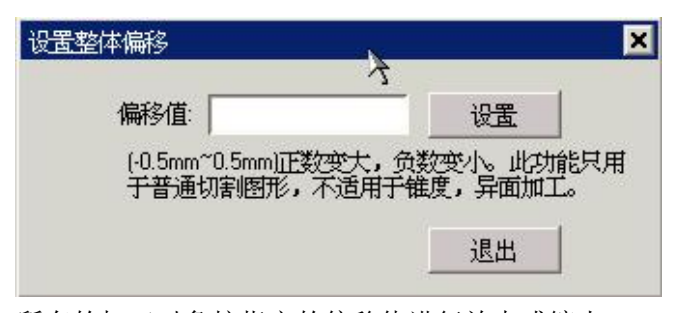

所有的加工对象按指定的偏移值进行放大或缩小 整体偏移的偏移值在加工信息中可以查看。

### **4.12** 模拟轨迹

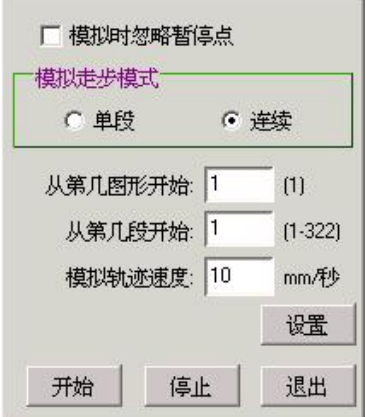

对加工轨迹进行快速模拟。

## **4.13** 加工取料

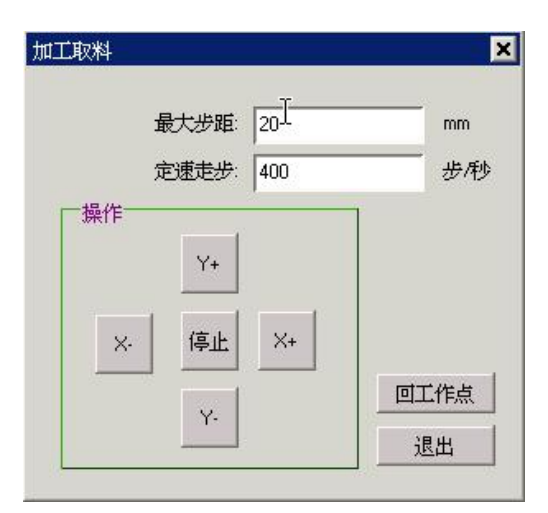

加工过程中,可以把加工中的废料取出来。

X- X+ Y- Y+ 是机床的移动方向,当机床移动到位置时,按'停止'这时可以取出废料。废 料取出后按'回工作点'可以回到前面的工作点继续加工。

### **4.14** 旋转及镜像

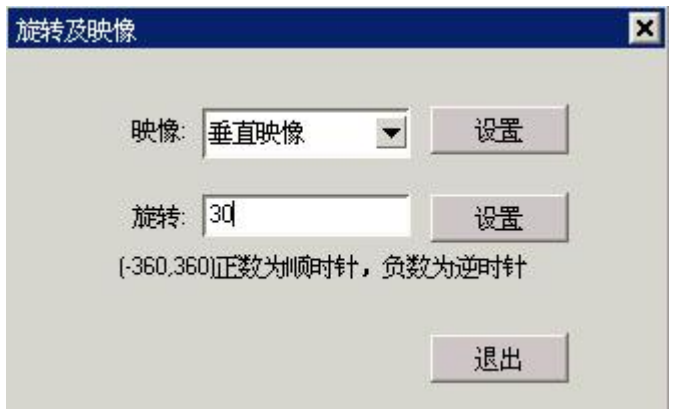

所有的加工对象按指定的功能进行操作。

## **4.15** 阵列切割

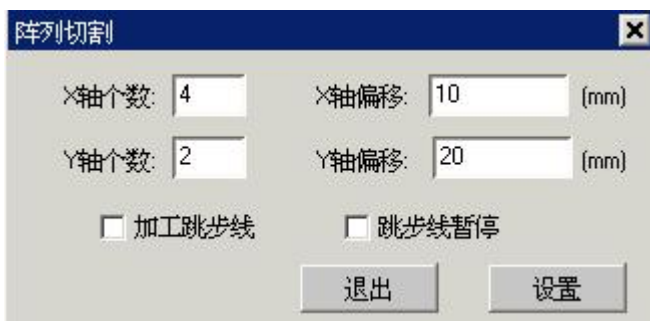

所有的加工对象按指定的功能进行操作。如下图:

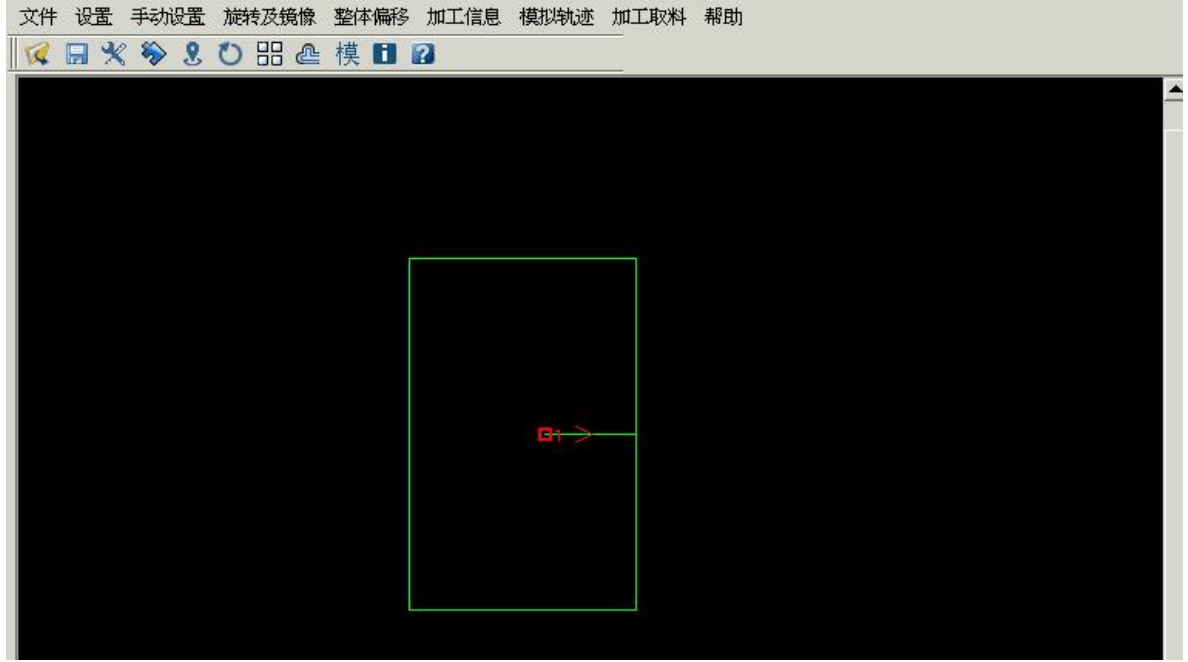

上图经过阵列后, 变成下图: X 轴方向个数是 4, 偏移是 10mm. Y 轴方向个数是 2,偏移是 20mm.

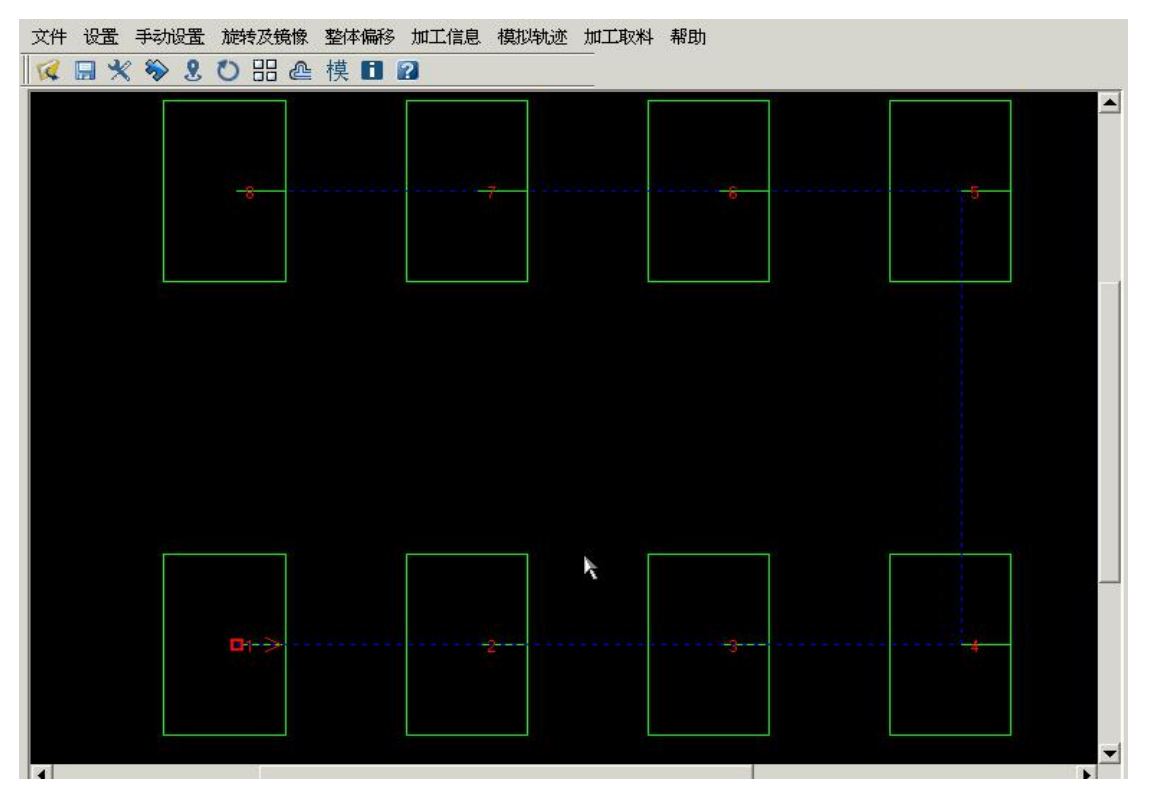

### **4.16** 加工信息

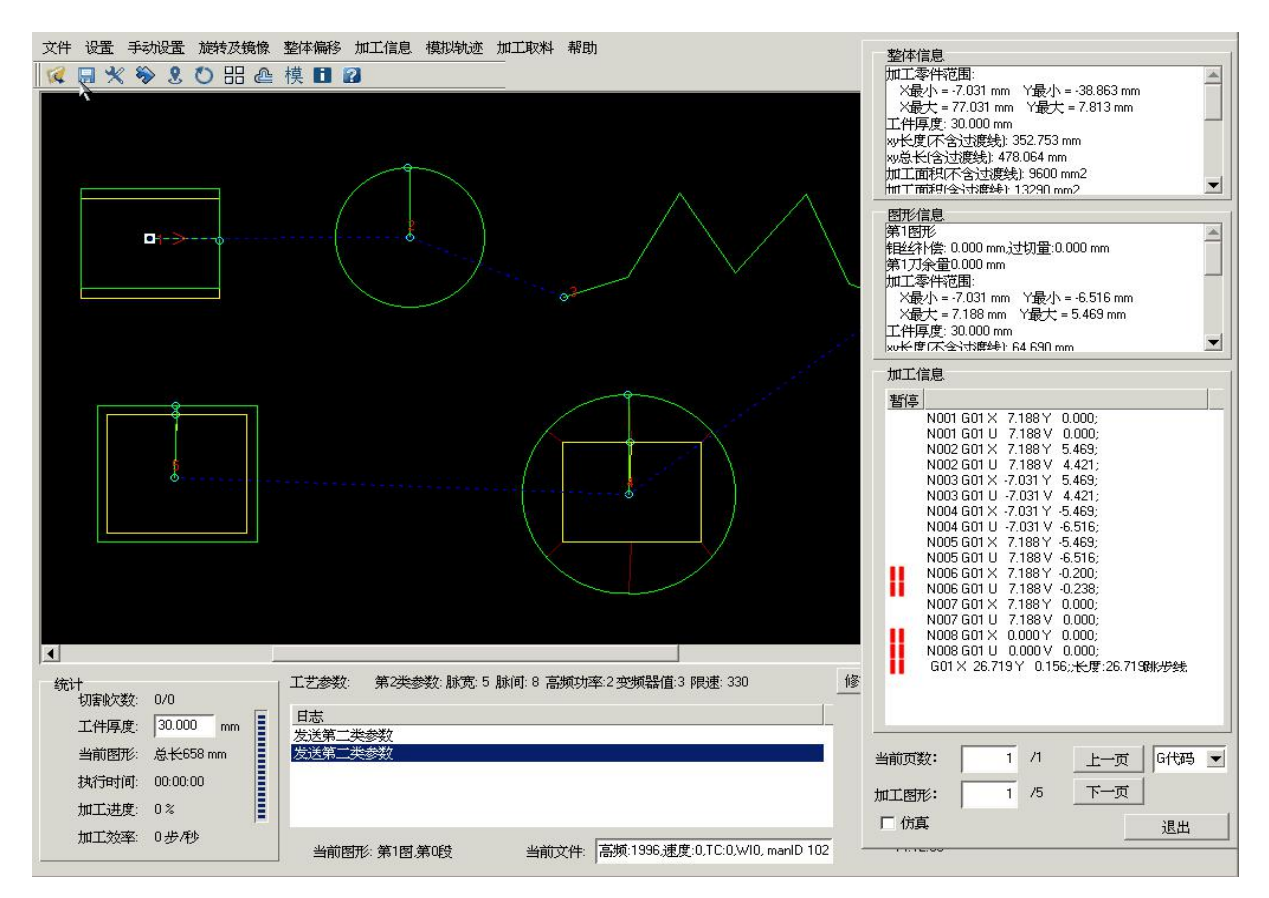

显示加工对象的信息, 在下拉框中可以选择 G 代码或 3B 代码。

整体信息中可以查看整体加工图形的信息。如整体图形中的 X, Y 最大值,最小值。有异形 件会显示机床中的 X, Y, U, V 的最大值, 最小值。

图形信息中是当前加工图形中的 X, Y 最大值,最小值。是异形件会显示机床中的 X, Y, U, V 的最大值,最小值。还可以显示当前加工图形的钼丝补偿,过切量,加工余量,整体偏移 值。

加工信息中是当前图形的信息。可以选择 G 代码或 3B 代码。

加工图形中可以选择当前的功工图形。

当前页数 上一页,下一页 可能当前图形的页数。

仿真功能 和 Autop 中的功能一样。选中会显示全部全部图形的线条序号。

在加工信息中单击线条可以在'日志'中可以显示线条的长度等相关信息。双击线条可以 添加或删除当前线条的暂停点。

## **4.17** 帮助

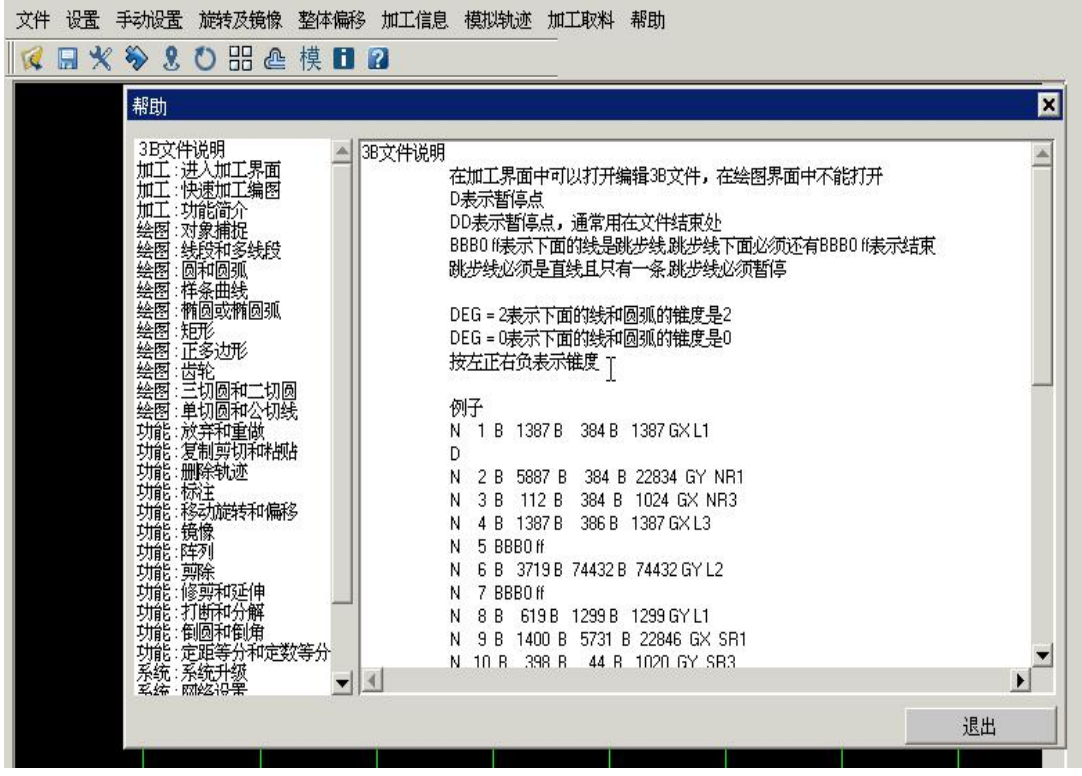

在帮助中可以查询一此功能的用法。

# 第五章 绘图编程实例

一.绘制一起点为原点,长度为 10mm,角度为了 30 度的线。

输入直线的命令,有提示'输入第一点坐标(x,y)',这时可以在命令行输入'0,0',或直接捕 获坐标原点,这时有提示'输入下一点坐标(x,y)',这是在命令行输入 @10<30 可以生成 指定线。其中 10 表示长度为 10mm, 30 表示角度为 30 度。

二.绘制一边长为 8mm 的正三角形。

输入正多边形的命令,有提示'输入边的数目<4>',这时请输入 3 (表示是正三边形),输入 后回车有提示'指定正多边形的中点或[边(E)]',这时输入 E (表示选用边), 回车有提示'输 入指定边的第一个端点',可以输入 0,0,回车有提示'指定边的第二个端点',可以输 入 8,0,回车完成。

例 1

根据工件图形,先画圆C1、C2。取坐标原 点[0,0]作为C1的圆心坐标 1.输入画圆命令后按提示区提示画圆:  $[0, 0], 50$  $[50, 0], 8$ 2.输入旋转命令旋转 30 度 选中 C2,按回车确认, 选择原点作为基点, 指定基点的新位置时输入 30 度, 第一个完成。 3.再作圆[50,0],8 输入旋转命令旋转 90 度 4.再作圆[50,0],8 输入旋转命令旋转 150 度 5.再作圆[50,0],8 输入旋转命令旋转 270 度 修剪完成后,可进行切割编程。

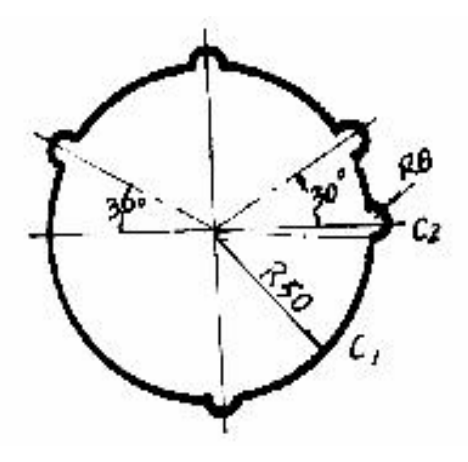

1. 输入画圆命今作圆C1: [30, 20], 10。 2.选择镜象命令取C1作X轴镜象, 洗择镜象命令右边两圆作 Y 轴镜象, 得 四个小圆。 3.生成上边两圆的公切圆。<br>给入《怂恩》中《二叔恩》个个、涉古 输入'绘图'中'二切圆'命令,选中 上边的两个圆,再输入半径 50,生成上

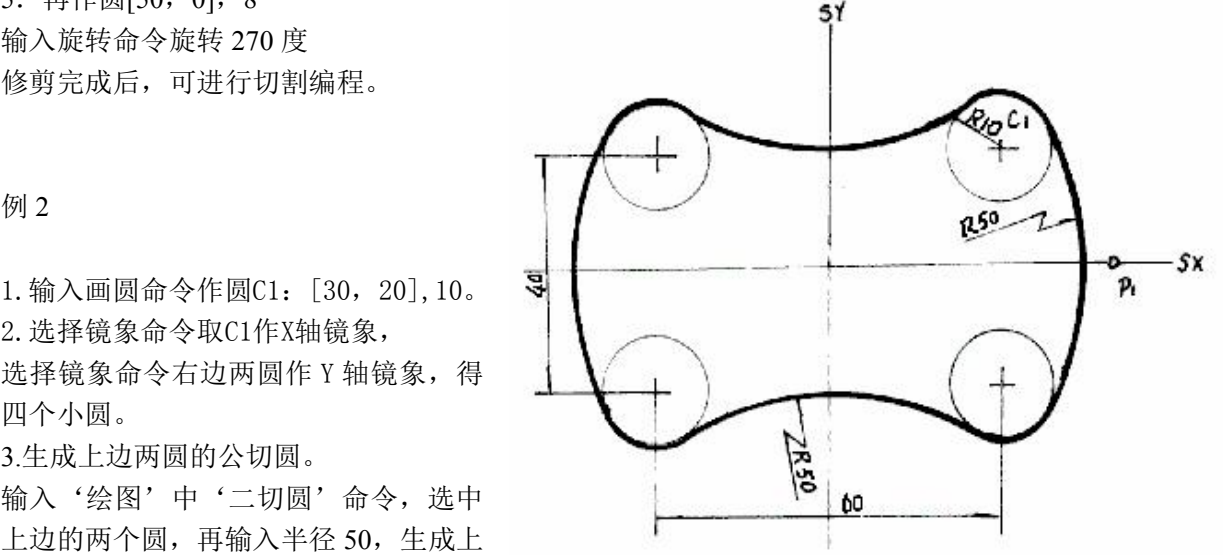
边的公切圆。

4.生成下边两圆的公切圆。

输入'绘图'中'二切圆'命令,选中下边的两个圆,再输入半径 50,生成下边的公切圆。 5.生成右边两圆的公切圆。

输入'绘图'中'二切圆'命令,选中右边的两个圆,再输入半径 50,生成右边的公切圆。 6.生成左边两圆的公切圆。

输入'绘图'中'二切圆'命令,选中左边的两个圆,再输入半径 50,生成左边的公切圆。 修剪完成后,可进行切割编程。

1.输入画圆命令后按提示区提示画圆:

 $[0, 0], 50$ 

 $[-20, 0], 4$ 

[32,0],7

2.绘制L1,L2

在两圆间拉一条等同于X轴的直线:

注:直线的起点、终点在圆内,不要出

界,便于非闭合线段的清除。

选择"偏移"功能,设置偏移距离为 1.5, 上下两次偏移可得两条直线 L1, L2。

3.清除无用的非闭合线段。

4.选择阵列功能,选中除C1外的全部 图形,

选择环形类型,选取坐标原点为中心 点,

选择第一种输入方法,再选择总数输入5(生成5份),角度输入72度, 按回车可以生成图  $\mathcal{F}\!\!\mathcal{B}$  . The contract of the contract of  $\mathcal{B}$  ,  $\mathcal{B}$  ,  $\mathcal{B}$  ,  $\mathcal{B}$  ,  $\mathcal{B}$  ,  $\mathcal{B}$  ,  $\mathcal{B}$  ,  $\mathcal{B}$  ,  $\mathcal{B}$  ,  $\mathcal{B}$  ,  $\mathcal{B}$  ,  $\mathcal{B}$  ,  $\mathcal{B}$  ,  $\mathcal{B}$  ,  $\mathcal{B}$  ,  $\mathcal{B$ 

5.清除无效圆弧段。完成图 形绘制。

#### 例 4

1. 输入画圆命令后按提示区提示画圆: [3  $[-40, 0]$ , 15 [40,0],15  $[0, -40]$ , 20 2.作内切三切圆: 选择三切圆命令: 按提示选取C1, C3, C4三个圆, 会出现全部的 三切圆, 在其中选取内切三切圆。

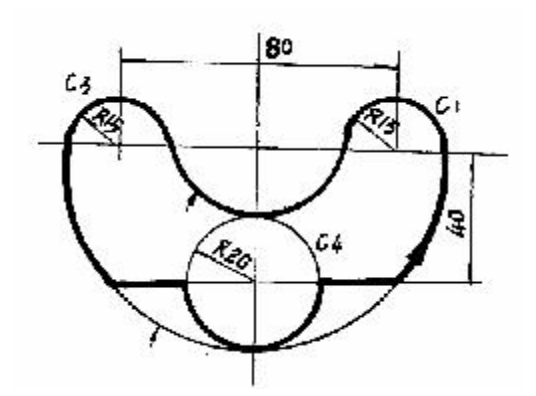

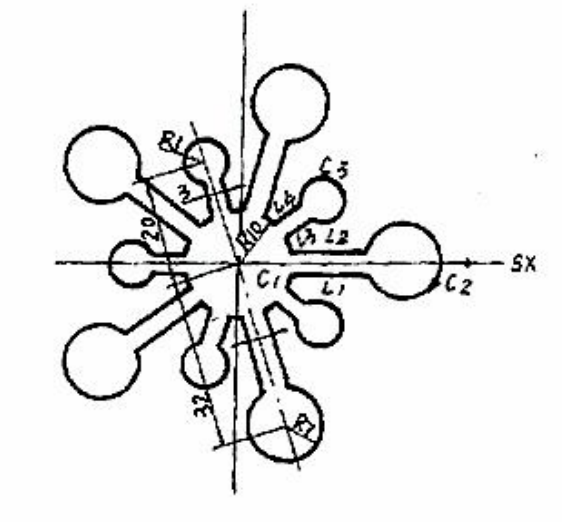

例 3

3.作外切三切圆: 按提示选取C1,C3,C4三个圆,会出现全部的三切圆, 在其中选取外切三切圆。  $4.$  作一条 y  $=-40$  的水平直线。 5.清除无效圆弧段,线段。完成图 形绘制。

1.输入画圆命令后按提示区提示画圆C1,C2:  $[0, 10]$ , 5.1  $[0, 25]$ , 8.2 2.作圆C1,C2公切线。 选择公切线命令: 按提示选取C1,C2两个圆,先后两次 选取外公切线。 3. 作线L2 选取画线命令: カランド こうしょう こうしょう こうしょう 选中正交项(左下角)输入端点 [-2,35], 取水平X正向, 输入长度4, p | p | R51 生成L2 4. 取L2的两个端点和C2分别生成垂

- 线。
- 5. 清除无效圆弧段及线段
- 6. 选取阵列命令:

选中全部对象,选择环形类型,选取坐标原点为中心点,选择第一种输入方法,再选择总数 输入3(生成3份),角度输入120度, 按回车可以生成图形。 清除无效圆弧段,线段。完成图形绘制。

#### 例 6

根据工件图形,先画圆C1、C2。取坐标原点[0,0]作为C1的圆心坐标

- 1.输入画圆命令后按提示区提示画三个圆:
- $[0, 0], 40$
- $[0, 80]$ , 10
- [0,0],60,铺助圆C3。
- 2.切线L2,及L1:

输入公切线命令,按提示区提示作C1,C2的公切线L2

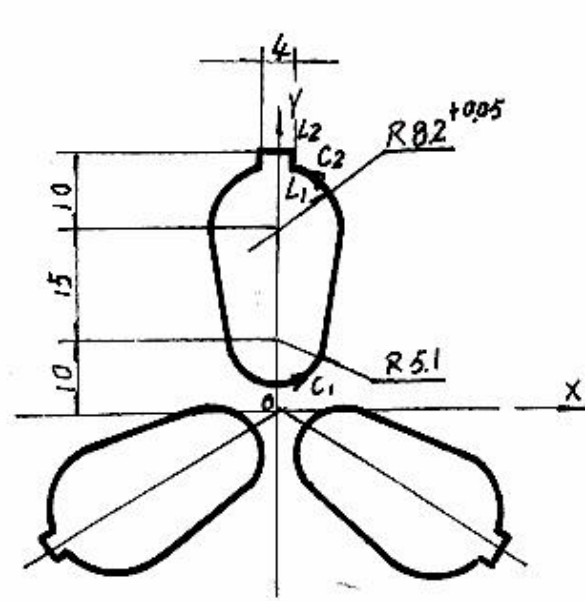

例 5

延长公切线L2和圆C3相交.通过交点作C1 的切线L1.

3.作L3:

输入直线命令,取端点[-20,-40],再作<br>∞的切性。 C2的切线L3.

4.作过渡圆R20:

输入倒圆命令:

输入倒圆半径R=20mm

选择对象L3, C1左上部,生成R20。<br>  $\leftarrow \mathcal{R}$ 

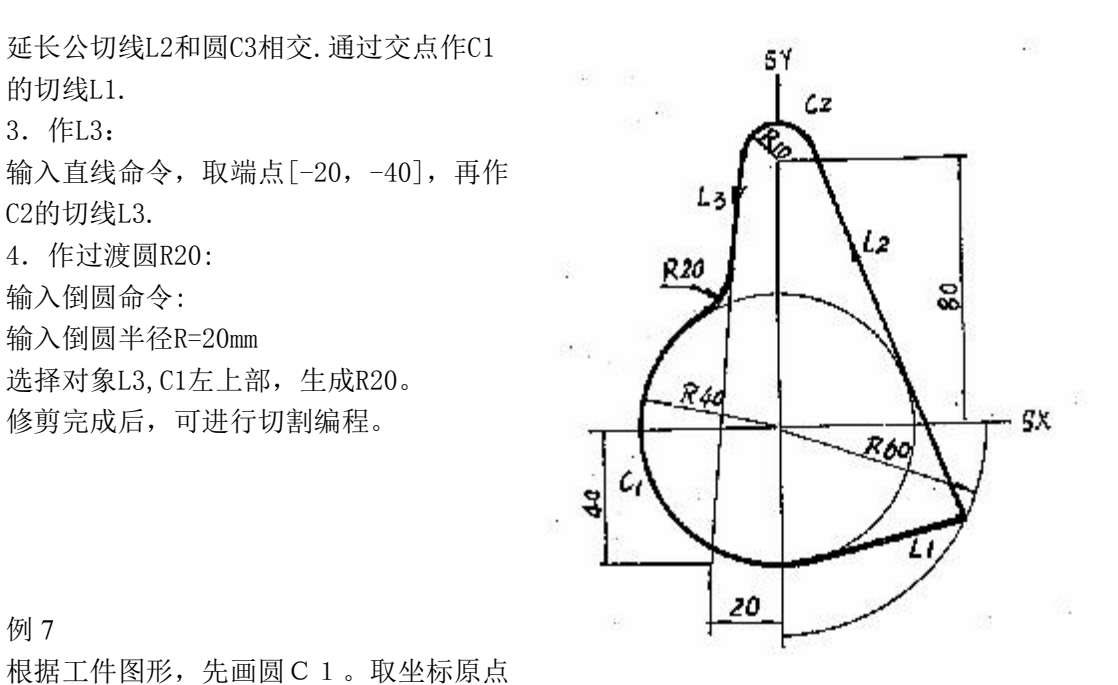

**例 7** 2008年 2008年 2018年 2018年 2018年 2018年 2018年 2018年 2018年 2018年 2018年 2018年 2018年 2018年 2018年 2018年 2018年 2018年 2018年 2018年 2018年 2018年 2018年 2018年 2018年 2018年 2018年 2018年 2018年 2018年 2018年 2018年 2018年 2018年 2018年 2018年

根据工件图形,先画圆C1。取坐标原点 [0,0]作为C1的圆心坐标

1. 绘制圆C1:

 $[0, 0], 40$ 

在X轴右边作水平线,用偏 移命令上移35,形成L2。 在X轴左边作水平线,用偏 移命令下移35,生成L5。 在Y轴上边作垂直线,用偏 移命令右移60,生成L1。 直线 $L2$ 和 $Cl$ ,  $L1$ 相交。 3.绘制L3,L4: 再选择直线命令,取L2和C1<br>的方卡作泄上、再给) 令:@80<200,生成L3, 过L3的另一端点作垂直线 L4, 和L5相交。  $\overline{L_5}$ 

4.绘制C2:

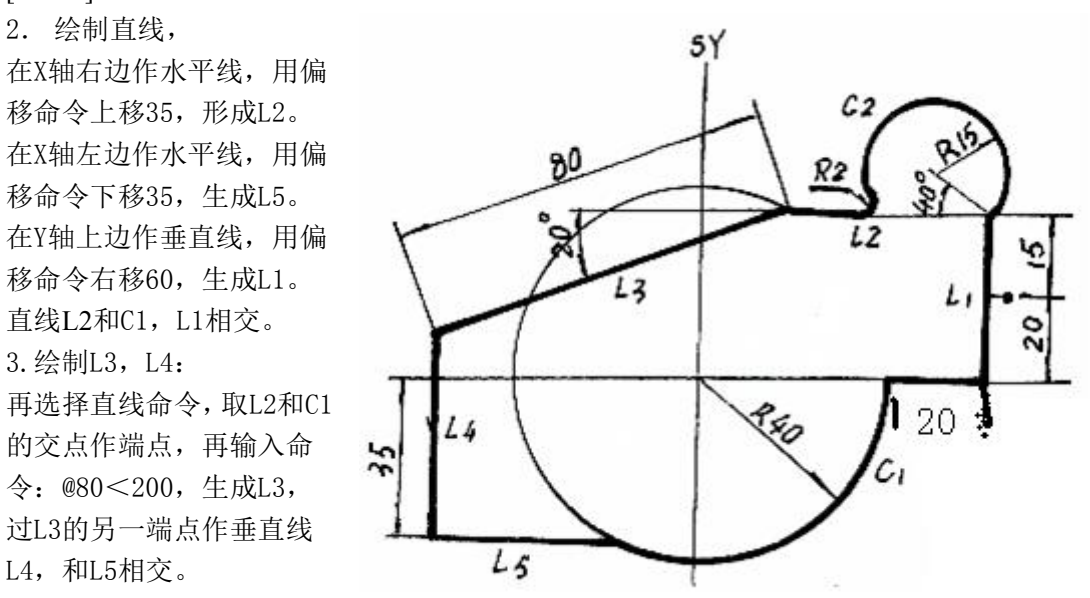

绘制辅助线,输入直线命令,取L2和L1的交点作为端点,再输入命令:@10<140,生成条辅 助线,

使斜角为"140",长度为"15"。这样辅助线的另一端点即为圆C2的圆心, 再作半径为15的圆C2。

5.绘制 R2

选取倒圆命令,根据提示输入倒圆半径 R=2,再选择对象 R2, L2, 就可以生成倒圆 R2。 清除无效圆弧段,线段。完成图形绘制。

例 8

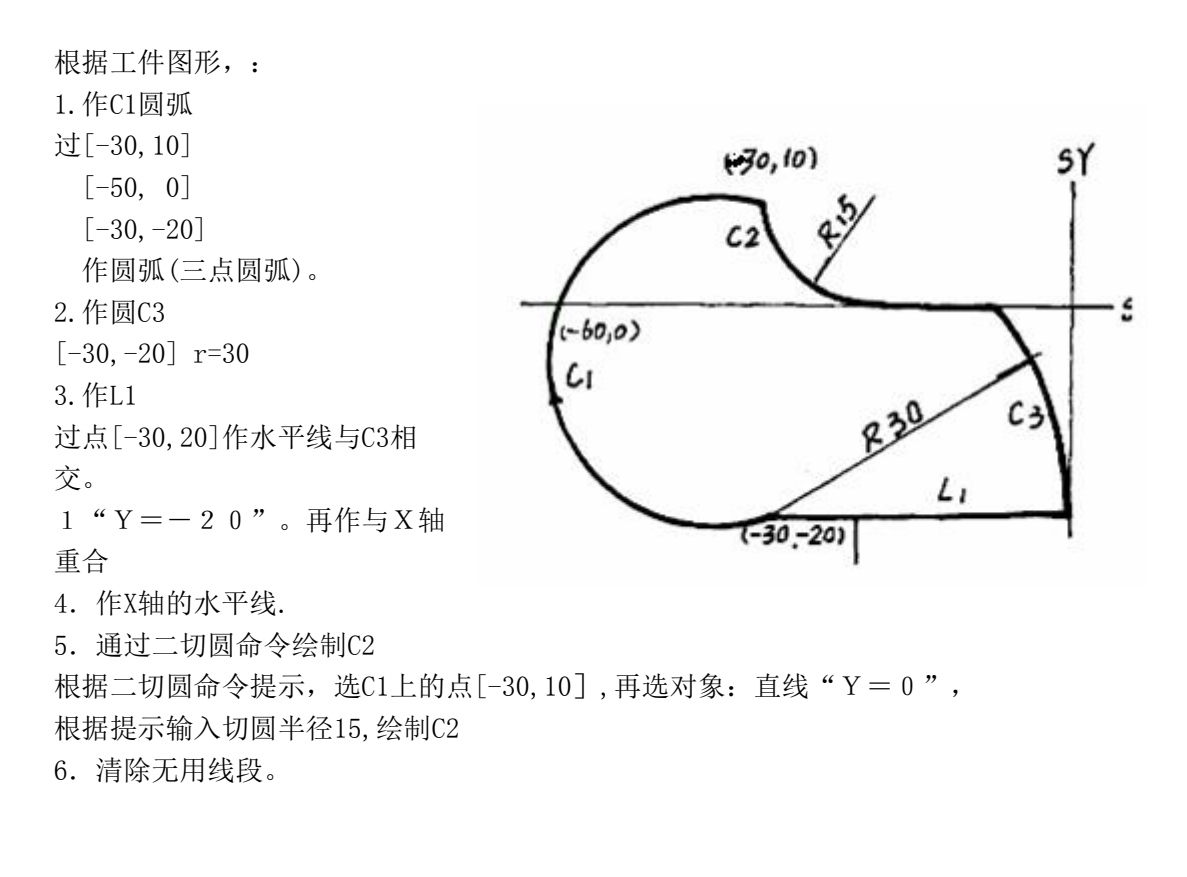

例 9:

绘制内形: 1:作圆C1、C2,  $[0,0],10$  $[0, 20]$ , 5 2.再作两圆公切线, 切线,选中两条外公切线。 2 b 3.完成后剪除无关线段。<br>
X2

1. 绘制圆C3、C4,

- $[0, 0]$ , 20
- $[0, 20]$ , 15
- 2. 通过二切圆命令绘制两个 半径为6的切圆

选择二切圆命令,根据提示选中 圆C3,C4,再输入半径6,自动 生成切圆,选 中合适的切圆。 3.完成后剪除无关线段。

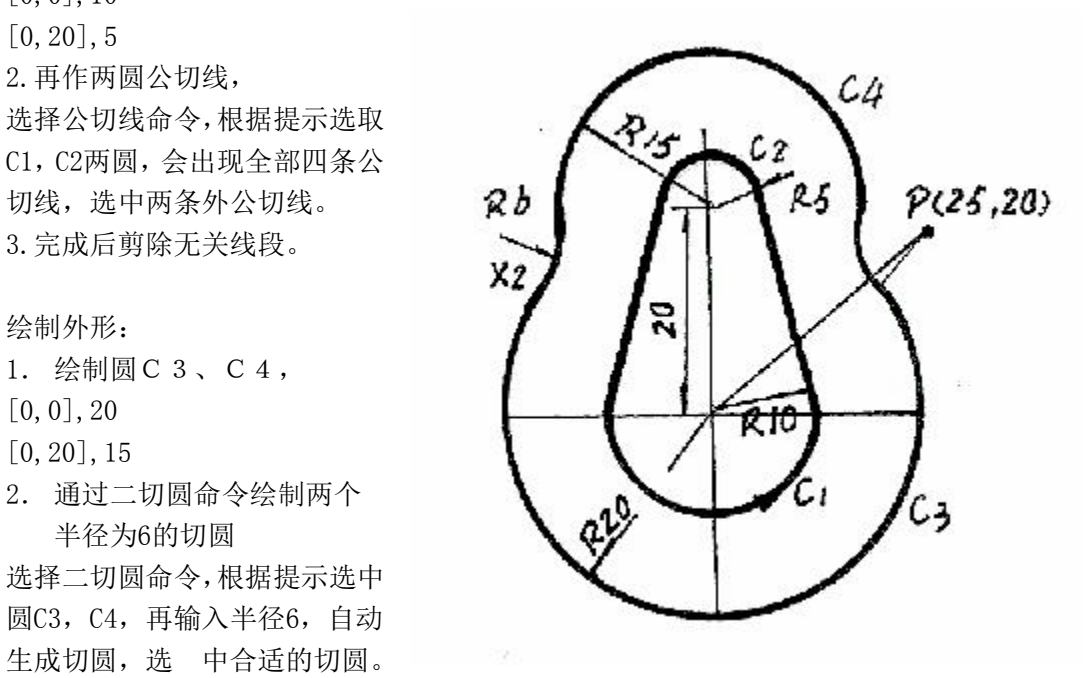

# 第六章 3B 文件使用说明

## **1 3B** 文件说明

在加工界面中可以打开编辑 3B 文件, 在绘图界面中不能打开, D 表示暂停点, DD 表示暂停点,通常用在文件结束处, BBB0 ff 表示下面的线是跳步线,跳步线下面必须还有 BBB0 ff 表示结束, 跳步线必须是直线且只有一条,跳步线必须暂停, DEG = 2 表示下面的线和圆弧的锥度是 2, DEG = 0 表示下面的线和圆弧的锥度是 0, 按左正右负表示锥度, 例子: N 1 B 1387 B 384 B 1387 GX L1 D<sub>D</sub> N 2 B 5887 B 384 B 22834 GY NR1 N 3 B 112 B 384 B 1024 GX NR3\n\ N 4 B 1387 B 386 B 1387 GX L3 N 5 BBB0 ff N 6 B 3719 B 74432 B 74432 GY L2 N 7 BBB0 ff N 8 B 619 B 1299 B 1299 GY L1 N 9 B 1400 B 5731 B 22846 GX SR1 N 10 B 398 B 44 B 1020 GY SR3 N 11 B 622 B 1300 B 1300 GY L3 N 12 D N 13 B 782 B 4432 B 4432 GY L3 N 14 D N 15 B 0 B 11600 B 11600 GY L4  $DEG = 2$ N 16 B 0 B 2900 B 2900 GY SR1 N 17 B 2900 B 0 B 8700 GX SR4  $deg = 0$ N 18 B 0 B 11600 B 11600 GY L2 N 19 DD 其中 しょうしょう しゅうしょう しんしょう D 表示暂停点 两个 BBB0 ff 中的线 N 6 B 3719 B 74432 B 74432 GY L2 表示是跳步线 跳步线必须是直线且只有一条 DEG = 2 表示下面的线和圆弧的锥度是 2 DEG = 0 表示下面的线和圆弧的锥度是 0 N 16 B 0 B 2900 B 2900 GY SR1 N 17 B 2900 B 0 B 8700 GX SR4 锥度是 2

按左正右负表示锥度

DD 表示暂停点,通常用在文件结束处

### **2. 3B** 代码说明

3B 代码是一种结构相对固定的控制格式,以代码中含有 3 个 B 代码而著称, 它是以 X 向或 Y 向托板进给计数的方法决定是否到达终点,只适用于 2X 线加工。 一般使用: B B B GX Z 或 B B B GY Z, 所有数值采用绝对值, 单位为微米(um)。

B B B G Z 分隔符 X 座标值 分隔符 Y 坐标值 分隔符 计数长度 计数方向 加工指令 下面简要介绍各代码的具体含义:

B 为分隔符, X、Y、J 为数值, 最多 6 位, J 是计数长度, 有时需要补前零, G 为计数方向, 有 GX 和 GY 两种, Z 为加工指令, 有 12 种, 即 L1、 L2、 L3、 L4、NR1、NR2、NR3、NR4、SR1、SR2、SR3、SR4。

以上的 X、Y 、J 均取绝对值, 加工直线时 X、Y 为相对与起点的终点坐标 值;加工圆弧时 X、Y 为起点相对于圆心的坐标值。

3B 代码的表示方法:

1. 直线的表示方法:

第一个 B 后的数值是直线终点相对起点的 X 值;

第二个 B 后的数值是直线终点相对起点的 Y 值;

第三个 B 后的数值是计数长度, 其确定的方法: 当计数方向确定后, 计数长 度取计数方向从起点到终点拖板移动的总距离,也就是计数方向坐标轴上投影长 度的总和;

G 后面为计数方向, 计数方向的确定: 选择 GX 和 GY 中的一种, 比较直线 终点相对起点的 X、Y 值, 选择值大者的方向: 或者说终点接近 X 轴时应计 X, 终点接近 Y 时应计 Y, 如图所示 G 计数方向应选择 GX。

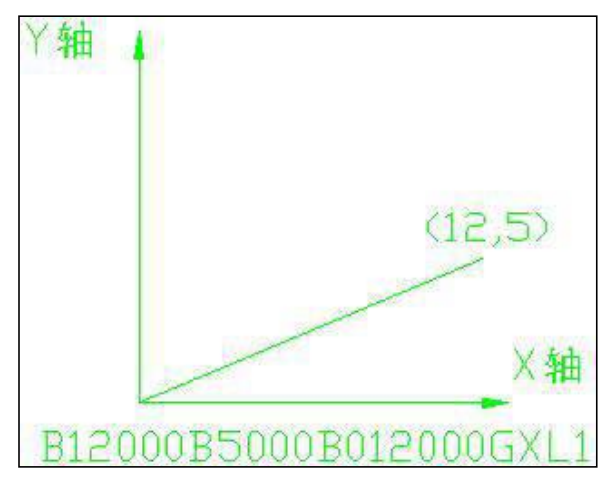

最后为加工指令: 加工指令为一些特殊字符, 共有 12 种, 分别为 L1、 L2、 L3、L4、SR1、SR2、SR3、SR4、NR1、NR2、NR3、NR4,属于直线表示的 有四种 L1、L2、L3、L4。 L 代表直线、数字代表象限,例如:L1 代表终点在 I 象限的直线。见下图:

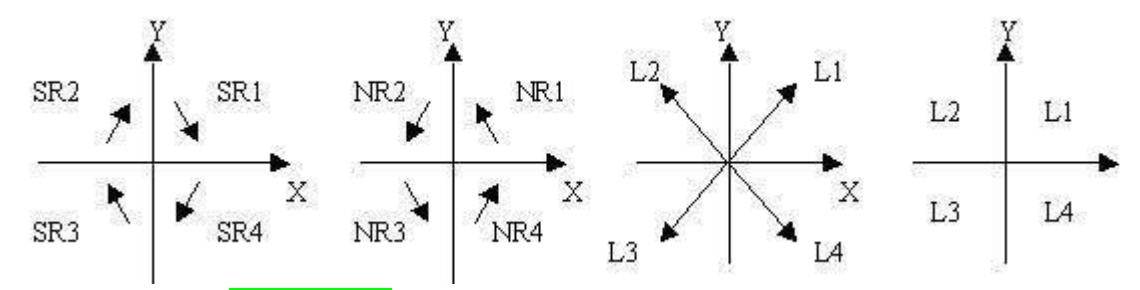

其中,对于<mark>直线 L 指令</mark>,终点在坐标轴 X 轴正方向、Y 轴正方向、X 轴负方 向、Y 轴负方向分别对应 L1、L2、L3、L4;

对于<mark>顺圆弧 SR 指令</mark>, 起点在坐标轴 X 轴正方向、Y 轴正方向、X 轴负方向、 Y 轴负方向分别对应 SR4、SR1、SR2、SR3;

对于逆圆弧 NR 指令,起点在坐标轴 X 轴正方向、Y 轴正方向、X 轴负方向、 Y 轴负方向分别对应 NR1、NR2、NR3、NR4。

直线实例: 起点为(2,3), 终点为(7,10)的直线的 3B 指令是: B5000 B7000 B7000 GY L1

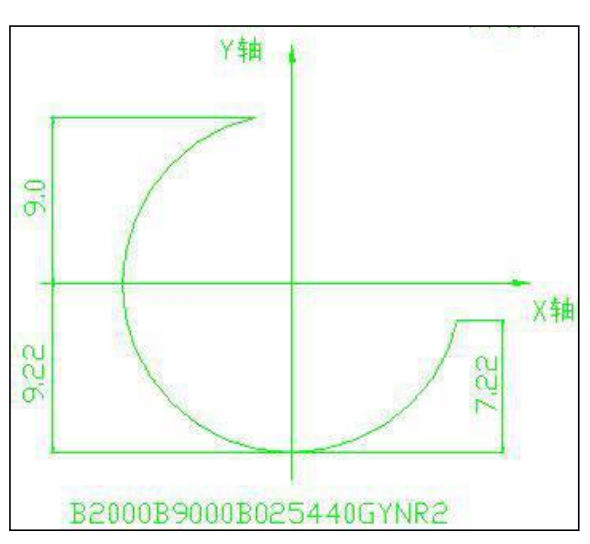

2.圆弧的表示方法:

如图:半径为 9.22,圆心坐标为 (0,0),起点坐标为(-2,9), 终点坐标为(9,-2)的圆弧 3B 指令是:

B2000B9000B25440GYNR2

第一个 B 后的数值是圆弧起点相对圆心的 X 值;

第二个 B 后的数值是圆弧起点相对圆心的 Y 值;

第三个 B 后的数值是计数长度, 其确定的方法: 当计数方向确定后, 计数长 度取计数方向上从起点到终点拖板移动的总距离,也就是距离绝对值的和,如图 所示计数长度为 9.0+9.22+7.22=25.44;

G 后面为计数方向,计数方向的确定:选择 GX 和 GY 中的一种,与直线加 工不同的是,当圆弧终点靠近 X 轴时计数方向选择 Y 轴, 输出为 GY, 当圆弧终 点靠近 Y 轴时计数方向选择 X 轴输出为 GX。

最后为加工指令:加工指令为一些特殊字符,共有12种,表示圆弧的有8 种, NR 代表逆弧、SR 代表顺弧, 数字代表象限。例如: NR2 代表起点在 II 象 限的逆时针圆弧, SR4 代表起点在 IV 象限的顺时针圆弧。

## 第七章 X8 加工实例

#### 一.在绘图界面生成下列图形

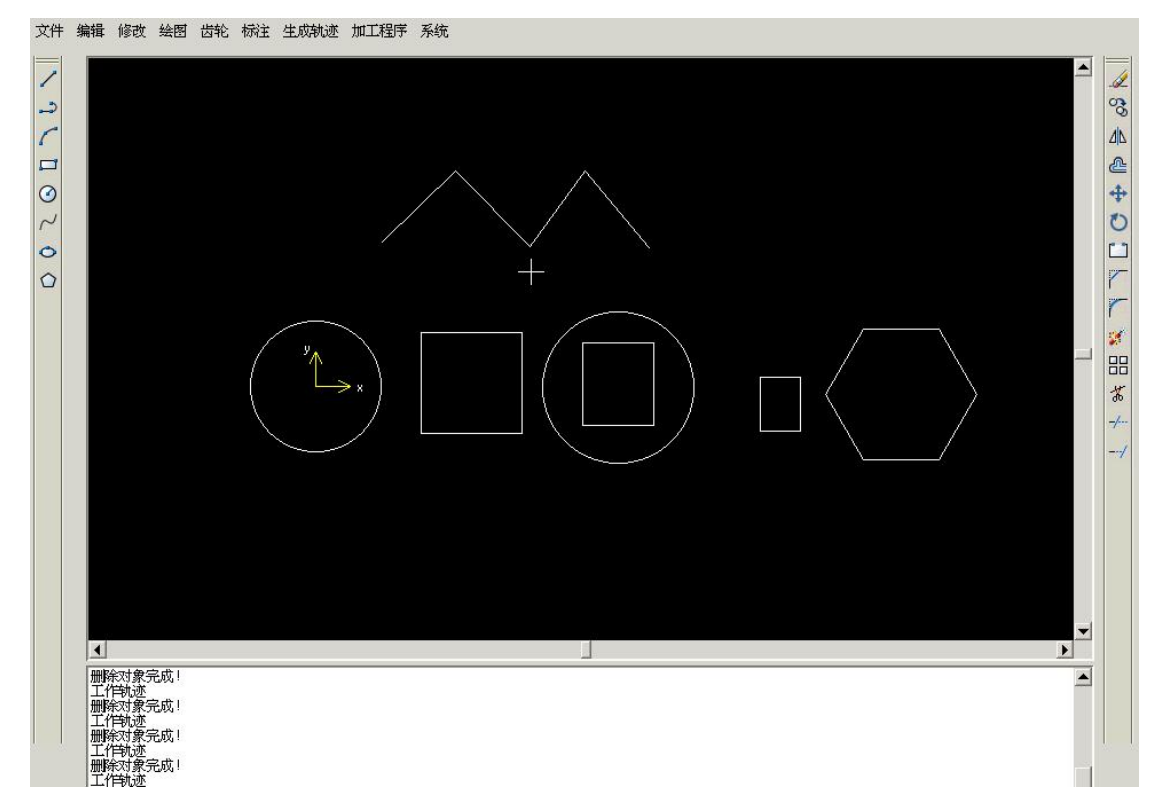

1.选择'直线'命令按提示生成上面的 4 条线。 2.选择'圆'命令按提示生成上面的 2 个圆。 3.选择'矩形'命令按提示生成上面的 3 个矩形。 4.选择'正多边形'命令按提示生成上面的正六边形。

#### 二.选择上面线,生成三刀非闭合锥度轨迹线

在'生成轨迹'中选择'生成锥度轨迹',会出现配置切割参数对话框,加工刀数选择三刀, 可以从数据库中选择合适的参数,按'确定'后,根据提示,选择穿丝孔,切入点,切割方 向,偏移方向后,可以生成三刀锥度轨迹线。

注意:对于非闭合图形: 锥度角, 按左正右负, 生成锥度的图形, 对于闭合图形: 锥度角,XY 面为下底,UV 面为表面,当锥度为正时,UV 面变小。当锥度 为负时,UV 面变大。

闭合图形和非闭合图形的处理不一样。

#### 三.选择第一个圆,生成一刀锥度轨迹线

在'生成轨迹'中选择'生成锥度轨迹',会出现配置切割参数对话框,加工刀数选择一刀, 可以从数据库中选择合适的参数,按'确定'后,根据提示,选择穿丝孔,切入点,切割方 向,偏移方向后,可以生成一刀锥度轨迹线。

#### 四.选择同样第一个圆,生成三刀直升轨迹线

在'生成轨迹'中选择'生成切割轨迹',会出现配置切割参数对话框,加工刀数选择三刀, 可以从数据库中选择合适的参数,按'确定'后,根据提示,选择穿丝孔,切入点,切割方 向,偏移方向后,可以生成三刀直升轨迹线。

锥度轨迹线和常规直升轨迹线可以针对一个图形生成,可以同时发送到加工界面中加工。

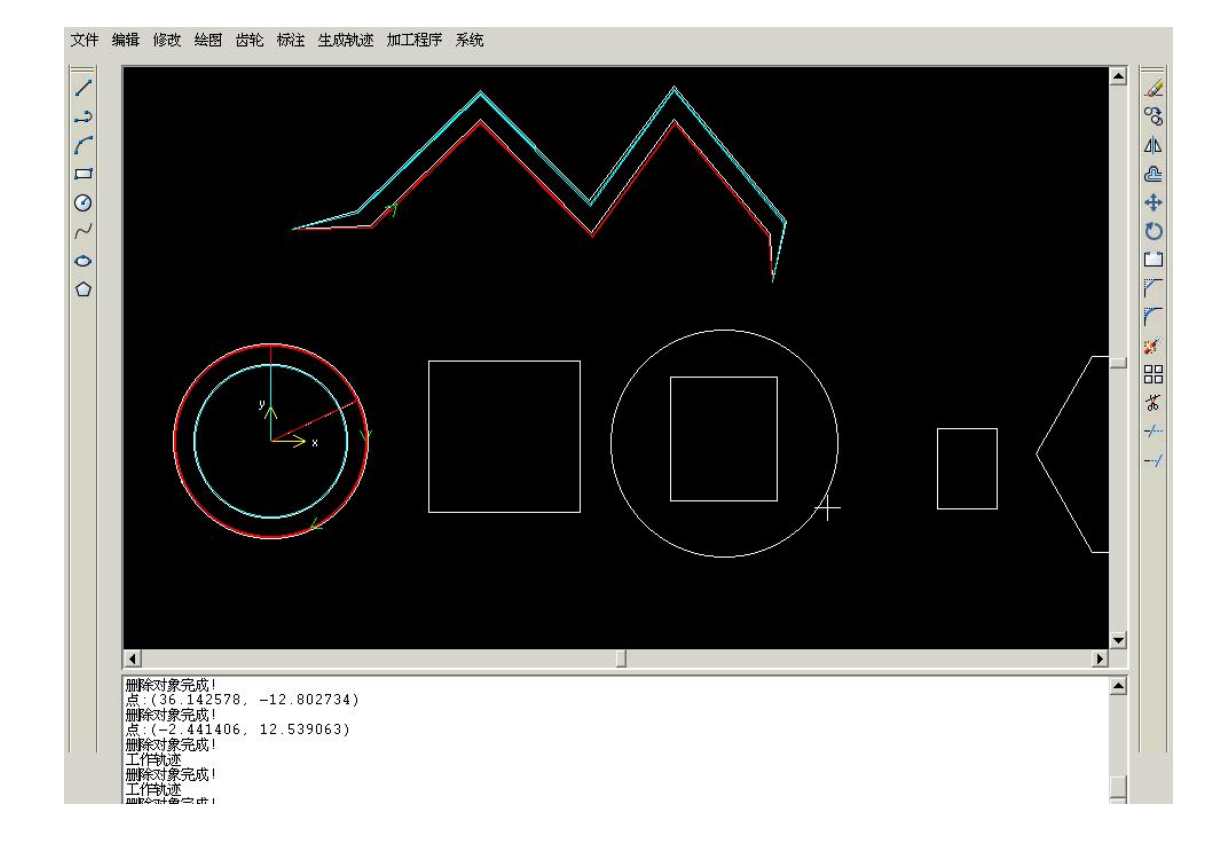

#### 五**.** 选择第二个矩形,生成三刀变锥轨迹线

在'生成轨迹'中选择'生成变锥轨迹',会出现配置切割参数对话框,加工刀数选择三刀, 可以从数据库中选择合适的参数, 按'确定'后, 根据提示, 选择穿丝孔,切入点,切割方向,偏移方向后,

这时可以设置加工对象的默认锥度,(不设置默认为 0 度), 按回车后, 全部线上会出现默认 锥度大小,如要修改锥度值,点击要修改的线条,这时线条变成白色,此时可以修改锥度大 小,全部修改完成后按回车生成变锥轨迹线。

#### 六**.** 选择第三个矩形和圆,生成三刀上下异形轨迹线**(**矩形和圆条数不等,在参数配置中选 长度优先**)**

在'生成轨迹'中选择'生成异面轨迹',会出现配置切割参数对话框,加工刀数选择三刀, 可以从数据库中选择合适的参数,按'确定'后,根据提示, 生成下表面轨迹:选择穿丝孔,切入点,切割方向,偏移方向后, 再生成上表面轨迹:选择穿丝孔,切入点,切割方向,偏移方向后, 可以生成三刀上下异形轨迹线。

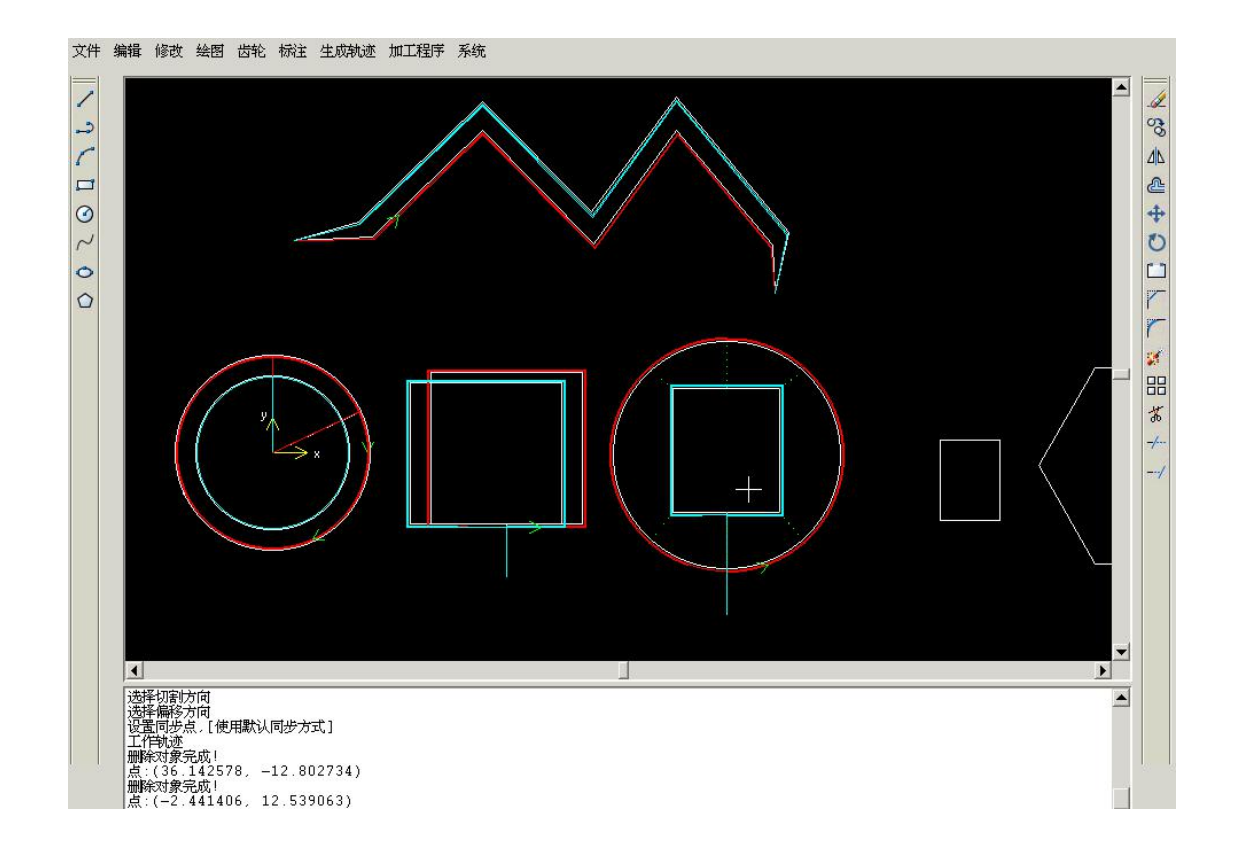

#### 七**.** 选择后面的矩形和六边形,生成三刀上下异形轨迹线,上底矩形,下底六边形

在'生成轨迹'中选择'生成异面轨迹',会出现配置切割参数对话框,加工刀数选择三刀, 可以从数据库中选择合适的参数,按'确定'后,根据提示, 生成下表面轨迹:选择穿丝孔,切入点,切割方向,偏移方向后, 再生成上表面轨迹:选择穿丝孔,切入点,切割方向,偏移方向后, 这时要设置同步点(可以一条线对应一个点,可以一条线多条线),如下图,设置完成后按回车 可以生成异形轨迹线。

#### 八**.** 设置对刀点

'生成轨迹'中的'设置对刀点',可以根据提示信息输入对刀起点,和对刀终点。 文件 编辑 修改 绘图 齿轮 标注 生成轨迹 加工程序 系统

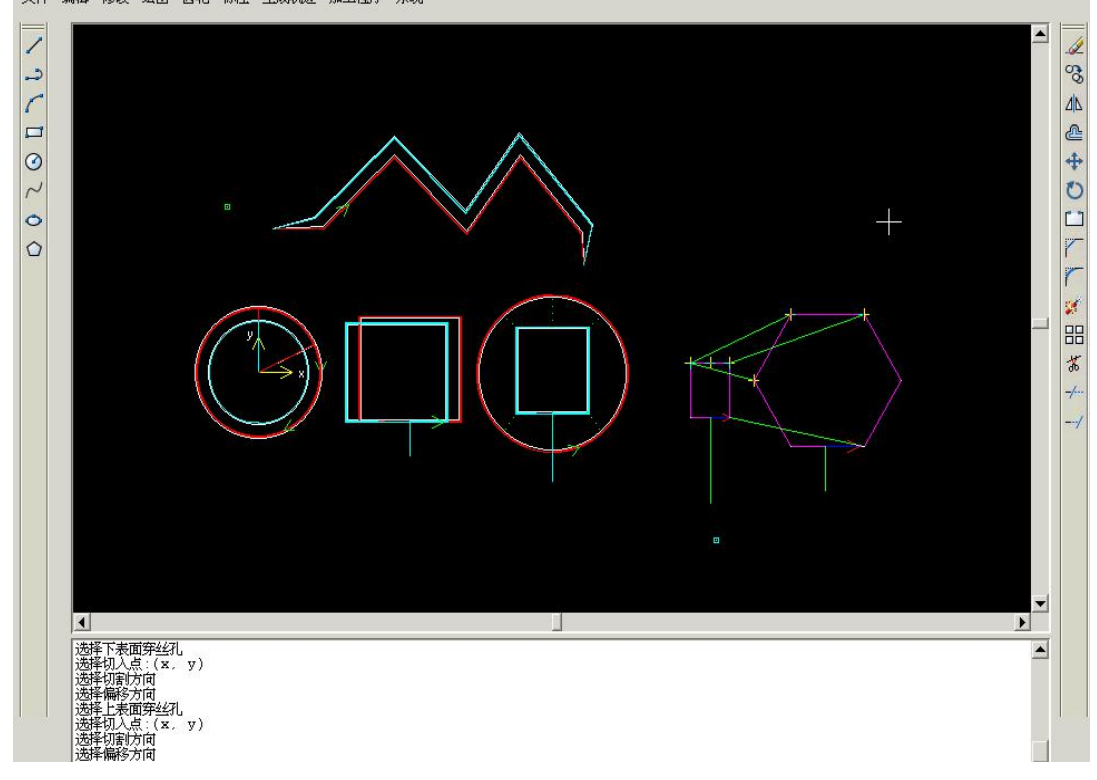

### 九. 发送图形

发送生成后的轨迹线图形到加工界面中加工。如下图选择要加工的轨迹线,

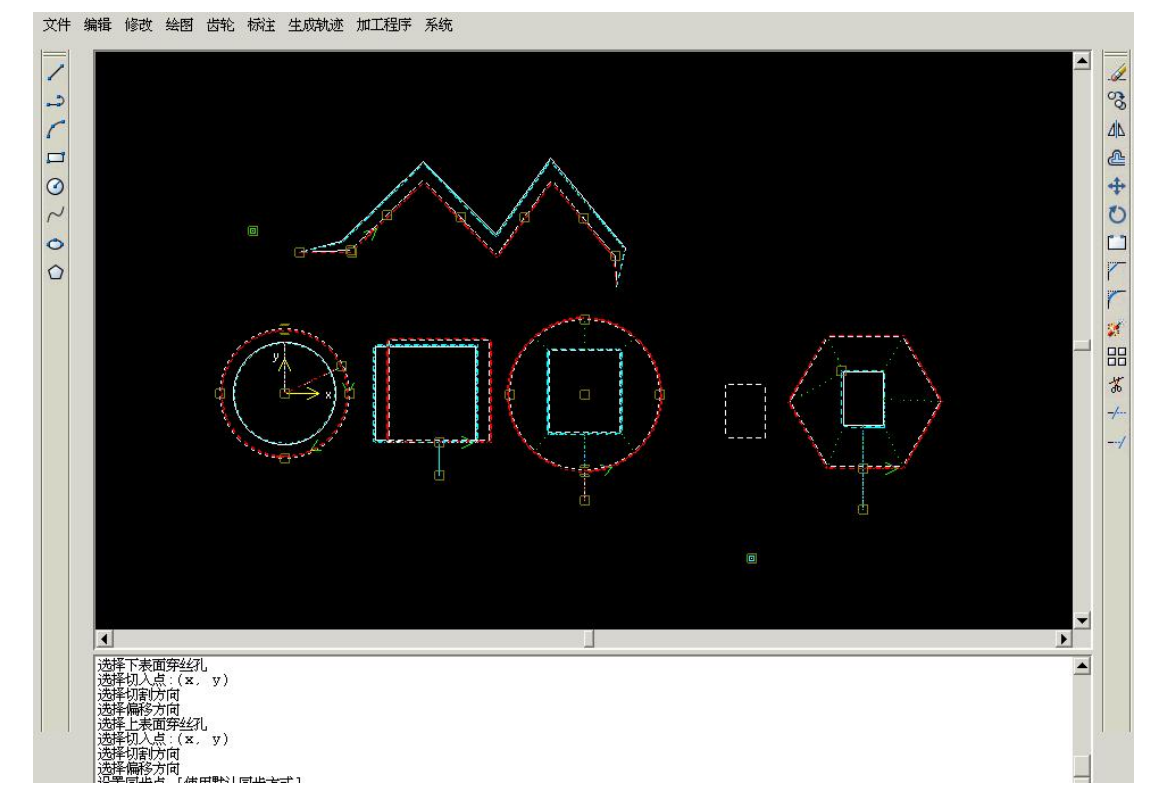

选中后, 按'加工程序'中的'发送加工任务'后, 弹出下面的对话框, 按'确定'可以 把 选中的轨迹线发送到加工界面中加工。

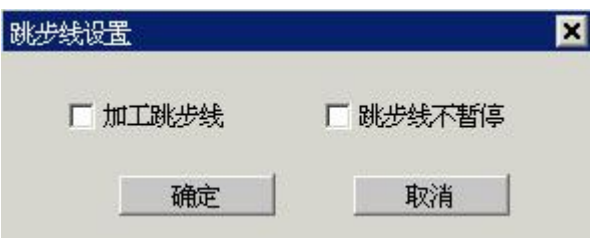

'加工跳步线'不选中,表示不加工跳步线,这时跳步线不能加工,只能空走。防止误操作。 '跳步线不暂停',用来设置跳步线是否暂停。

#### 十. 发送到加工界面中的加工图形**:**

第一个是非闭合的锥度图形,第二个,第三个分别是同一个圆的锥度,和直升轨迹图形, 第四个是变锥图形,第五个是上方下圆异形图形,第六个同样是异形图形。

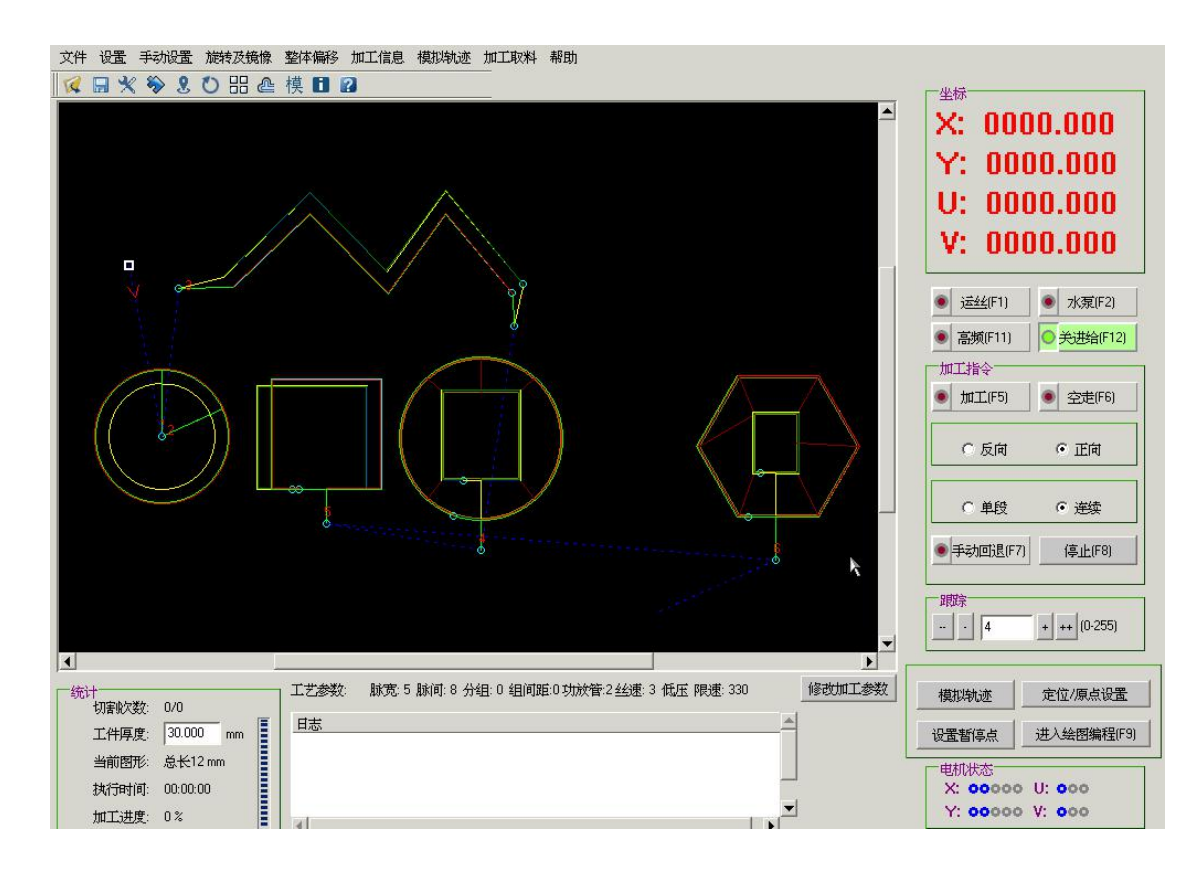